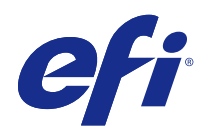

# Fiery Color Profiler Suite

## 2015 년 3 월 26 일

© 2015 Electronics For Imaging. 이 문서에 포함된 정보는 본 제품의 [법적 고지 사항]을 따릅니다.

## 号차

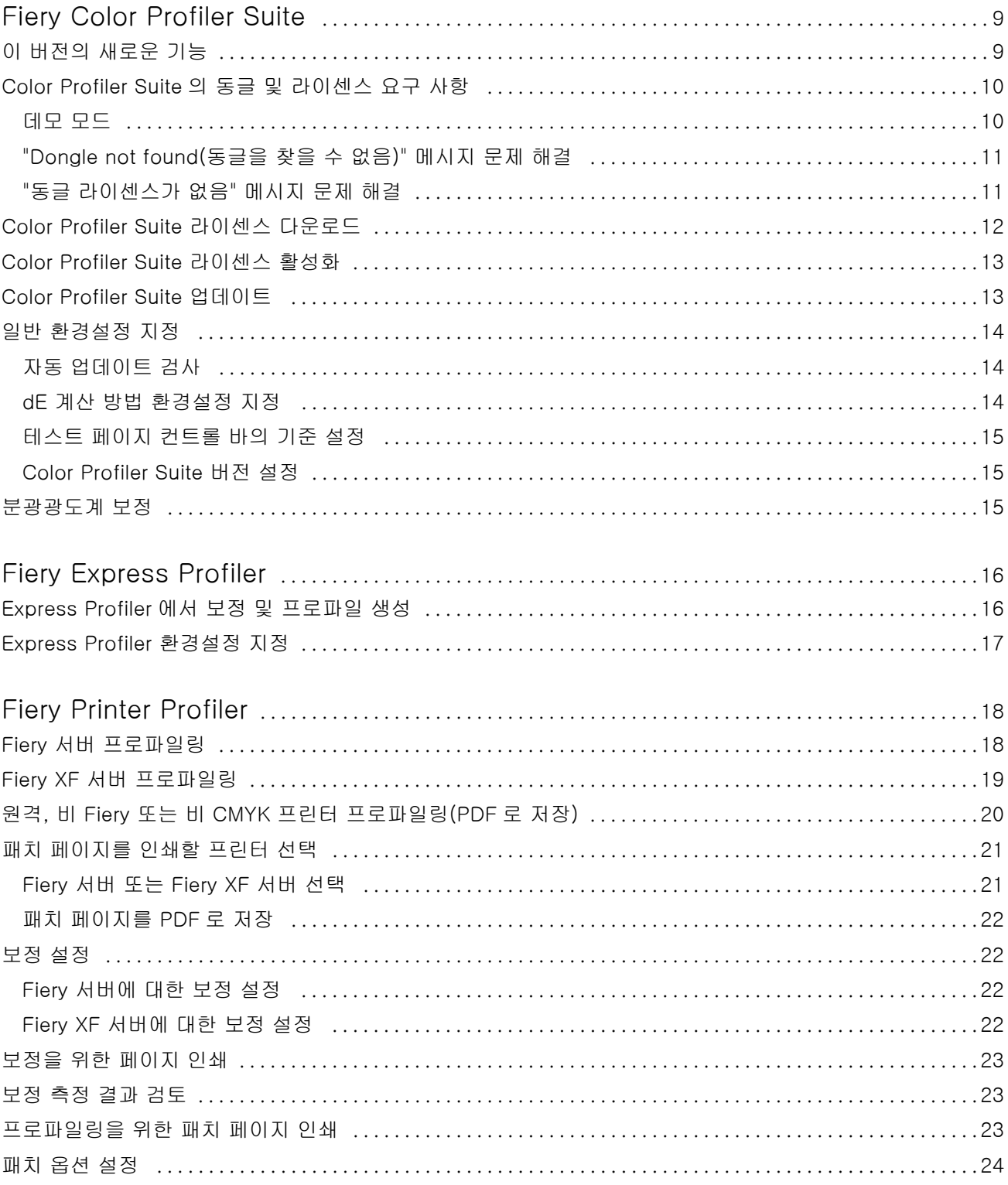

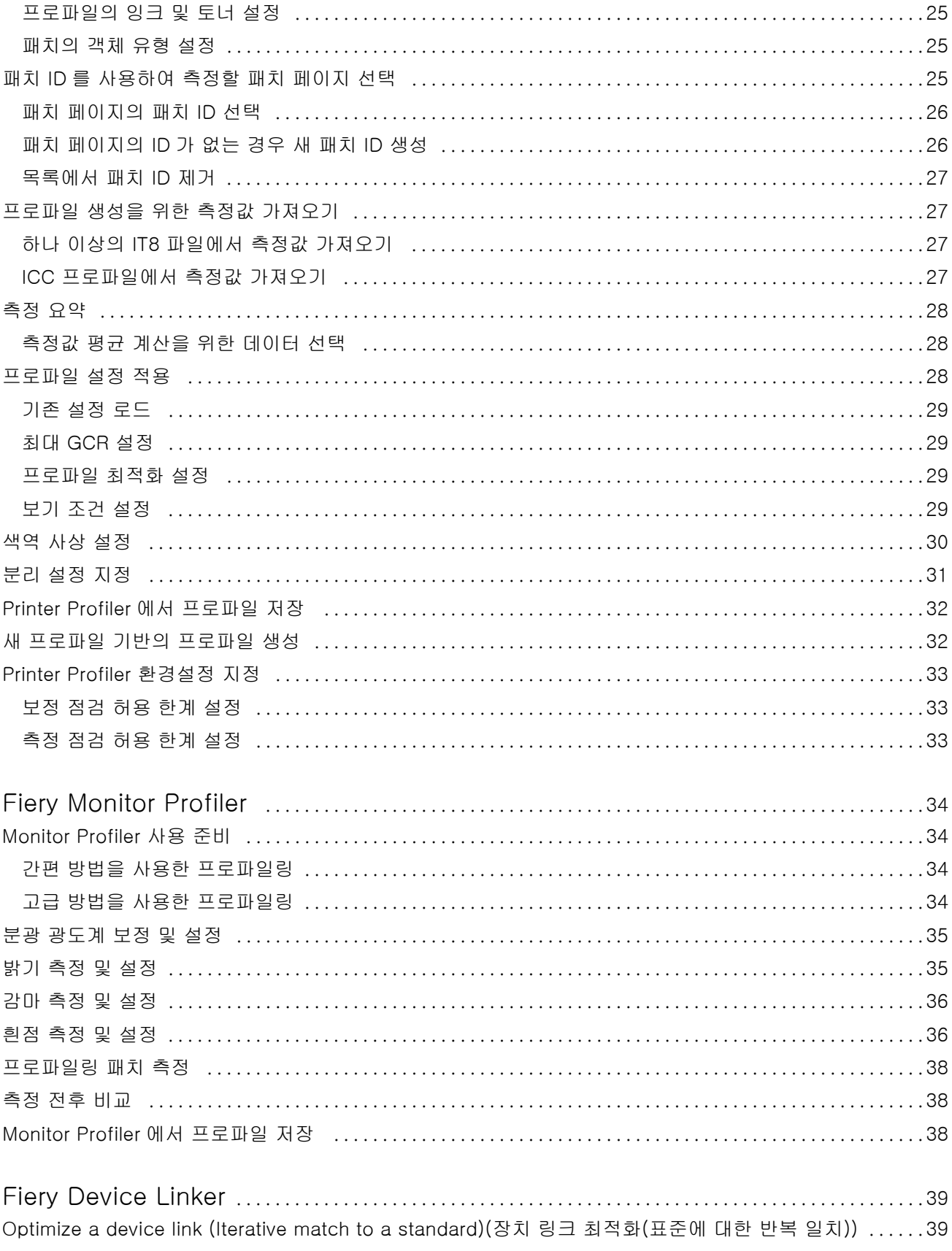

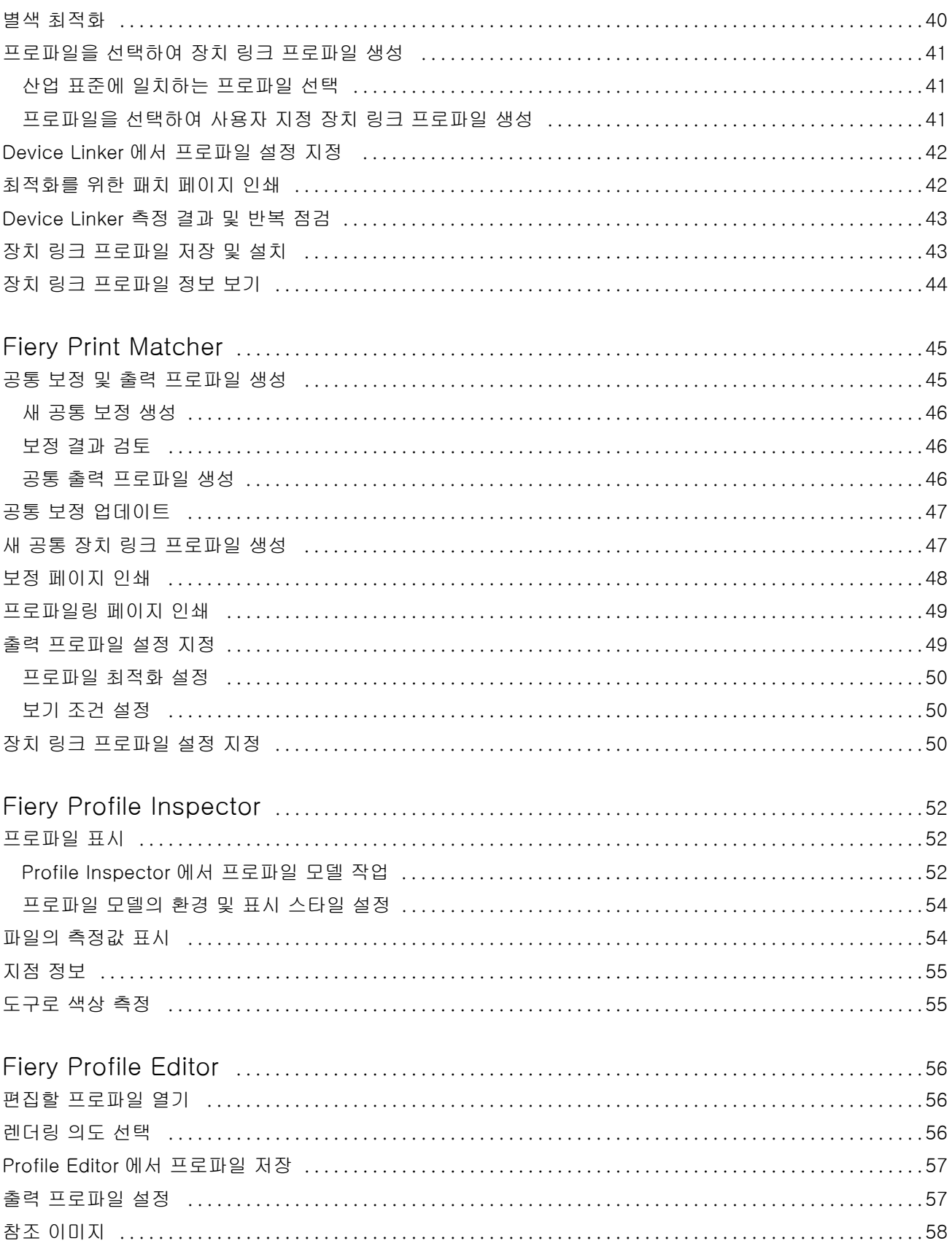

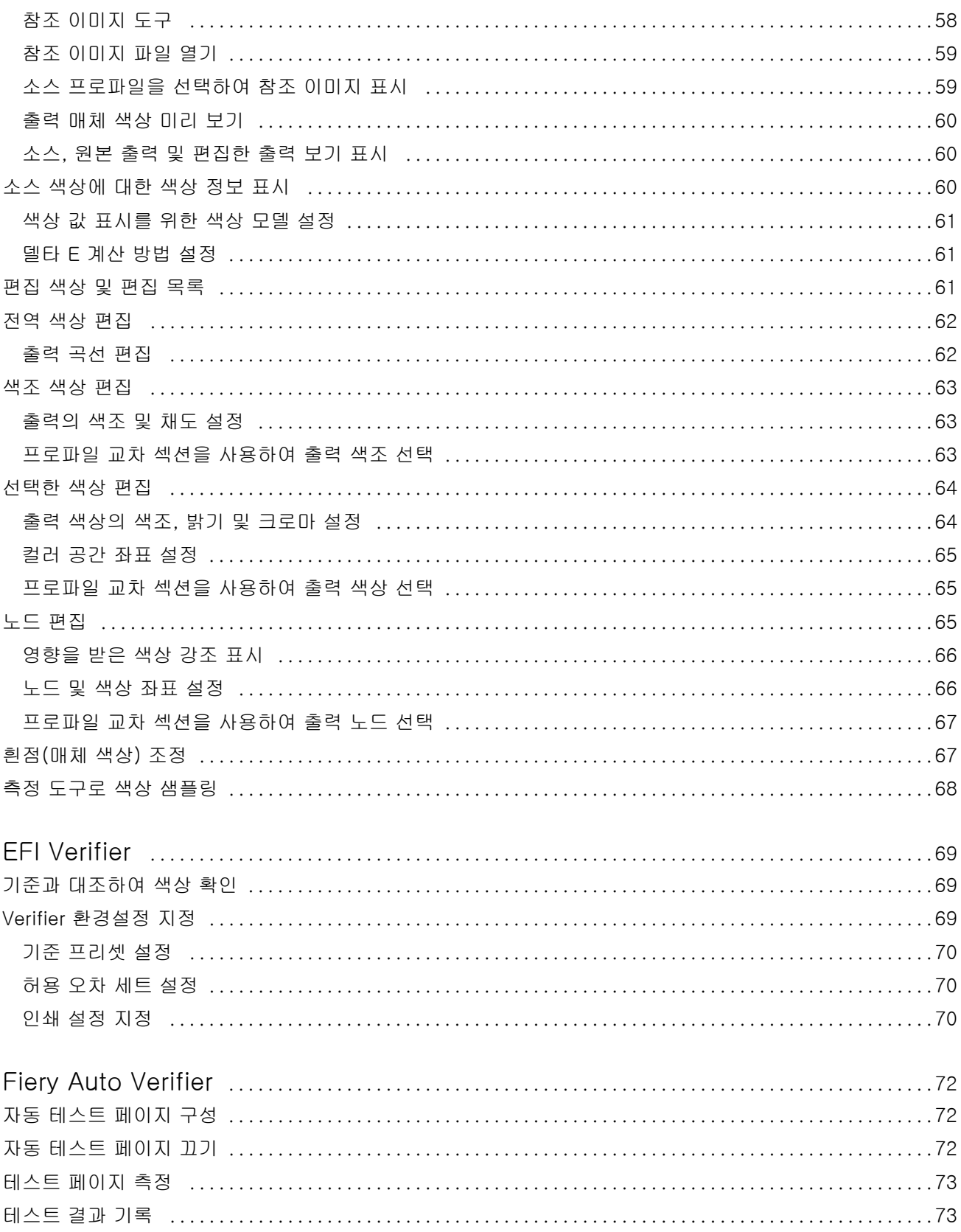

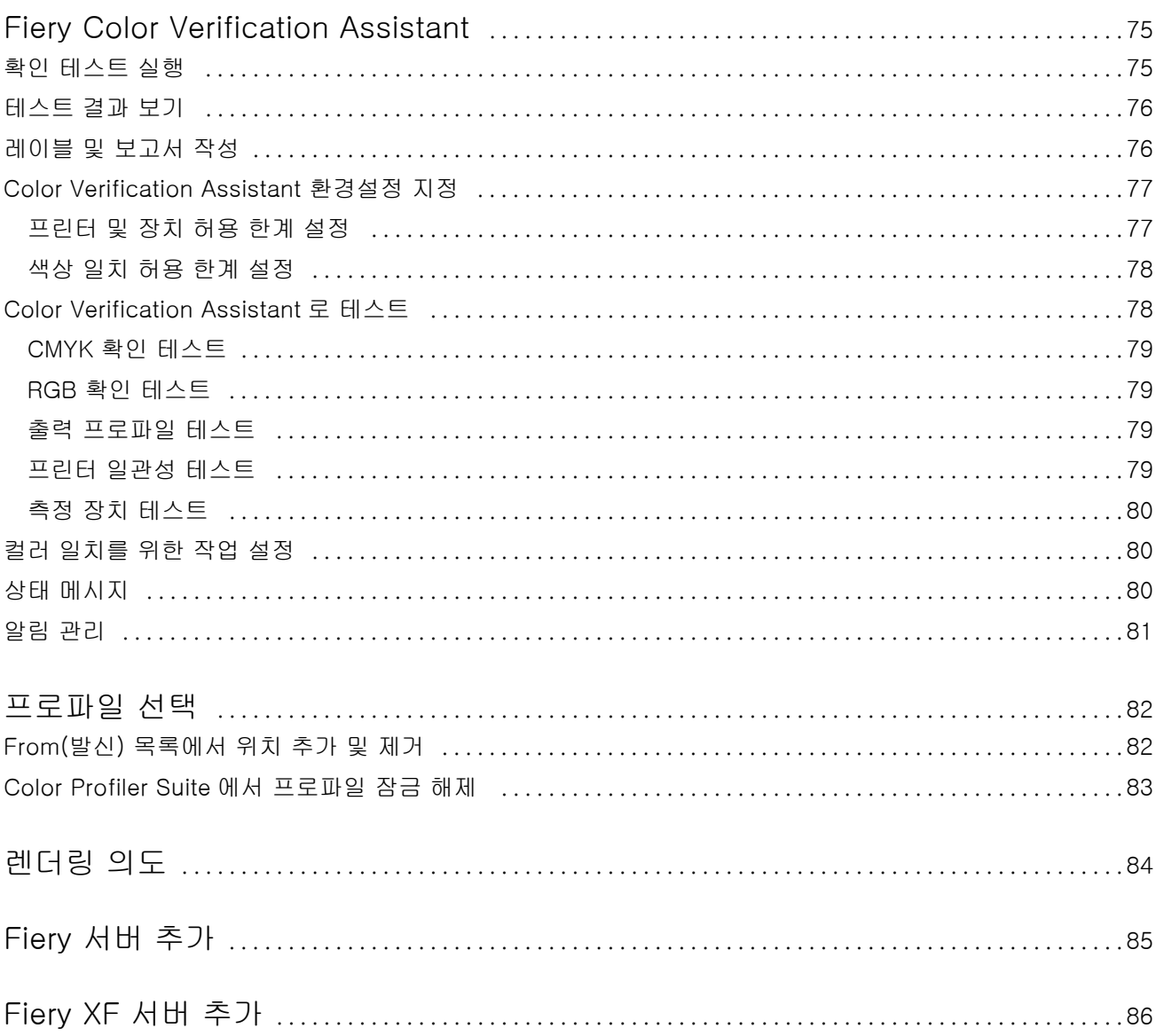

Fiery Color Profiler Suite  $8$ H 목차 ı

## <span id="page-8-0"></span>Fiery Color Profiler Suite

Fiery Color Profiler Suite 를 사용하면 ICC(International Color Consortium) 표준과 완전히 호환되는 색 상 프로파일을 생성할 수 있습니다. 색상 프로파일을 평가, 편집 및 테스트할 수도 있습니다.

Color Profiler Suite 에는 프로파일을 생성하는 데 사용되는 측정 도구인 EFI ES-2000 분광 광도계가 함께 제공됩니다. 다른 측정 도구도 지원됩니다.

Color Profiler Suite 는 여러 가지 모듈을 제공합니다.

다음 모듈은 프로파일을 생성하는 데 도움을 줍니다.

- **•** Express Profiler Fiery 구동 프린터의 프로파일 및 보정 설정을 생성하고, 새로운 보정 및 프로파일로 바로 인쇄할 수 있는 가상 프린터 또는 프리셋을 생성합니다. 기본 프로파일 설정을 적용할 수 있을 때 가 장 빠르게 Fiery 구동 프린터를 프로파일링하는 방법입니다.
- **•** Printer Profiler 모든 RGB 또는 CMYK 프린터의 프로파일을 생성하고, 기존 프로파일에서 새 프로파 일을 생성할 수 있습니다. Fiery 구동 프린터에서는 보정 설정도 생성할 수 있습니다. 이 모듈을 사용하면 색역 매핑 및 구분과 같은 프로파일 설정을 완벽히 제어할 수 있습니다.
- **•** Monitor Profiler CRT 및 LCD 모니터의 프로파일을 생성합니다.
- **•** Device Linker 장치 링크 프로파일을 생성하고 장치 링크 프로파일 및 별색을 최적화합니다.
- **•** Print Matcher 여러 Fiery 구동 프린터의 색상 출력을 일치시키는 프로파일을 생성합니다(각 Fiery 서 버가 System 10 소프트웨어 이상을 실행해야 함).

다음 모듈은 프로파일을 평가하는 데 도움을 줍니다.

- **•** Profile Inspector 프로파일을 비교할 수 있도록 Lab 색상 공간에서 RGB, CMYK 및 이름 지정 색상 ICC 프로파일의 3 차원 모델을 표시합니다.
- **•** Profile Editor 출력 프로파일을 편집할 수 있습니다. 출력 프로파일에 대한 전역 변경을 수행하거나 편 집할 특정 영역을 선택할 수 있습니다.
- **•** Verifier 패치 페이지를 인쇄 및 측정하고 측정된 결과를 특정 기준에 대한 예상 결과와 비교할 수 있습 니다. Verifier 는 두 세트의 색상 값을 비교하여 품질을 관리할 수도 있습니다.
- **•** Auto Verifier 색상 테스트 페이지를 자동으로 인쇄하고 품질 제어를 위해 페이지를 측정할 수 있습니 다.

Color Profiler Suite 에는 다음과 같은 구성 요소도 포함됩니다.

**•** 작업의 색상 출력을 확인하기 위한 유틸리티인 Color Verification Assistant. Color Profiler Suite 및 Command WorkStation 이 동일 컴퓨터에 설치되어 있는 경우 Command WorkStation 에서 Color Verification Assistant 를 열 수 있습니다.

## 이 버전의 새로운 기능

이 버전의 Color Profiler Suite 에는 새로운 기능이 포함되어 있습니다.

<span id="page-9-0"></span>참고: 이 버전에는 새 라이센스가 필요합니다. 초기 4.x 버전에서 업그레이드 중이고 SMSA(지원) 계약이 실 효 상태이면, Color Profiler Suite 가 자동으로 EFI 라이센싱 서버에서 새 라이센스를 다운로드합니다. Color Profiler Suite 가 라이센싱 서버에 연결하지 못하면 [Color Profiler Suite 라이센스 다운로드](#page-11-0)(12 페 이지)의 설명을 참조하십시오.

- **•** Verifier 에는 특정 색상 바를 인쇄하여 측정한 후, 특정한 허용 오차 값 세트를 이용하여 Verifier 의 특정 기준과 결과 데이터를 비교한 다음 결과를 나타내는 새로운 Fiery Server 기능이 포함되어 있습니다.
- **•** 이제 EFI ES-5000 분광광도계가 측정 기기로 지원됩니다. 이 XRGA 호환 기기는 페이지를 자동으로 읽 고 LAN 을 통해 Color Profiler Suite 에 연결할 수 있습니다.
- **•** 이제 다음 측정 기기를 동글로 사용하여 Color Profiler Suite 라이센스를 활성화할 수 있습니다: EFI ES-5000, X-Rite i1 iSis, Barbieri Spectropad, Barbieri Spectro LFP, Barbieri Spectro Swing.

## Color Profiler Suite 의 동글 및 라이센스 요구 사항

Color Profiler Suite 의 모든 기능을 사용하려면 소프트웨어가 있는 컴퓨터에 활성화된 라이센스가 있는 분 광광도계를 연결해야 합니다. 이 때 분광광도계가 동글 역할을 합니다.

다음 기기를 사용하여 Color Profiler Suite 라이센스를 활성화할 수 있습니다.

- **•** EFI ES-2000(Color Profiler Suite 와 함께 포함됨)
- **•** EFI ES-5000
- **•** EFI ES-1000
- **•** X-Rite i1 iSis
- **•** Barbieri Spectropad
- **•** Barbieri Spectro LFP
- **•** Barbieri Spectro Swing
- **•** Konica Minolta FD-5BT

참고: EFI ES-5000 또는 Konica Minolta FD-5BT 에 대한 자세한 내용은 EFI 담당자에게 문의하십시오.

활성화된 분광광도계 라이센스는 해당 분광광도계에만 유효하며 이 라이센스로는 해당 분광광도계만 사용할 수 있습니다.

Color Profiler Suite 를 처음 시작하기 전에 분광광도계를 연결하면 Color Profiler Suite 가 자동으로 다운 로드되며 응용 프로그램이 시작될 때 라이센스를 설치합니다.

참고: Color Profiler Suite 를 인터넷에 연결할 수 없는 경우, [Color Profiler Suite 라이센스 다운로드](#page-11-0)(12 페이지)의 설명을 참조하십시오.

라이센스가 활성화되지 않은 분광광도계를 연결하는 경우에는 라이센스를 활성화해야 합니다.

분광광도계가 연결되지 않았거나 라이센스를 활성화하지 않으려면 데모 모드에서 실행하면 됩니다.

#### 데모 모드

라이센스 분광 광도계가 컴퓨터에 연결되지 않으면 Color Profiler Suite 가 데모 모드에서 실행될 수 있습니 다.

<span id="page-10-0"></span>데모 모드에서는 다음 사항이 적용됩니다.

- **•** Express Profiler, Monitor Profiler, Verifier, Auto Verifier 및 Color Verification Assistant 를 사용 할 수 없습니다.
- **•** Device Linker 또는 Print Matcher 에서 프로파일을 저장할 수 없습니다.
- **•** Printer Profiler 및 Profile Editor 에서는 잠긴(.xcc) 형식으로만 프로파일을 저장할 수 있습니다. 잠긴 프로파일은 프로파일을 저장한 컴퓨터의 Color Profiler Suite 에서만 사용할 수 있습니다. 파일을 잠금 해제하려면 컴퓨터에서 Color Profiler Suite 의 라이센스 버전을 사용해야 합니다. 파일을 잠금 해제하면 표준 ICC 프로파일 형식으로 변환됩니다.

#### "Dongle not found(동글을 찾을 수 없음)" 메시지 문제 해결

Color Profiler Suite 가 시작될 때 라이센스가 있는 분광 광도계가 연결되지 않으면 "Dongle not found(동글 을 찾을 수 없음)" 창이 나타납니다.

참고: 라이센스가 있는 분광 광도계가 연결되지만 "Dongle not found(동글을 찾을 수 없음)" 메시지가 나타 나는 경우 Color Profiler Suite 라이센스를 활성화해야 할 수 있습니다.

- **•** 다음 중 하나를 클릭하십시오.
	- **•** Download License(라이센스 다운로드) EFI 라이센스 활성화 웹사이트에서 라이센스를 다운로드합 니다. Color Profiler Suite 가 설치되지 않더라도 인터넷에 연결된 컴퓨터에서 라이센스를 다운로드할 수 있습니다.
	- **•** Activate License(라이센스 활성화) 바탕 화면에 이미 있는 라이센스를 활성화합니다.
	- **•** Run in Demo mode(데모 모드로 실행) 데모 모드로 Color Profiler Suite 를 실행합니다.

#### "동글 라이센스가 없음" 메시지 문제 해결

분광광도계가 연결되어 있지만 "동글 라이센스가 없음" 메시지가 나타나는 경우, 라이센스가 없거나 활성화 되지 않은 것일 수 있습니다.

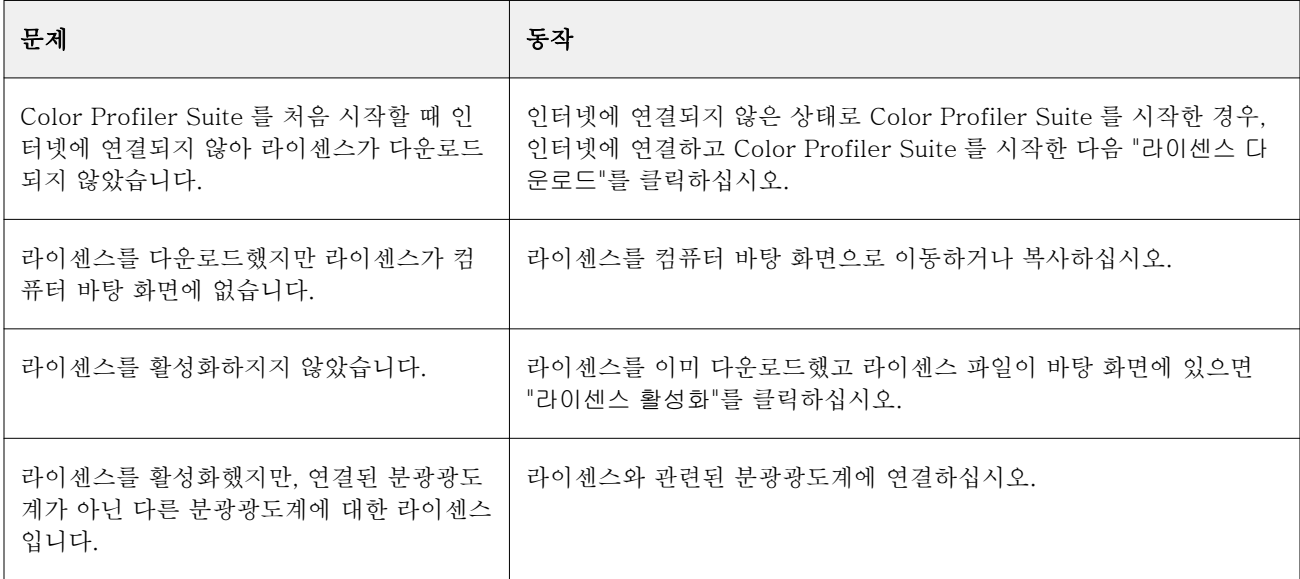

<span id="page-11-0"></span>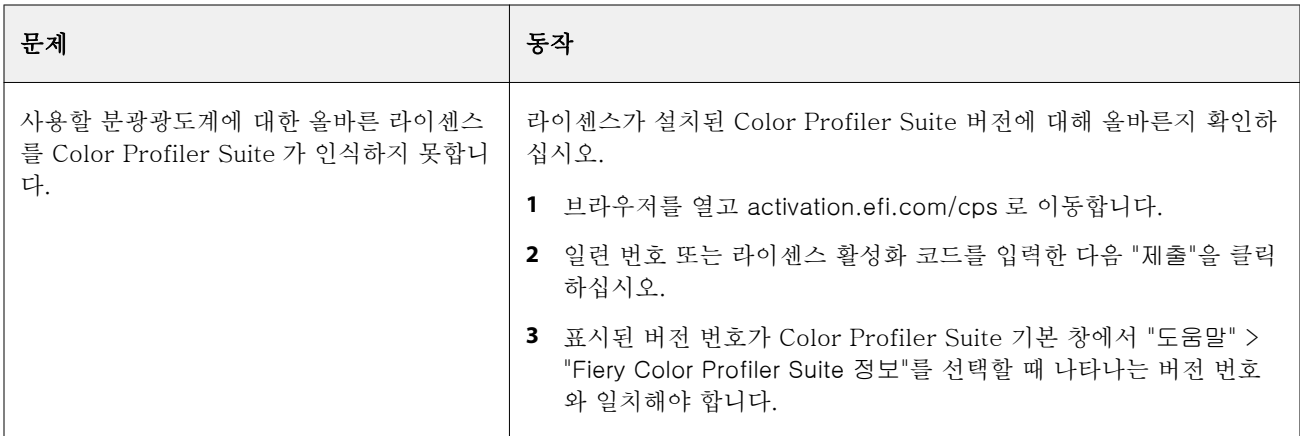

라이센스가 없거나 분광광도계가 없는 채로 Color Profiler Suite 를 사용하려면 "데모 모드에서 실행"을 클 릭하십시오.

## Color Profiler Suite 라이센스 다운로드

컴퓨터는 인터넷에서 라이센스를 다운로드합니다. 컴퓨터가 인터넷에 연결할 수 없는 경우 다른 컴퓨터에서 라이센스를 다운로드하여 Color Profiler Suite 가 설치된 컴퓨터로 이동할 수 있습니다.

Color Profiler Suite 라이센스를 다운로드하려면 라이센스 활성화 코드 또는 유효한 동글의 일련 번호가 있 어야 합니다. 다음 측정 기기를 동글로 사용할 수 있습니다.

- **•** EFI ES-2000(Color Profiler Suite 와 함께 포함됨) EFI ES-2000 일련 번호는 EFI ES-2000 받침대의 7 자리 숫자이며 EFI ES-2000 도구 일련 번호의 일부입니다.
- **•** EFI ES-5000
- **•** EFI ES-1000
- **•** X-Rite i1 iSis
- **•** Barbieri Spectropad
- **•** Barbieri Spectro LFP
- **•** Barbieri Spectro Swing
- **•** Konica Minolta FD-5BT

라이센스 활성화 코드는 Color Profiler Suite 미디어 팩의 라이센스 카드에 있습니다.

- **1** 다음 중 하나를 수행하십시오.
	- **•** Color Profiler Suite 기본 창에서 "도움말" > "라이센스 다운로드"를 클릭합니다.
	- **•** 브라우저를 열고 activation.efi.com/cps 로 이동합니다.
- **2** EFI 라이센스 실행 페이지가 열리면 일련 번호 또는 라이센스 활성화 코드를 입력한 다음, "제출"을 클릭 합니다.

참고: EFI IS-2000 일련 번호를 사용하는 경우에는 받침대에 표시된 7 자리 문자열만 입력합니다. 도구의 일련 번호에 포함된 다른 숫자는 생략합니다.

- <span id="page-12-0"></span>**3** 다음 중 하나를 수행하십시오.
	- **•** 파일로 저장 지정된 위치에 라이센스를 저장합니다.

참고: 라이센스 파일을 활성화하려면 파일이 바탕 화면에 있어야 합니다. 활성화되면 Color Profiler Suite 가 하드 디스크의 한 위치에 파일을 복사합니다.

- **•** 라이센스 파일 보기 라이센스 파일을 본 다음 저장하거나 이메일 메시지로 보낼 수 있습니다.
- **•** 이메일로 보내기 입력하는 이메일 주소로 라이센스를 보냅니다. 이 방법은 Color Profiler Suite 를 다 른 컴퓨터에서 사용하려는 경우에 유용합니다.
- **4** 인터넷에 연결할 수 없는 컴퓨터에서 Color Profiler Suite 를 사용하려면 라이센스 파일을 휴대용 매체에 복사한 다음 다른 컴퓨터의 바탕 화면에 라이센스 파일을 복사합니다.

#### Color Profiler Suite 라이센스 활성화

다운로드한 Color Profiler Suite 라이센스 파일은 컴퓨터 바탕 화면에 있어야 활성화할 수 있습니다. 해당 컴퓨터에서 라이센스를 활성화하려면 올바른 분광 광도계를 연결해야 합니다. 분광 광도계가 연결되지 않으 면 데모 모드 메시지가 나타납니다.

컴퓨터가 인터넷에 액세스할 수 없는 경우에는 Color Profiler Suite 가 설치된 컴퓨터의 바탕 화면에 라이센 스 파일을 복사해야 합니다.

- **1** 라이센스가 부여된 분광광도계를 컴퓨터에 연결합니다.
- **2** 다음 중 하나를 수행하십시오.
	- **•** Color Profiler Suite 기본 창에서 Help(도움말) > Activate License(라이센스 활성화)를 클릭합니다.
	- **•** Dongle Not Licensed(동글이 허가되지 않음) 창에서 Activate License(라이센스 활성화)를 클릭합니 다.

## Color Profiler Suite 업데이트

Color Profiler Suite Updater 는 업데이트를 확인하고 다운로드 및 설치할 수 있게 해줍니다. Color Profiler Suite 를 시작할 때마다 또는 한 달에 한 번 업데이트를 확인하도록 예약할 수도 있고 업데이트 확인 을 수행하지 않도록 설정할 수도 있습니다.

참고: 새 기능을 추가하는 업그레이드가 가능하려면 최신 SMSA(소프트웨어 유지관리 및 지원 계약)가 필요 합니다. Color Profiler Suite Updater 에 SMSA 갱신 날짜가 표시됩니다. SMSA 가 만료되면 Renew Now(지금 갱신)를 클릭하여 SMSA 를 갱신합니다.

Updater 가 업데이트를 찾으면 다운로드 및 설치할 수 있습니다.

- **1** Help(도움말) > Check for Updates(업데이트 확인)를 클릭합니다.
- **2** 업데이트 자동 확인 일정을 예약하려면 Every time(매번), Monthly(매월) 또는 Never(안함)를 클릭합니다.
- **3** 지금 업데이트를 확인하려면 Check Now(지금 확인)를 클릭합니다.

<span id="page-13-0"></span>**4** 업데이트를 설치하려면 Download and Install(다운로드 및 설치)을 클릭하고 화면에 나타나는 지침을 따 릅니다.

## 일반 환경설정 지정

General(일반) 탭을 사용하면 Color Profiler Suite 의 모든 모듈에 적용되는 환경설정을 지정할 수 있습니 다.

## 자동 업데이트 검사

Updater 는 EFI 웹 사이트에서 소프트웨어 및 문서 업데이트를 검사하며 업데이트를 다운로드 및 설치할 수 있습니다. Updater 가 실행되는 주기를 결정하는 환경설정을 지정할 수 있습니다.

- **1** Color Profiler Suite 에서 Edit(편집) > Preferences(환경설정)를 클릭합니다.
- **2** Automatically check for updates(자동 업데이트 검사) 목록에서 원하는 빈도를 클릭합니다.
	- **•** Every time(매번) Color Profiler Suite 를 열 때마다 Updater 가 실행됩니다.
	- **•** Monthly(한 달에 한 번) 마지막 검사 이후 수 개월이 경과한 경우 Color Profiler Suite 를 열 때마다 Updater 가 실행됩니다.
	- **•** Never(안 함) Updater 가 자동으로 실행되지 않습니다. Updater 를 수동으로 실행할 수 있습니다.

#### dE 계산 방법 환경설정 지정

두 색상 간의 숫자 차이인 dE 는 여러 가지 방법으로 계산할 수 있습니다. Preferences(환경설정) 탭을 사용 하여 Color Profiler Suite 가 dE 를 계산하는 방법을 설정할 수 있습니다. dE 는 델타 E 라고도 하며 ΔE 로도 기록됩니다.

허용 한계 값은 dE 단위이며 계산 방법을 사용합니다(예: 0.5 dE 94).

Color Profiler Suite 가 Color Profiler Suite 에서 지정되는 모든 dE 값을 해석하는 데 사용하는 방법을 설 정할 수 있습니다.

- **1** Color Profiler Suite 에서 Edit(편집) > Preferences(환경설정)를 지정합니다.
- **2** dE Calculation Method(dE 계산 방법) 목록에서 다음 계산 방법 중 하나를 클릭합니다.
	- **•** dE ab 표준 CIE 방법. 색상 차이는 두 색상 간의 거리이며 3 차원 Lab 컬러 공간에서 계산됩니다.
	- **•** dE 94 CIE TC1-29 가 색상 차이 공식으로 권장하는 CIELAB 의 변형입니다. 그래픽 아트 애플리케 이션의 경우에는 이 방법이 K1 = 0.045 및 K2 = 0.015 를 사용합니다.
	- **•** dE 2000 CIE 가 2000 에서 권장하는 CIELAB 의 변형입니다. 이 방법은 KL = KC = KH = 1.0 을 사 용합니다.
	- **•** dE CMC ISO 표준 ISO 105-J03 을 사용하여 계산되는 밝기 대 크로마 및 색조 차이의 비율입니다. 지각 데이터에 사용하기 위한 밝기 및 크로마 가중치의 값은 1.0 입니다.

#### <span id="page-14-0"></span>테스트 페이지 컨트롤 바의 기준 설정

Fiery Color Profiler Suite 에서 테스트 페이지를 인쇄하여 결과를 확인할 수 있습니다. 예를 들어 새 프로파 일을 생성할 때, 새 프로파일을 사용하여 테스트 페이지를 인쇄할 수 있습니다. 테스트 페이지의 컨트롤 바에 사용되는 CMYK 기준은 Preferences(환경설정)에 지정됩니다. 여러 가지 국제 기준 중에서 선택할 수 있습 니다.

- **1** Color Profiler Suite 에서 Edit(편집) > Preferences(환경설정)를 지정합니다.
- **2** Control bar definition(컨트롤 바 정의) 목록에서 기준을 클릭합니다.

#### Color Profiler Suite 버전 설정

컴퓨터에 여러 버전의 Color Profiler Suite 가 설치된 경우 Command WorkStation 에서 Color Profiler Suite 를 열 때 사용할 버전을 설정할 수 있습니다.

Command WorkStation 및 Color Profiler Suite 가 동일한 컴퓨터에 설치된 경우 Command WorkStation 에서 Color Profiler Suite 모듈을 열어 다양한 작업을 수행할 수 있습니다. 예를 들어, Command WorkStation 에서 작업을 선택하고 Fiery Color Verification Assistant 를 열어 작업의 색상 확인을 수행할 수 있습니다.

컴퓨터에 여러 버전의 Color Profiler Suite 와 Command WorkStation v5.4 이상이 설치된 경우 Color Profiler Suite 에서 열려는 Color Profiler Suite 버전을 판별하는 옵션을 설정할 수 있습니다.

참고: Command WorkStation 에서 Color Profiler Suite 를 처음 열 때 메시지가 나타납니다.

**1** Color Profiler Suite 에서 Edit(편집) > Preferences(환경설정)를 클릭합니다.

**2** 목록에서 원하는 버전을 클릭합니다.

#### 분광광도계 보정

안정적인 측정을 위해, 측정 전에 분광광도계를 보정해야 합니다. 분광광도계 보정에 성공하지 못하면 측정을 계속할 수 없습니다.

참고: 이 절차는 EFI ES-1000 또는 EFI ES-2000 분광광도계에 적용됩니다.

- **1** 분광광도계를 받침대에 놓은 다음 분광광도계의 버튼을 누르거나 화면에서 "보정"을 클릭합니다.
- **2** 보정에 실패할 경우, 받침대의 흰색 타일이 벗겨져 있고 흰색 타일과 기기 조리개가 깨끗한지 확인한 다음 보정을 반복합니다.

보정에 성공하면 측정을 계속할 수 있습니다.

## <span id="page-15-0"></span>Fiery Express Profiler

Express Profiler 를 사용하면 Fiery 서버에 연결되는 프린터에 대한 보정 설정 및 출력 프로파일을 빠르게 생성할 수 있습니다. Express Profiler 는 또한 새로운 출력 프로파일로 구성된 가상 프린터 또는 서버 프리 셋도 생성하므로 새 출력 프로파일을 사용하여 작업을 즉시 인쇄할 수 있습니다.

참고: Fiery 서버에서 System 10 소프트웨어 이상을 실행 중이면 Express Profiler 가 서버 프리셋을 생성 합니다. 그렇지 않으면 Express Profiler 가 가상 프린터를 생성합니다.

Express Profiler 는 라이센스 없는(데모) 모드에서 실행되지 않습니다.

## Express Profiler 에서 보정 및 프로파일 생성

보정 및 출력 프로파일을 생성하려면 Fiery 서버를 지정한 후 보정 페이지와 프로파일링 측정 페이지를 인쇄 하고 측정합니다.

보정 및 프로파일링 측정 페이지의 인쇄 설정은 Preferences(환경설정)에서 설정합니다. Express Profiler 를 처음 사용할 때 해당 설정을 확인하고, 필요하면 변경합니다.

- **1** Color Profiler Suite 에서 Express Profiler 를 시작합니다.
- **2** Welcome(시작) 창에서 Select Fiery Server(Fiery 서버 선택)를 클릭한 다음, 목록에서 Fiery 서버를 선택 합니다.

목록에 Fiery 서버가 없으면 플러스(+) 부호를 클릭하고 IP 주소 또는 검색 기능을 사용하여 서버를 추가 합니다.

- **3** Description(설명)의 이름을 입력하고 Next(다음)를 클릭합니다. 입력하는 이름은 생성될 보정 및 출력 프로파일, 가상 프린터 또는 서버 프리셋에 사용됩니다.
- **4** 준비 페이지와 보정 페이지를 인쇄하는 데 필요한 모든 작업 설정을 선택하고 OK(확인)를 클릭합니다. 동일한 작업 설정이 프로파일링 측정 페이지를 인쇄하는 데 사용됩니다.
- **5** OK(확인)를 클릭하고 프린터에서 페이지를 검색한 다음 화면의 지침에 따라 보정 페이지를 측정합니다. 새로운 보정 설정이 생성됩니다.
- **6** OK(확인)를 클릭하고 프린터에서 프로파일링 측정 페이지를 검색한 다음 화면의 지침에 따라 페이지를 측 정합니다.

측정 페이지를 마치면 프로파일이 생성되어 Fiery 서버에 설치됩니다.

- **7** Test Print(테스트 인쇄)를 클릭하여 새 프로파일로 테스트 페이지를 인쇄합니다.
- **8** Done(마침)을 클릭합니다.

출력 프로파일과 동일한 이름으로 가상 프린터 또는 서버 프리셋이 생성됩니다. 새로운 출력 프로파일 및 보 정 설정으로 작업을 인쇄하려면 이 가상 프린터로 출력하거나 서버 프리셋을 작업에 적용합니다.

## <span id="page-16-0"></span>Express Profiler 환경설정 지정

고속 프로파일링 탭에서는 Express Profiler 에서 보정 및 프로파일링 측정 페이지가 인쇄되는 방법을 설정 할 수 있습니다. 프로파일링 전에 이러한 설정을 구성하면 프로파일을 생성할 때마다 설정을 선택할 필요가 없습니다.

- **1** Color Profiler Suite 에서 "편집" > "환경설정"을 클릭합니다.
- **2** 고속 프로파일링 탭에서 설정값을 선택합니다.
- **3** "도구" 목록에서 측정 도구를 클릭합니다.

측정 도구에 대한 특정 설정값을 지정하려면 "설정"을 클릭합니다.

**4** "프로파일링 패치 레이아웃" 목록에서 패치 레이아웃을 클릭합니다.

ICC 표준 목표는 일부 공통 패치 레이아웃의 기반이 됩니다.

- **•** 46 휴대용 도구를 사용하는 가장 빠른 프로파일링 방법을 제공합니다. 이 레이아웃을 사용하면 추가 데이터를 수학적으로 계산하여 결과 프로파일의 품질을 유지할 수 있습니다.
- **•** 234 사용 속도가 빠르며 순조로운 색상 반응을 갖는 대부분의 프린터에서 높은 수준의 품질 결과를 생성합니다.
- **•** 928 대부분의 프린터에서 높은 수준의 품질 결과를 생성합니다. 프린터의 색상 반응을 잘 알지 못하 는 경우 928 패치 레이아웃을 사용하여 높은 품질을 유지합니다.
- **•** 1485 또는 1485 랜덤 ECI(European Color Initiative)에서 제공되며 두 버전의 IT8 대상이 통합됩니 다. 랜덤 레이아웃은 페이지 전체의 색상 차이로 인한 잠재적 편향을 줄이는 데 도움을 줍니다.
- **•** 1617 또는 1617 랜덤 928 패치 레이아웃과 유사하지만 더 많은 데이터를 제공합니다. 랜덤 레이아웃 은 페이지 전체의 색상 차이로 인한 잠재적 편향을 줄이는 데 도움을 줍니다.
- **•** 4028 EFI 공장에서 제공한 프로파일과 동일한 수준의 정밀도인 최대 색상 정밀도를 제공합니다.
- **5** "보정 패치 레이아웃" 목록에서 패치 레이아웃을 클릭합니다.

패치 수가 클수록 측정 데이터가 많이 생성되므로 결과가 향상될 수 있습니다. 하지만 패치 수가 클수록 측정 시간은 길어집니다.

정렬된 패치가 색조와 채도 수준이 변화하는 순서에 따라 페이지에 인쇄됩니다. "랜덤" 패치는 랜덤 순으 로 페이지에 인쇄되므로, 페이지의 여러 다른 영역에서 밀도 불일치 보정에 도움이 됩니다.

- **6** "용지 크기" 목록에서 용지 크기를 클릭하거나 "사용자 지정"을 클릭하고 사용자 지정 용지 크기를 설정합 니다.
- **7** 보정 페이지를 인쇄하기 전에 준비 페이지를 인쇄하려면 "준비 페이지 매수"를 지정합니다.

준비된 프린터는 일반적으로 더 일정한 품질로 인쇄합니다. 프린터가 유휴 상태에 있었으면 준비 페이지 를 5-10 매 인쇄합니다.

**8** 새 프로파일을 "최대 GCR" 설정으로 저장하려면 "최대 GCR"을 선택합니다.

"최대 GCR"은 프로파일의 회색 성분 대체(GCR)를 극대화하도록 분리(검정색 컨트롤) 설정을 자동으로 지 정합니다. 최대 GCR 을 사용하면 출력물의 회색 균형을 개선하고 업계 색상 표준 준수성을 강화하며 출력 색역을 극대화할 수 있습니다.

## <span id="page-17-0"></span>Fiery Printer Profiler

Fiery Printer Profiler 는 Fiery 구동, Fiery XF 서버 구동, Splash 구동, 잉크젯, 비 Fiery, 인쇄 프레스 등 을 포함하여 대부분의 RGB 및 CMYK 프린터에 대한 사용자 지정 출력 프로파일을 생성할 수 있습니다. Printer Profiler 와 측정 도구(예를 들어, Color Profiler Suite 에 포함된 분광 광도계)를 함께 사용하여 프린 터의 색역 또는 재생 가능 색상의 범위를 설명하는 출력 프로파일을 생성할 수 있습니다.

생성된 프로파일은 ICC(International Color Consortium) 표준과 완전히 호환되므로 산업 표준 애플리케이 션 및 플랫폼과 함께 사용할 수 있습니다. 프로파일링 전에 새로운 보정 설정을 생성할 수 있습니다. 패치 페 이지를 인쇄하고 즉시 또는 나중에 측정하도록 선택할 수 있습니다. Printer Profiler 를 사용하면 또한 파일 또는 ICC 프로파일에서 기존 측정값을 가져오고, 새 프로파일을 저장하기 전에 색역 사상과 검정색 컨트롤을 수정할 수 있습니다.

프로파일을 생성하려면 색상 패치 페이지(프린터의 색상 표현 양식 표시)를 인쇄하고 패치를 측정한 다음 측 정된 값을 사용하여 프로파일을 생성합니다. 이 프로세스에서 언제라도 Printer Profiler 를 시작할 수 있습니 다.

- **•** Print Patches(패치 인쇄) 새 프로파일 또는 선택적으로 새 보정 설정을 생성하려고 하면서 패치 페이지 를 인쇄하지 않은 경우, 여기에서 시작합니다.
- **•** Measure Profiling Patches(프로파일링 패치 측정) 패치 페이지를 이전에 인쇄했거나 다른 위치의 프린 터에 있는 경우, 여기에서 시작합니다. 측정 도구를 사용하여 각 색상 패치의 스펙트럼 측정값을 기록합니 다.
- **•** Convert Measurements to Profile(측정값을 프로파일로 변환) 스펙트럼 또는 색도 데이터를 포함하는 IT8 파일이나 기존 ICC 프로파일에서 측정값을 가져오려는 경우, 여기에서 시작합니다. 프린터의 색역을 설명하는 ICC 프로파일을 생성하려면 색역 사상 및 분리 설정을 적용합니다.

## Fiery 서버 프로파일링

Fiery 서버에 연결된 프린터의 프로파일을 생성할 수 있습니다. 네트워크를 통해 컴퓨터에서 Fiery 서버에 액세스할 수 있어야 합니다.

- **1** Color Profiler Suite 에서 Printer Profiler 를 시작하고 "패치 인쇄)"를 클릭합니다.
- **2** 시작 창에 새 프로파일 이름을 입력하고 목록에서 Fiery 서버를 선택합니다.

목록에 Fiery 서버가 없으면 플러스(+) 부호를 클릭하고 IP 주소 또는 검색 기능을 사용하여 서버를 추가 합니다.

선택한 Fiery 서버에 따라 새 프로파일의 색상 공간을 선택할 수도 있습니다. 선택한 색상 공간에 대해 프 린터가 이미 구성되어 있어야 합니다.

- <span id="page-18-0"></span>**3** 보정에 적용할 옵션을 클릭합니다.
	- **•** 새 보정 설정 생성 Fiery 서버에 새로운 유형 용지를 프로파일링하는 경우에 사용합니다.
	- **•** 기존 보정 설정 사용 Fiery 서버에 출력 프로파일이 이미 존재하는 용지와 매우 비슷한 용지를 프로파 일링하는 경우에 사용합니다. 이때 해당 프로파일과 연관된 보정 설정을 선택합니다. 최근에 업데이트된 보정 설정일 때에만 "보정 건너뛰기"를 선택합니다. (이 보정 설정에 대해 Fiery 서 버가 최근에 보정됨) 이 경우, 8(19 페이지)단계로 진행합니다.

참고: Fiery 서버가 보정을 지원하지 않는 경우, 이 단계를 건너뛰고 8(19 페이지)단계로 이동하십시오.

- **4** 보정 페이지 인쇄에 적용할 도구, 패치 레이아웃, 용지 크기를 선택합니다. 준비 페이지를 10 매 이상 인쇄 하여 프린터를 준비할 것도 권장합니다.
- **5** 인쇄 설정값을 지정하고 "확인"을 클릭합니다. 하프톤 등의 컬러에 영향을 주는 설정값을 지정하되, 색상 탭에서는 어떠한 설정도 변경하지 마십시오. 동 일한 설정으로 보정 페이지와 프로파일링 페이지가 인쇄됩니다.
- **6** 프린터에서 페이지를 검색하고 화면에 나타나는 지침에 따라 보정 페이지를 측정합니다. 준비 페이지는 모두 버리십시오.
- **7** 측정 결과를 검토하고 "다음"을 클릭합니다.
- **8** 프로파일링 측정 페이지 인쇄에 적용할 도구, 패치 레이아웃, 용지 크기를 선택합니다. 여러 페이지 세트를 측정한 다음 프로파일 생성에 사용할 하나의 데이터 세트로 측정값의 평균을 산출하 려면, 인쇄할 페이지 세트 수를 지정합니다.
- **9** 프린터에서 측정 페이지를 검색하고 화면의 지시에 따라 페이지를 측정한 다음 측정 결과를 저장합니다.

참고: 프린터가 페이지를 자동으로 측정하는 경우 이 단계를 건너뛰어도 됩니다.

**10** 요약 창에서 결과를 확인합니다.

"측정값 평균 산출"을 클릭하여 모든 측정값 세트를 검토하고, 남아 있으면 다음 세트 측정을 진행합니다.

**11** 설정 적용 창에서 프로파일 설정을 선택하거나 기존 프로파일의 설정을 가져옵니다.

참고: 사용 가능한 설정은 프린터의 기능에 따라 달라집니다.

**12** 프로파일 저장 창에서 원하는 설정값을 지정합니다. "Fiery 서버에 설치"가 선택되어 있고 올바른 Fiery 서 버가 선택되었는지 확인합니다.

"다음"을 클릭하면 프로파일이 생성됩니다.

Fiery 서버에 프로파일이 설치됩니다.

## Fiery XF 서버 프로파일링

Fiery XF 서버에 연결된 프린터의 프로파일을 생성할 수 있습니다. Fiery XF 서버는 네트워크를 통해 컴퓨 터에서 액세스할 수 있어야 합니다.

Fiery XF 서버에 대한 자세한 정보는 Fiery XF 와 함께 제공되는 문서를 참조하십시오.

**1** Color Profiler Suite 에서 Printer Profiler 를 시작하고 Print Patches(패치 인쇄)를 클릭합니다.

<span id="page-19-0"></span>**2** Welcome(시작) 창에서 Select XF Server(XF 서버 선택)를 클릭하고 목록에서 Fiery XF 서버를 선택합니 다. 프린터 설명 아래에서 프로파일링할 프린터를 선택합니다.

서버가 목록에 없으면 플러스 부호(+)를 클릭하여 IP 주소 사용 또는 검색 방법으로 서버를 추가합니다.

- **3** 사용하는 용지와 프린터에 적합한 잉크, 매체 및 보정 세트를 선택합니다.
- **4** 측정 페이지 생성을 위한 설정을 선택합니다.
	- **•** 원하면 Settings(설정)를 클릭하여 측정 도구에 대한 설정을 선택합니다.
	- **•** 원하면 4 색(CMYK) 프린터의 경우 Expert Settings(전문가 설정)를 클릭하여 CMYK 의 최대 밀도를 조 정합니다. 5 가지 이상의 색상을 지원하는 프린터의 경우, Expert Settings(전문가 설정)를 클릭하여 추 가 색상에 대한 설정을 조정합니다.
- **5** 측정 페이지 ID 를 저장합니다.
- **6** 인쇄 설정값을 지정하고 Print(인쇄)를 클릭합니다.
- **7** 프린터에서 측정 페이지를 검색하고 화면 지침에 따라 측정 페이지를 측정합니다.
- **8** 측정값을 저장합니다.
- **9** Summary(요약) 창에서 결과를 검사합니다.

측정값 검사 및 측정값 평균 계산에 대한 자세한 정보는 Help(도움말) 아이콘을 클릭합니다.

- **10** Apply Settings(설정 적용) 창에서 프로파일 설정을 선택하거나 기존 프로파일의 설정을 가져옵니다.
- **11** Save Profile(프로파일 저장) 창에서 원하는 설정값을 지정하고 Install on XF Server(XF 서버에 설치)가 선택되어 있는지 확인합니다.

프로파일이 생성되고 Fiery XF 서버에 설치됩니다.

## 원격, 비 Fiery 또는 비 CMYK 프린터 프로파일링(PDF 로 저장)

Fiery 서버 또는 Fiery XF 서버에 연결되지 않은 프린터나 CMYK 이외 컬러 공간을 가진 프린터를 PDF(PDF 로 저장) 옵션을 사용하여 프로파일링할 수 있습니다.

Printer Profiler 에서 패치 페이지를 인쇄하는 대신 PDF 파일에 저장합니다. Printer Profiler 에서 패치 페 이지를 측정하려면, 먼저 수동으로 PDF 파일을 인쇄해야 합니다.

- **1** Color Profiler Suite 에서 Printer Profiler 를 시작하고 Print Patches(패치 인쇄)를 클릭합니다.
- **2** Welcome(시작) 창에서 Save as PDF(PDF 로 저장)를 클릭하고 프린터의 컬러 공간을 선택합니다.
- **3** 측정 페이지 생성에 적용할 도구, 패치 레이아웃, 용지 크기를 선택합니다.

원하면 Expert Settings(전문가 설정)를 클릭하여 색료의 최대 밀도와 CMYK 또는 RGB 의 패치 개체 유 형을 조정합니다.

- **4** 측정 페이지 ID 를 저장합니다.
- **5** PDF 파일을 저장합니다.

파일은 My Documents\Fiery Color Profiler Suite 4\Patch Pages(Windows) 또는 Documents /Fiery Color Profiler Suite 4/Patch Pages(Mac OS X)에 저장됩니다.

- <span id="page-20-0"></span>**6** 프린터에서 PDF 파일을 인쇄하고 측정 페이지를 검색합니다.
- **7** Printer Profiler 로 돌아가고 화면 지침에 따라 측정 페이지를 측정합니다.
- **8** Summary(요약) 창에서 결과를 확인합니다.
- **9** Apply Settings(설정 적용) 창에서 프로파일 설정을 선택하거나 기존 프로파일의 설정을 가져옵니다.
- **10** Save Profile(프로파일 저장) 창에서 원하는 설정값을 지정합니다.
- **11** Save on local drive(로컬 드라이브에 저장)를 선택합니다.

Next(다음)를 클릭하면 프로파일이 생성됩니다.

## 패치 페이지를 인쇄할 프린터 선택

프로파일을 생성하려면 측정할 패치 페이지를 인쇄합니다. Fiery 이외 프린터 또는 컴퓨터에 연결되지 않은 프린터를 프로파일링하려면 페이지를 PDF 로 저장하고 Printer Profiler 외부에서 인쇄하면 됩니다.

**•** Fiery 서버를 선택하면 Printer Profiler 가 Fiery 서버에서 제조업체, 모델 및 컬러 공간을 검색합니다. Printer Profiler 는 또한 프로파일 생성에 사용되는 다른 설정을 검색합니다.

색상 공간 설정은 출력 프로파일 생성을 위한 프린터의 기본 색상 공간입니다. 다른 프린터의 출력을 시뮬 레이션하기 위해 프로파일을 작성하는 경우 시뮬레이션하는 프린터의 색상 공간을 설정할 수 있습니다. 프린터가 색상 공간을 둘 이상 지원하는 경우, 프로파일의 색상 공간을 선택하십시오. 선택한 색상 공간에 대해 프린터가 이미 구성되어 있어야 합니다.

**•** Fiery XF 서버를 설정하는 경우 Fiery XF 에서 설정된 프린터도 지정해야 합니다. 하나의 Fiery XF 서버 에 여러 프린터가 연결될 수 있습니다. Printer Profiler 는 또한 Fiery XF 서버에서 프로파일 생성에 사 용되는 다른 설정을 검색합니다.

프린터가 선형화 장치가 아니면 프린터 설정이 선형화 장치로 자동 전송됩니다. 선형화 장치는 Fiery XF 에서 프로파일링에 항상 사용되는 프린터입니다.

현재 프린터가 목록에 없으면 EFI Media Profiles 폴더에 해당 기본 선형화 파일(\*.EPL)이 있는지 확인 합니다. 필요한 경우 Fiery XF Color Tools 에서 프린터의 새 기본 선형화 파일을 작성할 수 있습니다.

**•** 파일을 PDF 로 저장하는 경우 CMYK 또는 RGB 를 프린터 색상 공간으로 설정합니다.

#### Fiery 서버 또는 Fiery XF 서버 선택

Fiery 서버 또는 XF Fiery 서버에 연결된 프린터를 설정할 수 있습니다.

- **1** Color Profiler Suite 에서 Printer Profiler 를 시작하고 Print Patches(패치 인쇄)를 클릭합니다.
- **2** Welcome(시작) 창에서 Select Fiery Server(Fiery 서버 선택) 또는 Select XF Server(XF 서버 선택)를 클 릭한 다음 목록에서 서버를 클릭합니다.

Select Fiery Server(Fiery 서버 선택)를 클릭하면 Command WorkStation 을 통해 연결되어 최근에 선택 된 서버가 목록에 포함됩니다(Command WorkStation 이 컴퓨터에 설치된 경우).

**3** Fiery 서버 또는 Fiery XF 서버가 목록에 나타나지 않으면 플러스 부호(+)를 클릭하고 네트워크에서 서 버를 선택합니다.

<span id="page-21-0"></span>**4** 프린터 설명 영역에서 나타나는 설정을 확인하거나 목록에서 새 설정을 선택합니다.

#### 패치 페이지를 PDF 로 저장

패치 페이지를 PDF 로 저장하면 페이지를 나중에 인쇄하거나 네트워크에 없는 프린터에서 인쇄할 수 있습니 다.

- **1** Color Profiler Suite 에서 Printer Profiler 를 시작하고 Print Patches(패치 인쇄)를 클릭합니다.
- **2** Welcome(환영) 창에서 Save as PDF(PDF 로 저장)를 클릭합니다.
- **3** Color Space(컬러 공간) 목록에서 프로파일링하는 프린터의 컬러 공간을 클릭합니다.

#### 보정 설정

Printer Profiler 를 사용하면 프로파일링하는 프린터의 보정 유형을 설정할 수 있습니다. 일부 프린터는 프린 터의 현재 보정 상태를 사용하며 보정 설정이 필요하지 않습니다.

#### Fiery 서버에 대한 보정 설정

Fiery 보정에서는 Fiery 서버에 대한 목표 밀도 값(보정 목표)을 지정하는 보정을 사용합니다.

최상의 결과를 위해, 새 프로파일을 생성할 때 새 프로파일과 사용할 새로운 보정 설정을 생성합니다. 프린터 의 현재 상태를 기준으로 한 보정 목표가 포함됩니다.

새 보정 설정을 생성하지 않을 경우, 프로파일링하는 용지가 기존 보정 용지와 매우 유사한 경우에 한해 새 프로파일과 기존 보정을 사용할 수 있습니다. 예를 들어 새 용지가 코팅된 무거운 용지일 경우에는 기존 보정 도 코팅된 무거운 용지에 대한 보정이어야 합니다. 용지가 매우 유사하지 않으면 용지에 대해 보정 목표가 적 합하지 않습니다.

- **•** Calibration Setup(보정 설정) 창에서 다음 중 하나를 클릭하십시오.
	- **•** Create new calibration setting(새 보정 설정 생성) 보정 적용 없이 패치 세트를 인쇄 및 측정하고 적 절한 보정 목표를 계산합니다. 이 경우에 새 프로파일이 새 보정 설정과 연관됩니다.
	- **•** Use existing calibration setting(기존 보정 설정 사용) Skip calibration(보정 건너뛰기)을 선택하는 경우를 제외하고 선택된 보정 설정을 적용하여 패치를 인쇄 및 측정합니다. 이 경우에 새 프로파일이 선 택된 보정 설정과 연관됩니다.

최근 업데이트 보정일 때에만 보정을 건너뜁니다.

#### Fiery XF 서버에 대한 보정 설정

Fiery XF 서버에 연결된 프린터를 프로파일링하는 경우 잉크 종류, 매체 이름 및 보정 세트(기본 선형화)를 지정합니다.

- <span id="page-22-0"></span>**•** Calibration Setup(보정 설정) 창에서 다음을 설정합니다.
	- **•** Ink type(잉크 종류) 프린터가 여러 종류의 잉크를 지원하는 경우 프로파일링할 잉크 종류를 설정합니 다.
	- **•** Media name(매체 이름) 매체 유형과 보정 세트의 조합을 설정합니다. 보정 세트는 매체 프로파일과 연관된 기본 선형 파일을 지정합니다.
	- **•** Media name(매체 세트)- 매체에 대한 프린터 작동을 조정하는 인쇄 조건을 설정합니다.

## 보정을 위한 페이지 인쇄

Calibration print settings(보정 인쇄 설정) 창에서 보정 페이지를 지정할 수 있습니다.

사용자가 지정하는 측정 도구, 레이아웃, 용지 크기에 따라 보정 페이지에 컬러 패치가 인쇄됩니다. 인쇄할 준 비 페이지 매수를 설정할 수도 있습니다. (준비 페이지는 버릴 수 있는 추가 페이지임)

패치 수가 클수록 측정 데이터가 많이 생성되므로 결과가 개선될 수 있습니다. 하지만 패치 수가 클수록 측정 시간은 길어집니다.

- **•** Sorted(정렬됨) 패치는 색조 및 채도 레벨 순서로 페이지에 인쇄됩니다.
- **•** Unsorted(정렬 안 됨) 패치는 랜덤 순으로 페이지에 인쇄되므로, 페이지의 여러 다른 영역에서 밀도 불일 치 보정에 도움이 됩니다.
- **1** 보정 페이지 인쇄에 사용할 Instrument(도구), Patch layout(패치 레이아웃), Paper size(용지 크기)를 선 택합니다.
- **2** (선택 사항) 도구에 대한 특정 설정을 지정하려면 Settings(설정)를 클릭합니다.
- **3** Set number of warmup pages(준비 페이지 매수 설정)를 클릭하고 매수를 설정합니다.

## 보정 측정 결과 검토

보정 측정을 수행한 후, 보정 목표의 최대 밀도(D-Max) 값을 검토할 수 있습니다.

- **1** 보정 결과를 검토하고 Next(다음)를 클릭합니다.
- **2** 결과에 의문이 있으면 결과 옆의 Reprint(재인쇄)를 클릭하여 보정 페이지를 다시 인쇄하고 측정합니다.

#### 프로파일링을 위한 패치 페이지 인쇄

Printer Profiler 에서 프로파일을 생성하려면 인쇄 옵션 및 패치 페이지를 프린터로 보내기 위한 기타 설정을 지정해야 합니다.

인쇄 조건에는 해상도, 하프톤 설정, 색상 모드, 인쇄 방향 및 매체 프로파일이 포함됩니다. 하나의 매체 이름이 여러 보정 세트와 연관될 수 있으므로 보정 세트를 지정해야 합니다.

<span id="page-23-0"></span>여러 세트의 패치 페이지를 인쇄하고 측정값의 평균을 계산하려는 경우 세트 수를 지정할 수 있습니다. 측정 값의 평균을 사용하여 프로파일을 생성할 수 있습니다.

인쇄하기 전에 측정 페이지의 ID 를 저장하라는 메시지가 표시됩니다. 파일 이름은 변경할 수 있지만 폴더 위 치는 변경해서는 안 됩니다. 패치 ID 가 지정되어 패치 페이지에서 인쇄됩니다.

참고: 페이지를 인쇄하기 전에 매체 및 하프톤과 같은 다른 인쇄 설정을 지정할 수 있습니다. 색상 관리 설정 은 변경하지 마십시오.

- **1** 측정 도구를 컴퓨터에 연결합니다.
- **2** Print Settings(인쇄 설정) 창의 Instrument(도구) 목록에서 측정 도구를 클릭합니다.
- **3** 측정 도구에 대한 특정 설정을 지정하려면 Settings(설정)를 클릭합니다.
- **4** Patch Layout(패치 레이아웃) 목록에서 패치 레이아웃을 클릭합니다.

ICC 표준 목표는 일부 공통 패치 레이아웃의 기반이 됩니다.

- **•** 46 휴대용 도구를 사용하는 가장 빠른 프로파일링 방법을 제공합니다. 이 레이아웃을 사용하면 추가 데이터를 수학적으로 계산하여 결과 프로파일의 품질을 유지할 수 있습니다.
- **•** 234 사용 속도가 빠르며 순조로운 색상 반응을 갖는 대부분의 프린터에서 높은 수준의 품질 결과를 생성합니다.
- **•** 928(IT8.7/3) 대부분의 프린터에서 높은 수준의 품질 결과를 생성합니다. 프린터의 색상 반응을 잘 알 지 못하는 경우 928 패치 레이아웃을 사용하여 높은 품질을 유지합니다.
- **•** 1485(ECI 2002) 또는 1485 랜덤(ECI 2002) ECI(European Color Initiative)에서 제공되며 두 버전 의 IT8 대상이 통합됩니다. 랜덤 레이아웃은 페이지 전체의 색상 차이로 인한 잠재적 편향을 줄이는 데 도움을 줍니다.
- **•** 1617(CGATS IT8.7/4) 또는 1617 랜덤(CGATS IT8.7/4) 928 패치 레이아웃과 유사하지만 데이터를 더 제공합니다. 랜덤 레이아웃은 페이지 전체의 색상 차이로 인한 잠재적 편향을 줄이는 데 도움을 줍니 다.
- **•** 4028 EFI 공장에서 제공한 프로파일과 동일한 수준의 정밀도인 최대 색상 정밀도를 제공합니다.

참고: Printer Profiler 에서 사용할 수 없는 패치 레이아웃을 사용하기 위해 Verifier 로 패치 페이지를 인 쇄 및 측정한 다음 Printer Profiler 에서 측정값을 가져올 수 있습니다.

**5** Paper Size(용지 크기) 목록에서 용지 크기를 클릭하거나 Custom(사용자 지정) 을 클릭하여 사용자 지정 페이지 크기를 설정합니다.

Fiery XF 의 경우 System Manager 에서 프린터에 대한 매체 크기가 설정됩니다.

- **6** Expert Settings(전문 설정) 를 클릭하여 패치 설정을 지정합니다.
	- **•** CMYK 프로파일을 생성하는 경우 프린터의 잉크 또는 토너 한계를 변경하고 패치의 객체 유형을 지정 할 수 있습니다.
	- **•** RGB 프로파일을 생성하는 경우 패치의 객체 유형을 지정할 수 있습니다.
- **7** 여러 세트의 패치 페이지를 인쇄하고 측정하려면 Number of sets(세트 수)를 지정합니다.
- **8** Next(다음) 를 클릭하고 측정 페이지의 ID 를 저장합니다.

## <span id="page-24-0"></span>패치 옵션 설정

패치를 인쇄하기 전에 링크 한계 및 패치 객체 유형과 같은 옵션을 설정할 수 있습니다. 설정할 수 있는 옵션 은 생성하는 프로파일 유형(CMYK, 추가 색상을 포함하는 CMYK 또는 RGB)에 따라 다릅니다.

CMYK 프로파일의 경우 잉크 또는 토너 한계에 대한 옵션과 패치 객체 유형을 설정할 수 있습니다. 추가 색 상을 포함하는 CMYK 에 대한 프로파일링의 경우 추가 색상 처리를 위한 옵션을 설정할 수 있습니다. RGB 프로파일의 경우 패치 객체 유형을 설정할 수 있습니다.

- **•** 네트워크에 연결된 Fiery 구동 프린터를 프로파일링하는 경우 Fiery 서버가 이러한 옵션에 대한 기본 설 정을 제공합니다.
- **•** Fiery XF 구동 프린터를 프로파일링하는 경우 Printer Profiler 가 기본 선형 파일에서 설정을 추출합니 다. 이러한 설정은 변경하지 않는 것이 좋습니다.

#### 프로파일의 잉크 및 토너 설정

CMYK 용 프로파일과 추가 색상을 포함하는 CMYK 의 프로파일에 대한 잉크와 토너를 설정할 수 있습니다.

- **1** Print Settings(인쇄 설정) 창에서 Expert Settings(전문 설정)를 클릭합니다.
- **2** CMYK 용 프로파일을 생성하려면 패치 페이지 인쇄를 위한 잉크 또는 토너 한계를 설정합니다. 참고: 프린터에 해당 수준 인쇄 관련 문제가 없는 경우 기본값으로 인쇄하는 것이 좋습니다.
- **3** 추가 색상을 포함하는 CMYK 에 대한 프로파일을 생성하려면 CMY 에 색상을 더 추가하는 방법과 CMY 에서 추가 색상으로의 변환이 발생하는 과정을 설정합니다. 각 추가 색상마다 잉크 또는 토너 한계, 순도(최대 범위를 유지하는 CMY 의 양) 및 토너 값 증가에 대한 감마 값을 설정할 수 있습니다.

참고: 프린터가 추가 색상을 지원하는 경우에는 CMY 에 대한 잉크 또는 토너 한계가 조정되지 않습니다.

#### 패치의 객체 유형 설정

CMYK 또는 RGB 프로파일의 경우 패치 객체 유형을 비트맵 또는 벡터 그래픽으로 설정할 수 있습니다. 기본 설정(비트맵 이미지)을 유지하는 것이 좋습니다.

참고: 실제 작업과 동일한 객체 유형을 사용하여 패치를 인쇄해야 합니다. 이 경우 생성하려는 프로파일을 사 용하여 인쇄합니다.

- **1** Print Settings(인쇄 설정) 창에서 Expert Settings(전문 설정)를 클릭합니다.
- **2** Create Patches As(다른 이름으로 패치 만들기)아래에서 다음 객체 유형 중 하나를 클릭합니다.
	- **•** Bitmap images(비트맵 이미지) Adobe Photoshop 이미지와 색상 표현 양식이 유사한 이미지 객체를 설정합니다.
	- **•** Vector graphics(벡터 그래픽) Adobe Illustrator 또는 Adobe Freehand 일러스트레이션과 색상 표 현 양식이 유사한 벡터 그래픽을 설정합니다.

## <span id="page-25-0"></span>패치 ID 를 사용하여 측정할 패치 페이지 선택

각 패치 세트는 측정할 패치 페이지를 설정할 수 있는 추적 ID 를 수신합니다. 이 ID 는 패치 페이지에 인쇄됩 니다. 추적 ID 는 모든 프로파일 정보와 하나 이상의 페이지를 포함하는지 여부 등으로 패치 세트를 고유하게 식별합니다.

Printer Profiler 를 시작할 때 측정할 패치 페이지가 이미 있는 경우에는 패치 페이지 측정을 직접 진행할 수 있습니다. 이러한 경우 최근에 지정된 패치 ID 를 포함하는 목록에서 패치 페이지 ID 를 선택해야 합니다. 선 택한 패치 ID 에 대한 정보가 Patch(패치) 설정 필드에 나타납니다. 패치 설정과 함께 나타나는 날짜 및 시간 을 확인하여 패치 ID 가 올바른지 확인할 수 있습니다.

패치 ID 가 목록에 나타나지 않는 경우 새 패치 ID 를 만들 수 있습니다. 패치 ID 는 다음과 같은 이유 중 하나 로 목록에 나타나지 않을 수 있습니다.

- **•** 패치 페이지를 이미 측정하고 프로파일을 생성했습니다. Printer Profiler 는 해당 패치 페이지를 측정 및 저장한 후 목록에서 패치 ID 를 제거합니다.
- **•** 다른 애플리케이션 또는 다른 컴퓨터에서 패치 페이지를 생성했습니다.
- **•** 패치 페이지 파일을 측정하거나 측정값을 저장하기 전에 해당 파일을 삭제했습니다.
- **•** Printer Profiler 를 처음 사용할 때 패치 페이지가 생성되지 않았습니다.

참고: 또는 패치 페이지 ID 가 목록에 나타나지 않는 경우 다른 애플리케이션으로 패치 페이지를 측정하고 측 정값을 IT8 파일로 저장한 후 Printer Profiler 로 측정값을 가져올 수 있습니다.

#### 패치 페이지의 패치 ID 선택

패치 페이지 세트를 측정하려면 먼저 패치 ID 를 선택합니다.

- **1** Color Profiler Suite 에서 Printer Profiler 를 시작하고 Measure Profiling Patches(프로파일링 패치 측 정)를 클릭합니다.
- **2** 목록에서 패치 ID 를 클릭합니다.

#### 패치 페이지의 ID 가 없는 경우 새 패치 ID 생성

다른 패치 페이지 세트를 인쇄한 다음 인쇄 작업을 취소하여 기존 패치 페이지의 새 패치 ID 를 생성할 수 있 습니다.

- **1** Color Profiler Suite 에서 Printer Profiler 를 시작하고 Print Patches(패치 인쇄)를 클릭합니다.
- **2** 패치 페이지에 인쇄된 이름과 일치하는 프린터를 선택하고 Next(다음)를 클릭합니다.
- **3** Next(다음) 를클릭하여 기본 보정을 승인합니다.
- **4** 도구, 패치 레이아웃, 용지 크기 및 패치 페이지에서 정보를 일치시킬 세트 수를 선택합니다.
- **5** Expert Settings(전문 설정) 를 클릭하고 패치 페이지에서 정보와 일치하는 설정을 선택합니다.
- **6** Next(다음) 를 클릭하고 측정 페이지 ID 를 저장합니다.
- **7** Job Properties(작업 속성) 창에서 Cancel(취소)을 클릭합니다.
- <span id="page-26-0"></span>**8** Print Settings(인쇄 설정) 창에서 Cancel(취소) 을클릭합니다.
- **9** Printer Profiler 기본 창에서 Measure Profiling Patches(프로파일링 패치 측정)를 클릭합니다. 생성한 패치 ID 가 패치 ID 목록에 나타납니다.

#### 목록에서 패치 ID 제거

해당 파일을 삭제하여 패치 ID 를 삭제합니다.

- **1** Color Profiler Suite 에서 Printer Profiler 를 시작하고 Measure Profiling Patches(프로파일링 패치 측 정)를 클릭합니다.
- **2** Select Patch ID(패치 ID 선택) 목록에서 Manage patch page list(패치 페이지 목록 관리) 를 클릭합니다.
- **3** 폴더에서 해당 파일을 삭제합니다.

## 프로파일 생성을 위한 측정값 가져오기

측정값이 IT8 파일 또는 기존 ICC 프로파일에 이미 있는 경우 해당 측정값을 사용하여 프로파일을 생성할 수 있습니다. 이 방법을 사용하면 측정 데이터를 변경하지 않고 기존 프로파일의 설정을 쉽게 업데이트할 수 있 습니다.

하나 이상의 IT8 파일 또는 단일 프로파일에서 측정값을 가져올 수 있습니다. 하나 이상의 파일에서 측정값 을 가져오는 경우 Printer Profiler 는 가져온 측정값 세트의 평균을 사용하여 프로파일을 생성합니다. 여러 측정값의 평균을 사용하거나(프린터 출력이 일치하지 않는 경우) 여러 프린터의 공통 프로파일을 생성할 수 있습니다.

가져오기 측정값이 잘못된 형식이면 경고가 나타납니다. 측정 파일에는 올바른 프로파일을 생성할 수 있는 충분한 정보가 포함되지 않습니다. 이 파일은 다음 요구 사항을 충족시켜야 합니다.

- **•** 측정 파일은 CGATS.17 형식을 준수해야 합니다.
- **•** 모든 파일에는 충분한 수의 측정값이 포함되어야 합니다.

#### 하나 이상의 IT8 파일에서 측정값 가져오기

하나 이상의 IT8 파일에서 측정값을 가져올 수 있습니다.

- **1** Color Profiler Suite 에서 Printer Profiler 를 시작하고 Convert Measurements to Profile(측정값을 프로 파일로 변환)을 클릭합니다.
- **2** Measurement File(측정 파일)을 클릭한 후 Next(다음)를 클릭합니다.
- **3** 하나 이상의 파일을 선택한 다음 Open(열기)을 클릭합니다.

#### <span id="page-27-0"></span>ICC 프로파일에서 측정값 가져오기

ICC 프로파일에서 측정값을 가져오는 경우 한 번에 하나의 ICC 프로파일에서만 가져올 수 있습니다. 두 개 ICC 프로파일의 측정값 평균을 계산할 수 없습니다.

- **1** Color Profiler Suite 에서 Printer Profiler 를 시작하고 Convert Measurements to Profile(측정값을 프로 파일로 변환)을 클릭합니다.
- **2** ICC Profile(ICC 프로파일)을 클릭한 후 Next(다음)를 클릭합니다.
- **3** 파일을 클릭한 다음 Select(선택)를 클릭합니다.
- **4** Missing Information(누락 정보) 창이 나타나면 다음 중 하나를 수행하십시오.
	- **•** 제조업체 또는 모델을 알고 있는 경우 프로파일과 연관된 프린터의 제조업체와 모델을 지정합니다.
	- **•** 제조업체 또는 모델을 알지 못하는 경우에는 일반 설정을 지정합니다.

## 측정 요약

측정 데이터가 제공되면 측정값 및 측정값을 생성하는 데 사용되는 조건에 대한 요약 정보가 Summary(요약) 창에 표시됩니다. Average Measured Variation(평균 측정 차이) 또는 Maximum Measured Variation(최대 측 정 차이) 필드의 dE(델타 E) 값은 동일한 색상에 대한 측정값 차이를 요약한 것입니다.

dE 값이 빨간색으로 표시되면 차이가 크게 나타나기 때문입니다. 차이가 반드시 오류를 나타내는 것은 아니 지만 실질적인 예상값을 알아보려면 이러한 값을 고려해야 합니다. 프로파일이 측정된 것보다 정확하지 않아 서는 안 됩니다.

몇몇 테스트 인쇄를 통해 프린터 출력이 예상과 같이 나타나는지 확인할 수 있습니다.

이 밖에 가능한 작업은 다음과 같습니다.

- **•** Profile Inspector 에서 측정값이 나타내는 컬러 공간을 보고 측정 데이터와 관련된 잠재적인 문제를 확인 합니다.
- **•** 여러 측정값 세트의 목록을 보고 평균에 포함할 측정값 세트를 추가하거나 삭제합니다.

#### 측정값 평균 계산을 위한 데이터 선택

여러 세트의 패치 페이지에서 가져온 측정 세트가 있는 경우 Printer Profiler 가 측정값의 평균을 계산하여 프로파일을 만들 수 있습니다. 측정값 세트를 추가 또는 제거하여 평균에서 데이터를 포함 또는 제외할 수 있 습니다.

- **1** Summary(요약) 창에서 Average measurements(평균 측정값)를 클릭합니다.
- **2** 다음 중 하나를 수행하십시오.
	- **•** 목록에 파일을 추가하려면 Import measurement(측정값 가져오기)를 클릭하고 파일을 검색하여 선택한 다음, Open(열기)을 클릭합니다.
	- **•** 파일을 제거하려면 목록에서 해당 파일 옆의 확인란 선택을 취소합니다.

## <span id="page-28-0"></span>프로파일 설정 적용

Printer Profiler 에서 측정을 하거나 가져온 후에는 설정 적용 창에서 프로파일의 색역 매핑, 분리 설정, 프로 파일 최적화 및 보기 조건을 설정할 수 있습니다. 프리셋(저장된 설정) 또는 프로파일에서 기존 설정을 로드 할 수도 있습니다.

참고: 사용 가능한 설정은 프린터의 기능에 따라 달라집니다.

## 기존 설정 로드

필요한 경우 기존 프로파일의 설정을 적용하거나 기존 사전 설정(저장된 설정)을 선택할 수 있습니다.

- **1** Apply Settings(설정 적용) 창의 Settings(설정) 목록에서 프로파일을 클릭하거나 다음 사전 설정 중 하나 를 클릭합니다.
	- **•** Generic CMYK(일반 CMYK) CMYK 프린터의 기본 설정
	- **•** EFI VUTEk TX3250r Direct Print(EFI VUTEk TX3250r 직접 인쇄) VUTEk 직접 매체의 경우
	- **•** EFI VUTEk TX3250r Transfer Print(EFI VUTEk TX3250r 전사 인쇄) VUTEk 전사 매체의 경우
	- **•** Inkjet Default(잉크젯 기본값) 잉크젯 프린터를 프로파일링할 때 최저 dE(델타 E)의 경우. 인쇄 교정 에 사용되는 프로파일에 해당됩니다.
	- **•** Toner(토너) 토너 기반 프린터를 프로파일링할 때 최저 dE 에 대한 일반 검정색 생성.
- **2** 프로파일이 나타나지 않으면 Settings(설정) 목록에서 Import Settings(설정 가져오기) 를 클릭하여 프로 파일을 찾고 선택합니다.

#### 최대 GCR 설정

Maximum GCR(최대 GCR) 옵션은 자동으로 프로파일의 GCR(회색 성분 대체)을 최대화하도록 구분(검정색 컨트롤)을 설정합니다.

최대 GCR 을 사용하면 출력물의 회색 균형을 개선하고 업계 색상 표준 준수성을 강화하며 출력 색역을 최대 화할 수 있습니다.

**•** Apply Settings(설정 적용) 창에서 Maximum GCR(최대 GCR)을 클릭합니다.

#### 프로파일 최적화 설정

Optimize colorimetric precision(색도 정밀도 최적화) 옵션은 최적화를 사용하여 색도 정밀도를 향상시키고 dE(델타 E) 값을 줄입니다.

색도 정밀도가 증가하면 색상이 자연스럽게 변환되지 않습니다. 이 옵션은 인쇄 교정 또는 인쇄 인증에 사용 되지만 정밀도보다 색상 지각이 중요한 프로덕션 워크플로우에 사용되지 않는 프로파일에 사용합니다.

**•** Apply Settings(설정 적용) 창에서 Optimize colorimetric precision(색도 정밀도 최적화)을 클릭합니다.

## <span id="page-29-0"></span>보기 조건 설정

색상 측정값을 획득할 때 사용되는 주위 조명의 색상을 설정할 수 있습니다.

- **•** Apply Settings(설정 적용) 창에서 다음 중 하나를 수행합니다.
	- **•** Lighting value(조명 값) 목록에서 설정을 클릭합니다.
	- **•** 플러스 부호(+)를 클릭하고 측정 도구를 사용하거나 XYZ 값을 지정하여 사용자 설정을 생성합니다.

## 색역 사상 설정

출력 프로파일에는 렌더링 의도가 다른 다양한 유형의 색역 사상에 대한 정보가 포함됩니다. 색역 사상 설정 은 색역 사상이 어떻게 발생하는지를 제어합니다.

Edit Gamut Mapping(색역 사상 편집) 창에는 색역 사상에 사용되는 색도 매핑, 채도 혼합 및 지각 매핑이 표 시됩니다. 이러한 설정은 RGB 및 CMYK 프로파일에 모두 적용됩니다.

- **•** 색도 매핑은 Absolute Colorimetric(절대 색도) 및 Relative Colorimetric(상대 색도) 렌더링 의도에 적 용됩니다. 출력 색상과 소스 색상의 일치 관계를 결정합니다.
- **•** 채도 혼합은 Saturation(채도) 렌더링 의도에 적용됩니다.
- **•** 지각 매핑은 Perceptual(지각) 렌더링 의도에 적용됩니다.

색역 사상 옵션에 대한 기본 설정은 대부분의 프로파일에 권장됩니다.

- **1** Apply Settings(설정 적용) 창에서 Edit Gamut Mapping(색역 사상 편집)을 클릭합니다.
- **2** Colormetric Mapping(색도 매핑) 목록에서 다음 중 하나를 클릭하십시오.
	- **•** Closest dE(가장 가까운 dE)(델타 E) 소스 색상 값과 수치적으로 가장 가까운 출력 색상 값을 설정합 니다. 이 설정은 일반적으로 시각적으로 가장 눈에 띄는 색상을 생성합니다.
	- **•** Closest dE Enhanced Shadows(가장 가까운 dE 강조 그림자) 보다 자연스러운 그라데이션을 제공 하기 위해 그림자 영역에서 색상 값을 조정하는 것을 제외하고는 소스 색상 값과 수치적으로 가장 가까 운 출력 색상 값을 설정합니다. 이 설정은 색역이 작은 매체에서 프로파일링을 수행할 때 결과를 강화할 수 있습니다.
	- **•** Constant Hue(고정 색조) 출력 색상 값을 동일한 색조에서 소스 색상 값과 가장 가깝게 설정합니다. 이 설정은 가장 가까운 dE 보다 바람직한 출력을 생성할 수 있습니다. 예를 들어, 새하얀 색부터 새파란 색까지 혼합하는 것이 이 설정보다 자연스럽습니다. 넓은 범위의 하늘색 색조를 갖는 사진 이미지 또한 보다 자연스럽게 재생됩니다.
- **3** Saturation Blending(채도 혼합) 목록에서 다음 중 하나를 클릭하십시오.
	- **•** Enhance Gamut Blending(색역 혼합 강화) 전체 색역에서 자연스러운 변환을 생성하므로 중립 축에 서 먼 색상을 보다 광범위하게 조정할 수 있습니다.
	- **•** Use Presentation Method from EFI Profiler 1.5(EFI Profiler 1.5 의 프리젠테이션 방법 사용) 프로파 일을 생성하기 위해 EFI Color Profiler v1.5 를 사용하고 현재 생성하는 프로파일과 기존 프로파일을 일치시키려는 경우 연속성을 유지합니다.
	- **•** CIECAM saturation(CIECAM 채도) 최신 CIE 색상 표시 모델을 기반으로 Saturation(채도) 렌더링 의 도를 사용하는 경우 보다 중립적인 색상을 생성합니다.
- <span id="page-30-0"></span>**4** Perceptual Mapping(지각 매핑) 목록에서 다음 중 하나를 클릭하십시오.
	- **•** EFI Photographic(EFI 사진) Fiery 워크플로우를 일치시킵니다.
	- **•** Perceptual(지각) 표준 ICC 매핑입니다.
	- **•** CIECAM presentation(CIECAM 프리젠테이션) 최신 CIE 색상 표시 모델을 기반으로 Presentation(프 리젠테이션) 렌더링 의도를 사용하는 경우 보다 중립적인 색상을 생성합니다.

#### 분리 설정 지정

분리 설정은 출력에서 검정색을 처리하는 방법을 제어합니다. CMYK 프로파일에 대한 검정색 컨트롤을 편집 할 수 있습니다. RGB 프로파일을 작성하는 경우에는 분리 설정이 나타나지 않습니다.

참고: 분리 설정은 기본 설정이 만족스러운 결과를 제공하지 않는 경우에만 변경합니다. Fiery 서버를 프로파 일링하는 경우 이 Fiery 서버 유형의 최적 설정은 기본 설정입니다.

- **1** 설정 적용 창에서 "검정색 컨트롤 편집"을 클릭합니다.
- **2** 검정색 컨트롤 편집 창에서 다음 값을 설정합니다.
	- **•** 최대 잉크 총량 4 개 채널인 시안, 마젠타, 노랑 및 검정에 허용되는 잉크 총량을 설정합니다. 최대값 은 400%(각 채널마다 100%)입니다. 다른 유형의 출력 장치는 최대 표준 잉크 총량 값을 갖습니다. 기 본 설정은 프로파일링하는 프린터 유형에 적합한 값입니다. 기본값부터 시작하는 것이 좋습니다.
	- **•** 최대 검정색 잉크 검정에 허용되는 잉크 총량을 설정합니다. 이 값이 검정색과 다른 색상 간의 원하지 않는 차이와 같은 바람직하지 않은 영향을 미치는 경우 해당 값을 100%에서 줄일 수 있습니다. 기본 설 정은 프로파일링하는 프린터 유형에 적합한 값입니다. 기본값부터 시작하는 것이 좋습니다.
	- **•** 검정색 시작 검정색이 특정 색상 음영을 구성하는 혼합 잉크로 전환되는 잉크의 최소 백분율을 설정 합니다. 이 값을 조정하여 회색 균형의 안정성을 조정하거나 검정색 화면이 세밀하지 않은 경우 강조 표 시 부분에서 입자를 줄일 수 있습니다.
	- **•** 검정색 생성 검정색 전환이라고도 합니다. 시안, 마젠타 및 노랑 혼합이 검정 잉크로 대체되는 정도를 설정합니다. 세 가지 잉크가 아닌 한 가지 잉크를 사용하면 프레스 인쇄 시 기본 기판의 습기와 비용을 줄일 수 있습니다. 검정색 잉크가 컬러 잉크보다 저렴하기 때문입니다. 검정색 생성이 낮은 값으로 설정 되는 경우 중립 및 파스텔 색상만 제거되어 검정색으로 대체됩니다. 검정색 생성이 높은 값으로 설정되 면 채도가 높은 색상도 영향을 받습니다.

검정색 생성을 설정하기 전에 검정색 시작을 설정합니다. 검정색 생성은 검정색 시작에서 최대 검정색 잉크 값으로의 검정색 출력을 제어합니다.

**•** 그림자에서 검정색 증가 - 일부 프린터의 경우 검정 잉크에 시안, 마젠타 및/또는 노랑을 추가하면 검정 색이 어둡거나 진해지지 않고 밝아집니다. 이 설정을 조정하면 이러한 프린터에서 그림자가 보다 만족 스럽게 나타날 수 있습니다.

<span id="page-31-0"></span>**•** 최대 CMYK 농도 비율 - ICC 프로파일의 어두운 지점 렌더링에 영향을 줍니다.

이 옵션을 선택하지 않으면 어두운 지점이 자동으로 결정됩니다. 자동 선택은 일반적인 경우 대부분 유 효합니다.

이 옵션을 사용하면 어두운 지점의 검정색 양을 지정할 수 있습니다. 비율이 0%인 경우에는 프로파일의 어두운 지점에 K 만 포함됨을 의미합니다. 비율이 30%인 경우에는 어두운 지점에 70%의 K 와 추가 비 율의 CMY(최대 잉크 총량)가 포함되어 있음을 의미합니다. 100%가 반드시 Off 와 동일한 의미를 갖는 것은 아닙니다. 이 옵션은 100% K 가 400% CMYK 보다 어두운 상황에 유효합니다.

최대 CMYK 농도 비율은 최대 검정색 잉크에 영향을 줍니다. 최대 CMYK 농도 비율의 범위는 (100 - 최대 검정색 잉크)에서 100 까지입니다.

- **•** 검정색 너비 검정색 생성이 적용되는 중립 축으로부터의 거리를 제어합니다. 값이 클수록 축에서 먼 검정색을 사용하며 값이 작을수록 중립 축으로부터 먼 곳으로 검정색 생성이 연장되지 않습니다.
- **•** 색역 확장에 필요한 검정색 양 대부분의 프린터에서 기본값 100%는 충분합니다. 채도가 높은 색상에 서 검정 하프톤에 대해 세밀하지 않은 모양인 경우 비율을 줄입니다.

#### Printer Profiler 에서 프로파일 저장

Save Profile(프로파일 저장) 창에서 프로파일을 저장할 수 있으며, 해당 창에는 설명 및 기타 정보가 포함됩 니다. 프로파일을 로컬로 저장하거나 Fiery 서버 또는 Fiery XF 서버에 설치할 수 있습니다.

참고: 데모 모드에서는 프로파일을 잠긴 형식으로 저장하고 Fiery Color Profiler Suite 에서 사용할 수 있지 만 다른 애플리케이션에서는 사용할 수 없습니다. 다른 애플리케이션에서 프로파일을 사용하려면 Fiery Color Profiler Suite 에 대한 라이센스를 활성화해야 합니다.

- **1** Print Settings(인쇄 설정) 창에서 프로파일 설명을 입력합니다.
- **2** 또는 프로파일과 함께 저장하려는 설명을 입력합니다.
- **3** 프로파일과 연관된 매체의 이름을 입력합니다.

예를 들어, 패치 페이지를 인쇄하는 데 사용되는 용지의 제조업체와 브랜드 이름을 입력합니다.

- **4** 다음 중 하나를 수행하십시오.
	- **•** Fiery 서버에 프로파일을 설치하려면 Install on Fiery Server(Fiery 서버에 설치)를 클릭하고 목록에서 Fiery 서버를 클릭합니다.

원하는 Fiery 서버가 목록에 나타나지 않으면 플러스(+) 부호를 클릭하고 네트워크에서 서버를 선택합 니다.

- **•** 시작할 때 선택한 Fiery XF 서버에 프로파일을 설치하려면 Install on XF Server(XF 서버에 설치)를 클 릭합니다.
- **•** 프로파일을 로컬로 저장하려면 Save on local drive(로컬 드라이브에 저장)를 클릭합니다.
- **5** Next(다음)를 클릭합니다.
- **6** 프로파일을 로컬로 저장하는 경우 프로파일의 새 위치로 이동하여 파일 이름을 입력하고 ICC 프로파일 유 형(v2.0 또는 v4.0)을 클릭한 다음 Save(저장)를 클릭합니다.

#### <span id="page-32-0"></span>새 프로파일 기반의 프로파일 생성

새 프로파일을 사용하여 동일한 측정 데이터를 갖지만 설정이 다른 프로파일을 생성하거나 새 프로파일을 대 상으로 사용하는 장치 링크 프로파일을 생성할 수 있습니다.

- **•** 다음 중 하나를 수행하십시오.
	- **•** 동일한 측정 데이터를 갖지만 설정이 다른 프로파일을 생성하려면 Change Settings(설정 변경)를 클릭 합니다. 그러면 Apply Settings(설정 적용) 창으로 돌아갑니다.
	- **•** 새 프로파일을 대상으로 사용하는 장치 링크 프로파일을 생성하려면 Device Link(장치 링크)를 클릭합 니다.

## Printer Profiler 환경설정 지정

Printer Profiler 탭을 사용하면 보정 및 측정 점검을 위한 허용 한계를 설정할 수 있습니다. 이러한 설정은 Printer Profiler 에만 해당됩니다.

#### 보정 점검 허용 한계 설정

Printer Profiler 는 프로파일링 측정값이 예상값과 일치하는지 여부를 점검할 수 있습니다(현재 보정을 기반 으로 함). 경고를 생성하지 않고 허용할 불일치 정도를 설정할 수 있습니다.

- **1** Color Profiler Suite 에서 Edit(편집) > Preferences(환경설정)를 클릭합니다.
- **2** Printer Profiler 탭에서 Calibration check tolerance(보정 점검 허용 한계) 확인란을 선택합니다.
- **3** density(농도)(%) 필드에 허용 한계를 입력합니다.

#### 측정 점검 허용 한계 설정

Printer Profiler 는 위치가 다른 동일한 색상의 프로파일링 측정값이 서로 일치하는지 여부를 점검할 수 있습 니다. 경고를 생성하지 않고 허용할 불일치 정도를 설정할 수 있습니다.

- **1** Color Profiler Suite 에서 Edit(편집) > Preferences(환경설정)를 클릭합니다.
- **2** Printer Profiler 탭에서 Measurement check tolerance(측정 점검 허용 한계) 확인란을 클릭합니다.
- **3** Average dE(평균 dE) 및 Maximum dE(최대 dE) 필드에 허용 한계 값을 입력합니다.

## <span id="page-33-0"></span>Fiery Monitor Profiler

Fiery Monitor Profiler 를 사용하면 랩탑 컴퓨터 화면을 포함하는 CRT 또는 LCD 모니터의 프로파일을 생 성할 수 있습니다. Monitor Profiler 는 Fiery Color Profiler Suite 에 포함된 분광 광도계를 사용하여 모니 터의 색상 출력을 측정합니다.

간편 또는 고급 프로파일링 방법을 사용할 수 있습니다.

참고: 데모 모드에서는 Monitor Profiler 를 사용할 수 없습니다.

## Monitor Profiler 사용 준비

Monitor Profiler 를 사용하기 전에 모니터를 준비하는 것이 중요합니다.

- **1** 컴퓨터의 표시 설정을 최적의 해상도와 최고의 색상 품질로 설정합니다.
- **2** 화면 보호기 또는 디스플레이를 방해할 수 있는 다른 소프트웨어를 끕니다(특히 디스플레이 색상을 관리 하는 그래픽 아트 소프트웨어).
- **3** 모니터를 공장 기본 설정으로 재설정하는 컨트롤이 모니터에 있는 경우 해당 컨트롤을 사용하여 모니터를 재설정합니다.

#### 간편 방법을 사용한 프로파일링

Easy(간편) 방법은 기본 모니터 설정을 가정하며 모니터를 현재 상태로 프로파일링합니다. Easy(간편) 방법은 다음과 같은 경우 사용할 수 있습니다.

- **•** 모니터를 빠르게 프로파일링하려고 합니다.
- **•** 모니터를 현재 상태로 프로파일링하거나 원하는 상태가 없습니다.
- **•** 모니터에 밝기, 대비 및 RGB 색상에 대한 컨트롤이 없습니다.
- **1** Monitor Profiler 를 시작하고 Easy(간편)를 클릭합니다.
- **2** 분광 광도계를 보정 및 설정합니다.
- **3** 프로파일링 패치를 측정합니다.
- **4** 측정 전후를 비교합니다.
- **5** 프로파일을 저장합니다.

### <span id="page-34-0"></span>고급 방법을 사용한 프로파일링

Advanced(고급) 프로파일링 방법을 사용하면 원하는 모니터 설정을 지정하고 모니터를 해당 설정으로 보정 한 다음 모니터를 보정된 상태로 프로파일링할 수 있습니다. 고급 사용자는 또한 모니터를 지정된 대상으로 보정할 수 있습니다.

Advanced(고급) 방법은 다음과 같은 경우 사용할 수 있습니다.

- **•** 특정 설정으로 보정된 모니터를 프로파일링하는 경우
- **•** 모니터를 사용하여 다른 모니터를 에뮬레이션 또는 일치시키는 경우
- **•** 모니터의 색상을 소프트 교정할 수 있는 경우
- **1** Monitor Profiler 를 시작하고 Advanced(고급)를 클릭합니다.
- **2** 밝기, 감마 및 흰점에 대한 목표 설정을 선택합니다.

밝기, 감마 또는 흰점에 대한 Native(기본) 설정을 선택하면 Monitor Profiler 가 해당 매개변수 보정을 건 너뜁니다.

- **3** 분광 광도계를 보정 및 설정합니다.
- **4** 밝기를 측정 및 설정합니다.
- **5** 감마를 측정 및 설정합니다.
- **6** 흰점을 측정 및 설정합니다.
- **7** 프로파일링 패치를 측정합니다.
- **8** 측정 전후를 비교합니다.
- **9** 프로파일을 저장합니다.

## 분광 광도계 보정 및 설정

모니터 출력을 측정하기 전에 분광 광도계를 보정 및 설정해야 합니다.

도구 보정을 통해 분광 광도계에서의 점진적인 이동을 보상할 수 있습니다. 분광 광도계는 해당 받침대에 있 어야 하므로 샘플 조리개가 받침대 위 흰색 타일과 완전히 접촉해야 합니다. 받침대 내 위치가 올바르지 않으 면 분광 광도계가 정확하지 않은 측정값을 반환합니다.

참고: 정확한 분광 광도계 보정을 위해서는 분광 광도계의 일련 번호와 받침대의 일련 번호가 일치해야 합니 다.

- **1** Monitor Profiler 의 지시에 따라 분광 광도계를 받침대에 놓은 후 Next(다음) 를 클릭하거나 분광 광도계 의 버튼을 누릅니다.
- **2** 보정이 실패하면 받침대의 흰색 타일이 덮혀 있지 않고 흰색 타일과 도구 조리개가 깨끗한지 확인합니다. 렌즈 수건과 가능한 경우 렌즈 세척제를 사용합니다.
- **3** 분광 광도계와 함께 제공되는 홀더를 사용하여 분광 광도계를 모니터 위에 놓습니다.

분광 광도계는 화면에 표시되는 경계 앞에 평평하게 놓아야 합니다. Monitor Profiler 의 그래픽은 분광 광도계의 올바른 위치를 보여줍니다.

## <span id="page-35-0"></span>밝기 측정 및 설정

Monitor Profiler 를 사용하여 원하는 밝기의 밝기를 측정 및 설정할 수 있습니다.

밝기는 모니터의 밝기를 제곱 미터당 칸델라(cd/m2)로 나타냅니다. 공통 밝기 값의 범위는 50 ∼ 300 입니 다. 권장되는 밝기 값은 다음과 같습니다.

- $CRT 100$
- **•** LCD- 120
- Aged CRT(노후 CRT) 80 ~ 90
- **•** Laptop(랩탑) 90

밝기를 보정하는 경우에는 밝기만 변경하고 다른 모니터 설정은 변경하지 마십시오. 밝기 컨트롤은 모니터에 나타나는 화면 디스플레이(OSD)의 실제 버튼일 수 있습니다.

- **1** 측정을 위해 분광 광도계 위치를 올바르게 지정합니다.
- **2** OSD 를 사용하는 경우 분광 광도계에서 먼 곳에 OSD 를 배치합니다(예를 들어, 화면 모서리).
- **3** Monitor Profiler 에 따라 밝기를 최대값으로 조정하고 Next(다음)를 클릭합니다.
- **4** 측정된 밝기가 목표 밝기와 일치할 때까지 모니터의 밝기를 줄입니다. 밝기를 조정할 때마다 분광 광도계가 결과 밝기를 측정하고 표시할 때까지 몇 초 동안 기다립니다.
- **5** Next(다음)를 클릭합니다.

## 감마 측정 및 설정

Monitor Profiler 를 사용하여 원하는 감마의 대비를 측정 및 설정할 수 있습니다.

감마는 지정된 대역폭에 가장 적합한 이미지 품질을 얻기 위해 인체 시야의 비선형성을 보상하는 밝기 값 인 코딩을 나타냅니다. 감마는 인코드된 밝기와 원하는 출력 밝기의 관계입니다. 감마 값은 흰점, RGB 중립을 표시하기 위한 전역 성능 및 모니터가 표시할 수 있는 전역 어두움과 대비에 영향을 줍니다.

일반 감마 값의 범위는 장치에 따라 1.8 ∼ 2.2 입니다.

감마를 보정하는 경우에는 대비만 변경하고 다른 모니터 설정은 변경하지 마십시오. 대비 컨트롤은 모니터 또는 모니터에 나타나는 화면 디스플레이(OSD)의 실제 버튼일 수 있습니다.

- **1** 측정을 위해 분광 광도계 위치를 올바르게 지정합니다.
- **2** OSD 를 사용하는 경우 분광 광도계에서 먼 곳에 OSD 를 배치합니다(예를 들어, 화면 모서리).
- **3** Monitor Profiler 에 따라 대비를 최대값으로 조정하고 Next(다음)를 클릭합니다.
- **4** 측정된 감마가 목표 감마와 일치할 때까지 모니터의 대비를 줄입니다. 대비를 조정할 때마다 분광 광도계가 결과 감마를 측정하고 표시할 때까지 몇 초 동안 기다립니다.
- **5** Next(다음)를 클릭합니다.
# 흰점 측정 및 설정

Monitor Profiler 를 사용하여 원하는 흰점을 생성하는 흰점(RGB) 설정을 측정 및 설정할 수 있습니다. 흰점은 모니터에 표시되는 정확한 흰색을 정의합니다.

- **•** Warm White (5000K)(온백색) D50 이라고도 하며 CRT 모니터에서의 이미지 재생에 권장되는 노란색 느낌의 흰색입니다. 5000K 는 또한 소프트 교정을 위해 권장되는 조명입니다.
- **•** Medium White (6500K)(중간 백색)- D65 라고도 하며 온백색보다 차가운 흰색을 원하는 경우 CRT 또는 LCD 모니터의 이미지 재생을 위해 권장되는 햇빛과 같은 흰색입니다.
- **•** Cool White (7500K)(냉백색) 특별히 파란색 계열을 필요로 하는 상황에 사용되는 파란색 계열 흰색입 니다.

휘점을 보정하는 경우에는 휘점만 조정하고 다른 모니터 설정을 조정하지 마십시오. 휘점 컨트롤은 모니터 또는 모니터에 나타나는 화면 디스플레이(OSD)의 실제 버튼일 수 있습니다. 흰점을 보정한 후 밝기를 조정해 야 할 수 있습니다.

- **1** 측정을 위해 분광 광도계 위치를 올바르게 지정합니다.
- **2** OSD 를 사용하는 경우 분광 광도계에서 먼 곳에 OSD 를 배치합니다(예: 화면 모서리).
- **3** 모니터에서 흰점 컨트롤을 찾습니다.

컨트롤 레이블에는 흰점, RGB 또는 색상 설정이 나타납니다. 흰점 컨트롤이 하나 있거나 세 가지(빨간색, 녹색 및 파란색) 컨트롤이 나타날 수 있습니다.

- **4** Next(다음)를 클릭합니다.
- **5** 모니터에 흰점 컨트롤이 하나 있는 경우 다음을 수행하십시오.
	- a) 측정된 흰점 값이 목표값에 최대한 근접할 때까지 컨트롤을 조정합니다. 조정할 때마다 분광 광도계가 결과를 측정하고 표시할 때까지 몇 초 동안 기다립니다.

b) [9\(](#page-37-0)38 페이지)단계로 건너뜁니다.

**6** 모니터에 세 가지(빨간색, 녹색 및 파란색) 컨트롤이 있는 경우 다음을 수행하십시오.

a) 중앙값을 갖는 컨트롤을 찾습니다.

b) 다른 두 컨트롤 또한 해당 값으로 설정합니다.

c) 이러한 설정에 따라 컬러 캐스트가 눈에 띄게 나타나는 경우 두드러진 색상을 줄여(예를 들어, 캐스트가 불그스레한 경우 빨간색 줄이기) 캐스트를 제거합니다.

d) 컬러 캐스트가 지속되면 빨간색, 녹색 및 파란색을 20 으로 설정합니다.

- **7** 다음 중 하나를 수행하십시오.
	- **•** 측정된 흰점 값이 목표값보다 큰 경우에는 측정된 흰점 값이 목표값에 최대한 근접하게 일치할 때까지 빨간색을 늘리거나 녹색과 파란색을 함께(녹색과 파란색에 동일한 값 유지) 줄입니다.
	- **•** 측정된 흰점 값이 목표값보다 작은 경우에는 측정된 흰점 값이 목표값에 최대한 근접하게 일치할 때까 지 빨간색을 줄이거나 녹색과 파란색을 함께(녹색과 파란색에 동일한 값 유지) 늘립니다.

**8** 녹색과 파란색이 목표 흰점에 최대한 근접하게 일치하도록 조정합니다. 목표값을 정확하게 일치시키지 못할 수 있습니다.

- <span id="page-37-0"></span>**9** 측정된 밝기가 더 이상 목표값과 일치하지 않으면 일치할 때까지 밝기 컨트롤을 조정합니다. 흰점을 변경 하여 밝기를 변경할 수 있습니다.
- **10** 측정된 밝기가 최대 밝기 설정에서 계속 너무 낮고 모니터에 빨간색, 녹색 및 파란색 컨트롤이 있는 경우 에는 측정된 밝기가 목표값과 일치할 때까지 3 개 컨트롤을 모두 동일한 비율을 유지하면서 점진적으로 늘 립니다.

**11** Next(다음)를 클릭합니다.

## 프로파일링 패치 측정

Monitor Profiler 는 분광 광도계가 측정하는 일련의 화면 전체 색상 패치를 표시합니다. 측정값을 사용하여 프로파일을 생성할 수 있습니다.

- **1** 측정을 위해 분광 광도계 위치를 올바르게 지정합니다.
- **2** Monitor Profiler 가 일련의 색상 패치를 표시할 때까지 기다립니다.
	- 이 과정은 몇 분이 소요됩니다.
- **3** 측정이 완료되었다는 메시지와 함께 Monitor Profiler 가 다시 나타나면 Next(다음)를 클릭합니다.

# 측정 전후 비교

프로파일을 저장하기 전에 샘플 이미지 표시에 대한 새 모니터 프로파일의 영향을 관찰하여 Monitor Profiler 가 캡처한 측정값을 검사할 수 있습니다. 기존 또는 새 모니터 프로파일을 사용하여 샘플 이미지를 표시할 수 있습니다.

- **1** 측정 결과 창에서 Compare before and after(전후 비교) 를 클릭하여 샘플 이미지를 표시합니다.
- **2** 다음 중 하나를 수행하십시오.
	- **•** 새 모니터 프로파일을 사용하여 샘플 이미지를 표시하려면 After(이후) 를 클릭합니다.
	- **•** 기존 모니터 프로파일을 사용하여 샘플 이미지를 표시하려면 Before(이전) 를 클릭합니다.

# Monitor Profiler 에서 프로파일 저장

프로파일에 대한 설명을 제공하고 로컬 시스템에 저장할 수 있습니다. 새 프로파일은 자동으로 기본 모니터 프로파일이 됩니다.

- **1** 측정 결과 창에서 프로파일을 식별하는 데 도움이 되는 설명을 입력합니다.
- **2** Next(다음)를 클릭합니다.
- **3** 새 프로파일에 대한 위치를 찾아보고 파일 이름을 입력한 다음 Save(저장)를 클릭합니다.

Monitor Profiler 는 프로파일을 ICC v2.0 형식으로 저장합니다.

# Fiery Device Linker

Fiery Device Linker 는 장치 링크 프로파일을 사용하여 색상 출력을 업계 표준과 일치시킬 수 있도록 도움 을 줄 수 있습니다. 또한 Device Linker 에서는 2~4 개의 프로파일을 사용하여 장치 링크 프로파일을 생성할 수 있습니다. 또한 실제 색상 출력을 반복 측정하여 별색 정의를 최적화할 수 있습니다.

Device Linker 는 다음과 같은 옵션을 제공합니다.

- **•** 장치 링크 최적화(표준에 대한 반복 일치) Fiery 구동 프린터의 출력을 업계 표준(예: SWOP)에 일치시 킵니다. Device Linker 는 표준을 소스 프로파일로 시뮬레이션하고 Fiery 서버의 출력 프로파일을 대상 프로파일로 시뮬레이션하는 CMYK 소스 프로파일을 사용하여 장치 링크 프로파일을 생성합니다. Device Linker 는 실제 색상 출력의 측정값을 사용하여 결과 장치 링크 프로파일이 표준에 지정된 색상 값을 목표 로 설정하도록 최적화할 수 있습니다. 색상 측정값을 더 반복하여 최적화를 미세 조정할 수 있습니다. Device Linker 는 Fiery 서버에 프로파일을 설치합니다.
- **•** 별색 최적화 Fiery 서버에서 별색 정의를 최적화합니다. Device Linker 는 Fiery 서버에 있는 별색 정 의를 로드합니다. Device Linker 는 실제 색상 출력의 측정값을 사용하여 별색 정의를 최적화할 수 있습 니다. 색상 측정값을 더 반복하여 최적화를 미세 조정할 수 있습니다.
- **•** 사용자 지정 장치 링크 생성 지정된 소스 및 대상 프로파일에서 장치 링크 프로파일을 생성합니다. 필요 에 따라 하나 또는 두 개의 중간 프로파일을 포함할 수 있습니다. 결과 프로파일을 저장하거나 Fiery 서버 에 설치할 수 있습니다.

# Optimize a device link (Iterative match to a standard)(장치 링크 최적화(표 준에 대한 반복 일치))

Fiery 구동 프린터를 업계 표준에 맞추려면 표준을 소스 프로파일로 시뮬레이션하는 장치 링크 프로파일을 생성합니다. Device Linker 는 표준이 지정하는 색상 값을 대상으로 하도록 장치 링크 프로파일을 최적화할 수 있습니다.

대상 표준을 시뮬레이션하는 CMYK 소스 프로파일이 Fiery 서버에 설치되어 있는지 확인하십시오. 장치 링 크 프로파일을 생성하려면 먼저 Printer Profiler 를 사용하여 Fiery 서버를 보정 및 프로파일링해야 합니다.

Device Linker 는 장치 링크 프로파일을 생성하고, 사용자가 패치 페이지를 측정하여 프린터의 현재 상태를 판별하고 측정값을 장치 링크 변환에 통합함으로써 프린터를 더 세밀하게 최적화할 수 있도록 지원합니다. 패치 페이지의 인쇄 및 측정을 반복하면서 매번 점진적으로 최적화에 대한 미세 조정을 수행할 수 있습니다.

최적화 반복을 통해서도 표준에 더 밀접하게 일치하는 색상이 인쇄되지 않는 것은 다음과 같은 이유 때문일 수 있습니다.

- **•** 프린터가 최대 성능으로 작동하지 않음(최대 토너 또는 잉크 밀도에 도달하지 않음)
- **•** 프린터가 최대 성능으로 작동 중이지만 대상 표준으로 출력할 수 없음. 표준의 색상이 프린터의 색역을 벗 어납니다.
- **1** Color Profiler Suite 에서 Device Linker 를 시작합니다.
- **2** Optimize a device link (Iterative match to a standard)(장치 링크 최적화(표준에 대한 반복 일치))를 클 릭하고 Next(다음)를 클릭합니다.
- **3** 3 Fiery 서버를 선택합니다.
- **4** Create a new device link profile(새 장치 링크 프로파일 생성)을 클릭하고 대상 표준(예: ISO Coated)과 연관되는 소스 프로파일을 선택한 다음, Printer Profiler 에서 생성한 새 출력 프로파일을 선택하고 Next(다음)를 클릭합니다.
- **5** Next(다음)를 클릭하여 기본 설정을 적용합니다.
- **6** 화면에 나타나는 지침에 따라 분광광도계를 사용하여 패치 페이지를 인쇄 및 측정합니다. 페이지를 인쇄할 때 어떠한 컬러 설정도 변경하지 마십시오.
- **7** 측정 결과가 표시되면 Iterate(반복)를 클릭하여 프로파일에 대한 추가 최적화를 수행합니다. 매 반복에서 이전 반복의 최적화를 적용하여 패치 페이지를 인쇄하고 페이지를 측정하여 표준과 색상의 일치도를 개선하는 방법을 결정합니다.
- **8** 측정된 델타 E 값이 원하는 허용 한계 내에 놓일 때까지 패치 페이지의 인쇄 및 측정을 계속합니다. 반복 결과 E 값이 더 크면 해당 반복을 삭제하고 프로파일 저장을 진행합니다.
- **9** Next(다음)를 클릭하여 새 프로파일의 이름을 지정하고, 다시 Next(다음)를 클릭하여 연관된 프로파일 설 정을 적용하여 Fiery 서버에 프로파일을 설치합니다.

**10** Done(마침)을 클릭하여 Device Linker 를 닫습니다.

이 장치 링크 프로파일의 추가 최적화를 수행하기로 결정할 경우, 이 절차를 다시 수행하여 새 프로파일을 생 성하는 대신 동일한 프로파일을 선택해서 편집할 수 있습니다.

#### 별색 최적화

별색을 최적화하면 인쇄된 별색 값이 예상 값과 일치합니다. 별색을 최적화할 때는 별색 라이브러리와 이 라 이브러리에서 최적화하려는 별색을 선택합니다.

- **1** Device Linker 의 시작 창에서 "별색 최적화"를 클릭하고 "다음"을 클릭합니다.
- **2** "Fiery 서버 선택" 목록에서 Fiery 서버를 선택합니다.
- **3** "출력 프로파일 선택" 아래에서 파일 아이콘 수을 클릭하고 출력 프로파일을 선택합니다.
- **4** "별색 라이브러리 선택" 목록에서 별색 라이브러리를 선택하고 "다음"을 클릭합니다.
- **5** "사용 가능한 별색" 목록에서 별색을 선택하고 "추가"를 클릭합니다.
- **6** 원하는 모든 별색이 "선택된 별색" 목록에 나타날 때까지 별색을 계속 추가한 후 "다음"을 클릭합니다.
- **7** 측정 도구, 패치 레이아웃(사용 가능할 경우), 용지 크기를 선택하고 "다음"을 클릭합니다.
- **8** 인쇄 설정값을 지정하고 "인쇄"를 클릭합니다. 인쇄하기 전에 색상 설정은 변경하지 마십시오.
- **9** 화면에 나타나는 지침에 따라 분광 광도계를 사용하여 패치 페이지를 측정합니다.
- **10** 측정 결과가 표시되면 "반복"을 클릭하여 별색에 대해 추가 최적화를 수행합니다.

**11** 측정된 델타 E 값이 원하는 허용 한계 내에 놓일 때까지 패치 페이지의 인쇄 및 측정을 계속합니다.

**12** 반복 결과 E 값이 작아지지 않고 커지면 반복을 삭제하고 편집한 별색의 저장 및 설치를 진행합니다.

**13** "다음"을 클릭하여 Fiery 서버에서 편집한 별색을 설치합니다.

**14** "마침"을 클릭하여 Device Linker 를 닫습니다.

# 프로파일을 선택하여 장치 링크 프로파일 생성

선택하는 프로파일은 달성 목표에 따라 결정됩니다. 인쇄된 출력이 기준에 일치하는 프로파일을 생성하거나 특정 소스 및 대상 프로파일을 사용하여 사용자 지정 장치 링크 프로파일을 생성할 수 있습니다.

## 산업 표준에 일치하는 프로파일 선택

Fiery 구동 프린터 출력을 표준에 일치시키는 경우 새 장치 링크 프로파일을 생성하거나 이전에 최적화된 장 치 링크 프로파일을 편집할 수 있습니다. 패치 페이지를 한 번 이상 인쇄 및 측정하여 장치 링크 프로파일을 최적화합니다.

- **1** Select Fiery Server(Fiery 서버 선택) 목록에서 Fiery 서버를 선택합니다.
- **2** 다음 중 하나를 클릭하십시오.
	- **•** 새 프로파일을 생성하려면 Create new device link profile(새 장치 링크 프로파일 생성)을 클릭합니다.
	- **•** Fiery 서버에 있는 기존 장치 링크 프로파일을 다시 최적화하려면 Edit previously optimized device link profile(이전에 최적화한 장치 링크 프로파일 편집)을 클릭한 다음 목록에서 프로파일을 선택합니다.
- **3** 새 장치 링크 프로파일을 생성 중이면 Select source profile(소스 프로파일 선택) 아래에서 표준을 시뮬레 이션하는 CMYK 소스 프로파일을 선택하고 Select destination profile(대상 프로파일 선택) 아래에서 출 력 프로파일을 선택합니다.

프로파일을 선택하려면 파일 아이콘 수을 클릭합니다

## 프로파일을 선택하여 사용자 지정 장치 링크 프로파일 생성

사용자 지정 장치 링크 프로파일을 생성하는 경우 소스 및 대상 프로파일을 선택합니다. 소스 색상을 하나 또 는 두 개의 중간 컬러 공간으로 변환하려는 경우 대상 컬러 공간으로 변환하기 전에 하나 또는 두 개의 중간 프로파일을 선택할 수도 있습니다.

- **1** Welcome(환영) 창에서 Create a custom device link(사용자 지정 장치 링크 생성) 를 클릭한 후 Next(다 음)를 클릭합니다.
- 2 Select source profile(소스 프로파일 선택)아래에서 File(파일) 아이콘( < )을 클릭하고 소스 프로파일을 선택합니다.
- **3** Select destination profile(대상 프로파일 선택)아래에서 File(파일) 아이콘을 클릭하고 출력 프로파일을 선택합니다.
- **4** 중간 프로파일을 추가하려면 Insert Intermediate Profile(중간 프로파일 삽입) 을 클릭하고 중간 프로파일 을 선택합니다.
- **5** 두 번째 중간 프로파일을 추가하려면 Insert Intermediate Profile(중간 프로파일 삽입) 을 클릭하고 두 번 째 중간 프로파일을 선택합니다.

# Device Linker 에서 프로파일 설정 지정

Device Linker 를 사용하여 장치 링크 프로파일을 생성하는 경우, Device Linker 가 소스에서 대상으로의 색 상 값 매핑을 수행하는 방법에 영향을 주는 렌더링 방식과 분리 옵션을 설정합니다. Device Linker 는 이러한 설정을 사용하여 장치 링크 프로파일을 만듭니다.

참고: 표준에 맞추는 경우 Device Linker 가 색상 정확도에 영향을 주는 옵션을 자동으로 설정합니다.

**•** 흑점 보정 - 잘라내는 대신 출력 프로파일의 밝기 범위에 맞게 소스 색상 공간의 흑점 스케일을 조정합니 다. 이 조정으로 그림자와 같은 검정색 그라디언트를 보존할 수 있습니다. 흑점 보정은 상대 색도 렌더링 방식에만 적용됩니다.

소스 흑점이 대상 흑점보다 낮은(더 어두움) 경우에만 흑점 보정을 적용하려면 "자동 감지"를 클릭합니다. 흑점 보정을 항상 적용하려면 "항상"을 클릭합니다.

- **•** 회색 보존 소스에서 RGB 회색(R=G=B) 또는 CMYK 회색(CMY=0, K 제로 아님)을 보존하고 검정색 전 용으로 변환하지 않습니다.
- **•** CMY 주 색상을 깨끗한 상태로 유지 시안, 마젠타 또는 노란색 입력 색상을 시안, 마젠타 또는 노란색으 로 인쇄합니다. 이 옵션은 소스와 대상 프로파일이 모두 CMYK 이고 표준에 일치시킬 장치 링크 프로파일 을 생성하지 않은 경우에만 적용됩니다.
- **•** 검정색 분리 소스 프로파일 또는 대상 프로파일의 검정색 생성을 사용할지 여부를 지정합니다. 이 옵션 은 소스와 대상 프로파일이 모두 CMYK 이고 표준에 일치시킬 장치 링크 프로파일을 생성하지 않은 경우 에만 적용됩니다.

대상 프로파일의 검정색 채널을 사용하여 소스 색상을 다시 분리하려는 경우 "대상 프로파일과 동일(출력 GCR)"을 클릭합니다. 소스 프로파일의 검정색 채널을 유지하려면 "문서로부터 보존(소스 GCR)"을 클릭 합니다.

- **1** 연결된 각 프로파일 사이에서 사용할 "렌더링 방식"을 선택합니다. 표준에 일치시키는 경우, 용지 흰색 시 뮬레이션(교정용)을 인쇄하려는 경우가 아니면 "상대 색도"를 선택하십시오.
- **2** 장치 링크 프로파일에 적용할 분리 옵션을 설정합니다.

## 최적화를 위한 패치 페이지 인쇄

Device Linker 를 사용하여 장치 링크 프로파일 또는 별색을 최적화하는 경우 다양한 색상 패치를 포함하는 페이지를 인쇄하고 도구를 이용하여 패치를 측정합니다.

또는 기존 측정값을 로드할 수 있습니다.

참고: 측정 페이지를 인쇄하기 전에 프린터로 작업을 보내기 위한 인쇄 옵션과 기타 설정을 지정할 수 있습니 다. 색상 관리 설정은 변경하지 마십시오.

- **1** 측정 도구를 컴퓨터에 연결합니다.
- **2** 다음 중 하나를 수행하십시오.
	- **•** 페이지를 측정하려면 "도구" 메뉴에서 측정 도구를 클릭합니다.
	- **•** 파일에서 측정 데이터를 로드하려면 "측정값 로드"를 클릭하고 "다음"을 클릭합니다.
- **3** 필요에 따라 페이지를 측정하는 경우, "설정"을 클릭하고 도구의 설정을 지정합니다.
- **4** 사용 가능한 경우 "패치 레이아웃" 설정을 선택합니다. 패치가 적을수록 빨리 사용할 수 있으나 패치가 많을수록 일반적으로 품질 결과가 높게 나타납니다.
- **5** "용지 크기" 목록에서 측정 페이지 인쇄에 사용할 설정을 선택하거나 "사용자 지정"을 클릭하고 사용자 지 정 페이지 크기를 설정합니다.
- **6** "다음"을 클릭하여 측정 페이지를 인쇄합니다.

## Device Linker 측정 결과 및 반복 점검

장치 링크 프로파일이나 별색을 최적화하기 위해 측정 페이지를 측정하면 측정 및 예상 값에 대한 정보가 나 타납니다. 결과가 만족스럽지 않으면 작업을 반복할 수 있습니다(다른 페이지를 인쇄하고 측정).

계산된 dE(델타 E) 값은 측정 값과 예상된 값을 비교합니다. 장치 링크 프로파일의 경우, 표준(CMYK 소스 프로파일)이 예상 값입니다. 별색의 경우, 별색 라이브러리가 예상 값을 제공합니다. 낮은 dE 값은 예상 색상 에 더 근접하게 일치함을 나타냅니다.

다수 반복의 경우, 이전의 모든 측정에 대한 dE 값이 나타나므로 일치 수준이 개선되고 있는지 확인할 수 있 습니다. 결과가 개선되지 않는 것으로 보이면 반복을 삭제할 수 있습니다.

- **1** 다음 중 하나를 수행하십시오.
	- **•** dE 값이 수용 가능하면 삭제하려는 반복 옆의 "삭제"를 클릭한 후 "다음"을 클릭하여 계속해서 결과를 저장합니다.
	- **•** dE 값이 수용 가능하지 않으면 "반복"을 클릭하여 다시 인쇄하고 측정하여 일치 수준을 더욱 최적화합 니다.
- **2** Verifier 에서 별색 측정을 보려면 "보기"를 클릭합니다.

# 장치 링크 프로파일 저장 및 설치

Device Linker 를 사용하여 Fiery 서버에서 장치 링크 프로파일을 처리, 저장 및 설치할 수 있습니다. 표준에 따라 장치 링크 프로파일을 생성하지 않는 경우 장치 링크 프로파일을 로컬로 저장할 수 있습니다.

Fiery 서버에서 장치 링크 프로파일을 생성할 때 Device Linker 가 프로파일 연관 설정을 자동으로 설정합니 다. 이 설정은 작업으로 장치 링크 프로파일을 활성화하는 방법을 결정합니다.

작업이 연관된 소스 프로파일을 해당 CMYK Source Profile(CMYK 소스 프로파일) 또는 RGB Source Profile(RGB 소스 프로파일)로 지정하고 연관된 대상 프로파일을 해당 Output Profile(출력 프로파일)로 지 정하는 경우 작업에 대해 장치 링크 프로파일이 활성화됩니다.

연관된 소스 프로파일 또는 대상 프로파일이 Fiery 서버에 없으면 장치 링크 프로파일과 함께 설치되어 장치 링크 프로파일을 활성화하기 위해 선택할 수 있습니다.

- **1** 프로파일 설명을 입력합니다.
- **2** 선택적으로 Comments(설명) 아래에 추가 정보를 입력합니다.
- **3** 다음 중 하나를 수행하십시오.
	- **•** 표준에 일치시킬 장치 링크 프로파일을 생성하지 않는 경우에는 Install on Fiery Server(Fiery 서버에 설 치)를 클릭하고 목록에서 Fiery 서버를 선택합니다.
	- **•** 프로파일을 로컬로 저장하려면 Save on local drive(로컬 드라이브에 저장)를 클릭합니다.

참고: 표준에 일치시킬 장치 링크 프로파일을 생성하는 경우에는 이전에 선택한 Fiery 서버에 프로파일이 설치됩니다.

- **4** Next(다음)를 클릭합니다.
- **5** 프로파일을 로컬로 저장하는 경우 새 프로파일의 위치로 이동하고 파일 이름을 입력한 다음 ICC 프로파일 유형(v2.0 또는 v4.0)을 선택한 후 Save(저장)를 클릭합니다.

참고: 프로파일의 기본 위치는 운영 체제가 프로파일을 설치하는 폴더입니다.

## 장치 링크 프로파일 정보 보기

장치 링크 프로파일을 생성하면 Device Linker 가 프로파일에 대한 정보를 표시합니다.

- **•** 프로파일이 Fiery 서버에 설치된 경우 서버 이름 및 관련 프로파일 설정이 나타납니다.
- **•** 프로파일이 로컬 컴퓨터에 저장된 경우에는 파일 이름과 파일 위치 링크가 나타납니다.
- **•** 스폿 컬러를 최적화하면 스폿 컬러에 대한 정보가 Device Linker 에 나타납니다. 샘플 페이지를 인쇄할 수도 있습니다.
- **•** Print(인쇄)를 클릭하여 최적화된 스폿 컬러가 포함된 샘플 페이지를 인쇄합니다.

# Fiery Print Matcher

Fiery Print Matcher 는 최대 다섯 개의 Fiery 구동 프린터로 구성된 그룹에서 일치하는 색상 출력을 획득하 는 데 도움을 줍니다. 색상 결과는 여러 요인에 따라 결정되지만 Print Matcher 는 Fiery 서버의 색상 관리 기능을 사용하여 이러한 차이를 최소화하는 데 도움을 줍니다.

참고: 각 Fiery 서버는 System 10 이상 소프트웨어를 실행해야 합니다.

Print Matcher 는 프린터 특성에 따라 다른 프린터 일치 방법을 제공합니다.

- **•** 공통 보정 및 출력 프로파일 동일 모델의 프린터용입니다. 이러한 프린터의 보정 곡선은 Print Matcher 가 모든 프린터에 공통적인 보정 목표 및 출력 프로파일을 생성할 수 있을 정도로 유사합니다.
- **•** 공통 장치 링크 프로파일 다른 모델 또는 제조업체의 프린터용입니다. 장치 링크 프로파일은 각 프린터 의 출력 컬러 공간을 프린터 간 공통 컬러 공간에 매핑합니다.

Print Matcher 는 모든 선택 프린터의 측정 데이터를 사용하여 보정 및 출력 프로파일이나 장치 링크 프로파 일을 생성합니다. 보정 및 출력 프로파일이나 장치 링크 프로파일을 사용하여 작업을 인쇄하는 경우, 색상 결 과가 유사한 모든 프린터에 인쇄할 수 있습니다.

Print Matcher 는 데모 모드에서 실행될 수 있으며 거의 모든 기능을 사용합니다. 그러나 결과 보정 또는 프 로파일을 Fiery 서버에 저장할 수 없습니다.

# 공통 보정 및 출력 프로파일 생성

동일한 모델의 프린터의 경우, Print Matcher 는 모든 프린터의 색상 측정값을 사용하여 공통 보정 목표 및 출력 프로파일을 생성합니다. 새 공통 보정의 경우에는 목록의 각 Fiery 서버마다 보정 페이지와 프로파일링 페이지를 측정합니다.

- **•** 보정 목표는 Fiery 서버의 목표 밀도 값을 지정합니다. 보정 목표는 또한 모든 프린터가 인쇄할 수 있는 C, M, Y 및 K 의 최대 밀도를 지정합니다.
- **•** 출력 프로파일은 프린터 간의 공통 컬러 공간을 나타냅니다. 즉, 출력 프로파일은 모든 프린터가 인쇄할 수 있는 색상만 지정합니다.

세션 중에 목록에 Fiery 서버를 추가하고 세션의 이름을 지정하여 일치시킬 프린터를 지정합니다. 세션 이름 은 나중에 보정을 업데이트할 때 사용합니다. 기존 보정을 업데이트하는 경우에는 목록 또는 세션 이름을 변 경할 수 없습니다.

프린터를 일치시키지 않고 Print Matcher 가 지원하는 측정 도구를 사용하여 새 보정을 생성하려는 경우 프 린터를 하나만 지정할 수 있습니다.

Print Matcher 가 각 Fiery 서버에 대한 결과 보정 목표와 출력 프로파일을 설치합니다.

참고: 보정 목표를 계산하는 경우 하나 이상의 프린터의 측정값을 제외할 수 있습니다. 제외된 프린터는 프로 파일링되지 않았습니다. 연결 보정에서 프린터를 제외하는 경우 공통 보정을 업데이트할 때 프린터를 포함할 수 있습니다.

## 새 공통 보정 생성

새 보정을 생성하려면 먼저 세션 이름을 지정하고 각 Fiery 서버를 선택한 후 프린터의 현재 색상 출력(C, M, Y 및 K 의 최대 밀도)을 측정하기 위해 사용할 수 있는 페이지를 인쇄해야 합니다.

- **1** Fiery Color Profiler Suite 창에서 Printer Match(프린터 일치)를 클릭합니다.
- **2** New common calibration(새 공통 보정)을 클릭하고 Next(다음)를 클릭합니다.
- **3** 이 세션의 이름을 입력합니다.
- **4** 플러스 부호(+)를 클릭하여 일치시킬 각 프린터에 대해 Fiery 서버를 추가하고 Next(다음)를 클릭합니다.
- **5** Calibration print settings(보정 인쇄 설정) 창에서 보정 페이지 생성에 적용할 설정을 지정하고, Next(다 음)를 클릭합니다.
- **6** 보정 작업의 인쇄에 적용할 설정을 지정하고 Print(인쇄)를 클릭합니다.
- **7** 인쇄한 보정 페이지를 검색하고 화면 지침에 따라 페이지를 측정합니다.

참고: 측정값을 저장하고 Print Matcher 를 종료한 다음 나중에 이 절차를 재개할 수 있습니다. Print Matcher 를 다시 시작할 때 Resume measuring session(측정 세션 재개)을 사용합니다.

**8** 일치시키려는 추가 Fiery 서버마다 보정 페이지를 인쇄하고 측정합니다.

## 보정 결과 검토

보정 측정값을 검토한 후 측정값을 반복하거나 보정 계산에서 측정값을 제외할 수 있습니다.

Print Matcher 는 제외된 Fiery 서버에 공통 보정 목표 및 공통 출력 프로파일을 설치하지 않습니다. 연결 보 정에서 프린터를 제외하는 경우 나중에 공통 보정을 업데이트할 때 프린터를 포함할 수 있습니다.

- **1** 보정 결과를 검토하고 Next(다음)를 클릭합니다.
- **2** 결과에 의문이 있으면, 해당 결과 옆에서 Reprint(재인쇄)를 클릭하여 특정 Fiery 서버에 대한 보정 페이 지를 다시 인쇄하고 측정합니다.
- **3** (선택 사항) 측정을 반복한 후 결과가 예상 범위를 벗어나는 경우, 해당 결과 옆에 있는 Include(포함) 확인 란의 선택을 취소하여 Fiery 서버를 제외시킵니다.

## 공통 출력 프로파일 생성

공통 보정을 생성하고 결과를 검토한 후 공통 출력 프로파일을 계속 생성합니다. 검토한 결과가 의심스러운 경우 페이지를 다시 인쇄하고 다시 측정할 수 있습니다. 프로파일을 저장한 후 Print Matcher 는 각 Fiery 서버에 프로파일을 설치합니다.

- **1** 프로파일링 페이지에 대한 설정을 지정한 후 Next(다음)를 클릭합니다. 프로파일링 페이지는 공통 보정이 적용된 상태로 인쇄됩니다.
- **2** 프로파일링 작업을 인쇄한 후 OK(확인)를 클릭합니다.

**3** 프린터에서 프로파일링 페이지를 검색하고 화면 지침에 따라 페이지를 측정합니다.

참고: 측정값을 저장하고 Print Matcher 를 종료한 다음 나중에 이 절차를 재개할 수 있습니다. Print Matcher 를 다시 시작할 때 Resume measuring session(측정 세션 재개)을 사용합니다.

- **4** 일치시키려는 추가 Fiery 서버마다 프로파일링 페이지를 인쇄하고 측정합니다.
- **5** 프로파일링 결과를 검토한 후 Next(다음)를 클릭합니다.

프로파일링 페이지에는 동일한 색상의 여러 패치가 포함됩니다. 최대 및 평균 dE(델타 E) 값은 동일한 색 상의 측정값 차이를 요약합니다.

Inspect measurements(측정값 검사)를 클릭하여 Profile Inspector 에서 측정 데이터를 확인할 수 있습 니다.

- **6** Apply Settings(설정 적용) 창에서 프로파일 설정을 선택하거나 기존 프로파일에서 설정을 가져온 후 Next(다음)를 클릭합니다.
- **7** Save Profile(프로파일 저장) 창에서 프로파일 설명, 매체 및 기타 필요한 설명을 지정합니다. Next(다음) 를 클릭합니다.

기본적으로 프로파일 설명은 프린터 일치 세션의 이름입니다.

**8** 프린터 일치 결과를 확인하려면 Test Print(테스트 인쇄)를 클릭하여 각 Fiery 서버로 컬러 테스트 페이지 를 출력합니다.

# 공통 보정 업데이트

시간이 지남에 따라 프린터의 색상 출력이 변경될 수 있으므로 색상 출력을 일관적으로 유지하려면 공통 보 정을 주기적으로 업데이트해야 합니다. 색상 일관성이 중요한 경우 최소한 하루에 한 번씩 Fiery 서버를 보정 하는 것이 좋습니다.

- **1** Printer Match(프린터 일치)를 클릭합니다.
- **2** Update common calibration(공통 보정 업데이트)을 클릭한 다음 목록에서 프린터 일치 세션을 클릭하고 Next(다음)를 클릭합니다.
- **3** 필요하면 Update(업데이트)를 클릭하여 목록에서 연결이 끊긴 모든 Fiery 서버를 다시 연결하고 Next(다 음)를 클릭합니다.

**4** 보정 페이지 설정을 지정하고 Next(다음)를 클릭합니다. 공통 보정을 생성할 때 사용한 것과 동일한 설정을 사용합니다.

- **5** 지정된 Fiery 서버로 보정 작업 제출에 적용할 설정값은 지정하고 Print(인쇄)를 지정합니다.
- **6** 프린터에서 보정 페이지를 검색하고 화면 지침에 따라 페이지를 측정합니다.
- **7** 일치시키려는 추가 Fiery 서버마다 보정 페이지를 인쇄하고 측정합니다.
- **8** 보정 결과를 검토하고 Next(다음)를 클릭합니다.
- **9** Test Print(테스트 인쇄)를 클릭하여 각 Fiery 서버로 컬러 테스트 페이지를 출력하고 프린터 일치 결과를 확인합니다.

# 새 공통 장치 링크 프로파일 생성

프린터의 제조업체 또는 모델이 다른 경우 Print Matcher 가 일치시키려는 각 프린터의 장치 링크 프로파일 을 생성할 수 있습니다.

이 방법을 사용하기 전에 각 Fiery 서버를 보정하고 각 프린터에 대해 측정된 데이터가 목표 밀도와 근접하게 일치하는지 확인합니다. 프로파일이 허용되는 색상을 생성하지 않는 경우 Printer Profiler 를 사용하여 새 프 로파일을 생성합니다.

Print Matcher 는 각 프린터의 출력 프로파일 데이터를 사용하여 모든 프린터의 공통 색역을 계산합니다. 프 린터 중 하나가 작업을 인쇄하는 경우 개별 프린터의 성능에 관계없이 모든 프린터에 공통적인 색상 성능만 사용합니다.

이 방법은 각 프린터와 연관된 Fiery 서버의 기존 출력 프로파일을 사용합니다. 각 Fiery 서버의 출력 프로파 일은 장치 링크 프로파일에서 중간 프로파일입니다. 모든 장치 링크 프로파일의 대상은 프린터 간의 공통 컬 러 공간입니다. 결과 장치 링크 프로파일이 각 Fiery 서버에 설치됩니다.

- **1** Fiery Color Profiler Suite 에서 Printer Match(프린터 일치)를 클릭합니다.
- **2** New device link(새 장치 링크)를 클릭하고 Next(다음)를 클릭합니다.
- **3** 이 세션의 이름을 입력하고 플러스 부호(+)를 클릭하여 일치시키려는 프린터마다 Fiery 서버를 추가하고, Next(다음)를 클릭합니다.
- **4** 소스 프로파일을 선택합니다.

각 프린터마다 장치 링크 프로파일이 생성됩니다. 각 장치 링크 프로파일은 이 소스 프로파일을 사용합니 다. 대부분의 작업을 인쇄하기 위해 선호하는 CMYK 소스 프로파일을 선택합니다.

**5** 각 Fiery 서버에 대해 생성한 출력 프로파일을 선택하고 Next(다음)를 클릭합니다.

각 장치 링크 프로파일에서 일치시키는 프린터의 프로파일이 중간 프로파일로 사용되며 공통 컬러 공간이 대상이 됩니다.

- **6** Apply Settings(설정 적용) 창에서 프로파일 설정을 선택하고 Next(다음)를 클릭합니다.
- **7** Save Profile(프로파일 저장) 창에서 각 장치 링크 프로파일에 대해 프로파일 설명과 함께 원하는 모든 설 명을 지정하고 Next(다음)를 클릭합니다.

각 Fiery 서버의 장치 링크 프로파일은 해당 Fiery 서버에 설치되며 장치 링크 프로파일을 생성하기 위해 사용된 프로파일과 일치하는 소스 프로파일 및 출력 프로파일 설정과 연관됩니다.

**8** 프린터 일치 결과를 확인하려면 Test Print(테스트 인쇄)를 클릭하여 각 Fiery 서버로 컬러 테스트 페이지 를 출력합니다.

## 보정 페이지 인쇄

Calibration print settings(보정 인쇄 설정) 창에서 보정 페이지를 지정할 수 있습니다.

Print Matcher 는 사용자가 지정하는 측정 도구와 용지 크기에 따라 보정 페이지에 색상 패치를 놓습니다. 인 쇄할 준비 페이지 매수를 설정할 수도 있습니다. 준비 페이지는 보정 페이지의 추가 사본이며 버릴 수 있습니 다. 인쇄된 끝에서 두 번째 사본을 측정하는 것이 좋습니다.

**1** Instrument(도구) 메뉴에서 사용할 측정 도구를 클릭합니다.

- **2** (선택 사항) 도구에 대한 특정 설정을 지정하려면 Settings(설정)를 클릭합니다.
- **3** Set number of warmup pages(준비 페이지 매수 설정)를 클릭하고 매수를 설정합니다.

# 프로파일링 페이지 인쇄

Print Matcher 는 사용자가 지정하는 측정 도구, 패치 레이아웃 및 용지 크기에 따라 측정 페이지에 색상 패 치를 놓습니다.

패치 레이아웃은 패치 수에 따라 다릅니다. 일부 레이아웃은 ICC 표준 목표를 기반으로 합니다.

인쇄할 준비 페이지 매수를 설정할 수도 있습니다. 준비 페이지는 프로파일링 페이지의 추가 사본이며 버릴 수 있습니다. 인쇄된 끝에서 두 번째 사본을 측정하는 것이 좋습니다.

Expert Settings(전문 설정)를 사용하는 경우 프린터의 잉크 또는 토너 한계를 변경하고 패치의 객체 유형을 지정할 수 있습니다.

- **1** Instrument(도구) 메뉴에서 사용할 도구를 클릭합니다.
- **2** (선택 사항) 도구에 대한 특정 설정을 지정하려면 Settings(설정)를 클릭합니다.
- **3** Patch layout(패치 레이아웃) 메뉴에서 패치 레이아웃을 클릭합니다.
	- **•** 46 휴대용 도구를 사용하는 가장 빠른 프로파일링 방법을 제공합니다. 이 레이아웃을 사용하면 추가 데이터를 수학적으로 계산하여 결과 프로파일의 품질을 유지할 수 있습니다.
	- **•** 234 사용 속도가 빠르며 순조로운 색상 반응을 갖는 대부분의 프린터에서 높은 수준의 품질 결과를 생성합니다.
	- **•** 928(IT8.7/3) 대부분의 프린터에서 높은 수준의 품질 결과를 생성합니다. 프린터의 색상 반응을 잘 알 지 못하는 경우 928 패치 레이아웃을 사용하여 높은 품질을 유지합니다.
	- **•** 1485(ECI 2002) 또는 1485 랜덤(ECI 2002) ECI(European Color Initiative)에서 제공되며 두 버전 의 IT8 대상이 통합됩니다. 랜덤 레이아웃은 페이지 전체의 색상 차이로 인한 잠재적 편향을 줄이는 데 도움을 줍니다.
	- **•** 1617(CGATS IT8.7/4) 또는 1617 랜덤(CGATS IT8.7/4) 928 패치 레이아웃과 유사하지만 데이터를 더 제공합니다. 랜덤 레이아웃은 페이지 전체의 색상 차이로 인한 잠재적 편향을 줄이는 데 도움을 줍니 다.
	- **•** 4028 EFI 공장에서 제공한 프로파일과 동일한 수준의 정밀도인 최대 색상 정밀도를 제공합니다.
- **4** Set number of warmup pages(준비 페이지 매수 설정) 를 클릭한 다음 매수를 설정합니다.
- **5** (선택 사항) Expert Settings(전문 설정) 를 클릭하고 다음을 설정합니다.
	- **•** Ink or Toner Limits(잉크 또는 토너 한계) 패치 페이지 인쇄를 위한 잉크 또는 토너 적용 한계를 설정 합니다. 프린터에 해당 수준 인쇄 관련 문제가 없는 경우 기본값으로 인쇄하는 것이 좋습니다.
	- **•** Create Patches As(다른 이름으로 패치 만들기)- 패치를 비트맵 또는 벡터 그래픽으로 만들지 여부를 설정합니다.

비트맵 이미지의 색상 표현 양식은 Adobe Photoshop 이미지와 유사합니다. 벡터 그래픽의 색상 표현 양식은 Adobe Illustrator 또는 Adobe Freehand 일러스트레이션과 유사합니다. 기본 설정(비트맵 이 미지)을 유지하는 것이 좋습니다.

# 출력 프로파일 설정 지정

출력 프로파일에 대한 색역 사상, 분리 설정, 프로파일 최적화 및 보기 조건을 설정할 수 있습니다.

- **•** 색역 사상 옵션 참조: [색역 사상 설정](#page-29-0)(30 페이지).
- **•** 분리 옵션(검정색 컨트롤) 참조: [분리 설정 지정\(](#page-30-0)31 페이지).

#### 프로파일 최적화 설정

Optimize colorimetric precision(색도 정밀도 최적화) 옵션은 최적화를 사용하여 색도 정밀도를 향상시키고 dE(델타 E) 값을 줄입니다.

색도 정밀도가 증가하면 색상이 자연스럽게 변환되지 않습니다. 이 옵션은 인쇄 교정 또는 인쇄 인증에 사용 되지만 정밀도보다 색상 지각이 중요한 프로덕션 워크플로우에 사용되지 않는 프로파일에 사용합니다.

**•** Apply Settings(설정 적용) 창에서 Optimize colorimetric precision(색도 정밀도 최적화)을 클릭합니다.

## 보기 조건 설정

색상 측정값을 획득할 때 사용되는 주위 조명의 색상을 설정할 수 있습니다.

- **•** Apply Settings(설정 적용) 창에서 다음 중 하나를 수행합니다.
	- **•** Lighting value(조명 값) 목록에서 설정을 클릭합니다.
	- **•** 플러스 부호(+)를 클릭하고 측정 도구를 사용하거나 XYZ 값을 지정하여 사용자 설정을 생성합니다.

# 장치 링크 프로파일 설정 지정

Print Matcher 에서 장치 링크 프로파일의 렌더링 의도 및 분리 옵션에 대한 설정을 지정할 수 있습니다. 이 러한 설정은 소스에서 대상으로의 색상 값 매핑을 수행하는 방법에 영향을 줍니다.

분리 옵션은 출력의 C, M, Y 및 K 구성 요소를 판별하는 방법에 영향을 줍니다.

흑색 점 보정은 범위 밖 값을 잘라내지 않고 출력 프로파일에서 밝기 범위에 맞게 모든 입력 색상의 밝기를 조정합니다. 이 조정으로 그림자와 같은 검정색 그라디언트를 보존할 수 있습니다.

- **1** 각 링크에 사용할 렌더링 의도를 설정합니다.
	- **•** Source(소스) 소스 색상을 중간 프로파일(특정 Fiery 서버의 출력 프로파일)에 매핑합니다.
	- **•** Output(출력)- 중간 프로파일의 색상을 대상(공통 색역)에 매핑합니다.
- **2** Black point compensation(흑색 점 보정):
	- **•** Auto-detect(자동 감지) 입력 흑색 점이 출력 흑색 점보다 아래에 있는 경우(어두운 경우)에만 Black point compensation(흑색 점 보정)을 적용합니다. Absolute Colorimetric(절대 색도) 렌더링 의도의 경우 이 설정만 사용할 수 있습니다.
	- **•** Always(항상) 항상 Black point compensation(흑색 점 보정)을 적용합니다.

# Fiery Profile Inspector

Fiery Profile Inspector 는 RGB, CMYK 및 이름 지정 색상 프로파일을 검사하기 위한 환경(Lab 컬러 공간 에서 2 차원 또는 3 차원 모델로 표시)을 제공합니다. 시각적으로 쉽게 비교할 수 있도록 여러 프로파일(최대 다섯 개)을 대비색으로 표시할 수 있습니다.

Profile Inspector 는 모델과 환경을 조작하기 위해 프로파일 모델 및 도구의 다양한 표시 스타일을 제공합니 다. 프로파일에 대한 특정 색상 정보를 볼 수도 있습니다.

Profile Inspector 는 Lab 컬러 공간 좌표로 측정 파일(IT8)의 데이터를 표시할 수 있습니다. 측정 도구로 얻 은 개별 색상 측정값을 좌표로 표시할 수도 있습니다.

# 프로파일 표시

모델링 영역에서 Lab 컬러 공간에 하나 이상의 프로파일(최대 다섯 개)의 모델을 표시할 수 있습니다. 컨트롤 을 사용하여 배경, 조명, 불투명도 및 지점 크기를 조정할 수 있습니다. 특히 여러 모델을 대비색으로 표시할 수 있습니다.

- **1** 다음 중 하나를 수행하십시오.
	- **•** File(파일) > Open(열기)을 클릭하고 프로파일을 클릭합니다.
	- **•** 바탕 화면의 ICC 프로파일을 모델링 영역으로 끕니다.
- **2** 컨트롤을 조정하여 프로파일 모델의 기능을 확인합니다.
- **3** 프로파일 모델을 표시하거나 숨기려면 목록에서 프로파일 이름 옆에 있는 확인란을 클릭합니다.

#### Profile Inspector 에서 프로파일 모델 작업

모델의 내부 교차 섹션을 회전시키거나 지점을 선택할 수 있으며 확대/축소 또는 표시할 수 있습니다. 모델을 기본 위치로 재설정할 수도 있습니다.

#### 프로파일 모델을 기본 위치로 재설정

프로파일 모델을 기본 위치로 재설정할 수 있습니다.

• Home(홈) 아이콘을 클릭합니다 .

#### 프로파일 모델 회전

모델을 가로, 세로 또는 세 가지 차원으로 모두 회전할 수 있습니다.

- 1 Rotate(회전) 아이콘을 클릭합니다 .
- **2** 다음 중 하나를 수행하십시오.
	- **•** 모델을 3 차원으로 회전하려면 모델을 클릭하여 중앙에서 바깥쪽으로 끕니다.
	- **•** 가로 축을 중심으로 모델을 회전하려면 스크롤 휠을 사용합니다.
	- **•** 세로 축을 중심으로 모델을 회전하려면 Ctrl 키를 누르고 스크롤 휠을 사용합니다.
	- **•** L 축을 중심으로 회전하려면 Shift 키를 누른 상태로 모델을 끕니다.

참고: Mac OS 의 경우, 이러한 옵션을 지원하는 마우스의 가로 및 세로 스크롤은 모델을 각각 가로 및 세 로 방향으로 회전합니다.

#### 프로파일 모델 확대/축소

프로파일 모델을 확대 및 축소할 수 있습니다.

- **1** Zoom(확대/축소) 아이콘을 클릭합니다 .
- **2** 다음 중 하나를 수행하십시오.
	- **•** 확대하려면 모델을 클릭합니다.
	- **•** 축소하려면 Alt+클릭(Windows) 또는 Option+클릭(Mac OS) 방법을 사용합니다.
	- **•** 모델의 한 섹션을 확대/축소하려면 마우스로 끌어 직사각형 영역을 만듭니다.

참고: Zoom(확대/축소) 도구를 클릭하지 않고 확대/축소하려면 Ctrl+= 또는 Ctrl+\_를 누릅니다.

#### 모델의 내부 슬라이스 보기

Clip(클립) 도구를 사용하여 눈에 보이지 않는 세로 평면을 모델 앞면에서 뒷면까지 관통시키고 관통 부분을 잘라낼 수 있습니다. 이렇게 하면 두 프로파일을 비교하는 데 유용한 모델의 컷어웨이 뷰가 생성됩니다.

- 1 Clip(클립) 아이콘 Ø을 클릭합니다.
- **2** Clip(클립) 도구를 처음 사용하는 경우, 클립 평면을 클릭하여 표시한 다음 위 또는 아래로 끌어 클립 평면 을 확대 또는 축소합니다.
- **3** 도구를 처음 사용한 후 다음 중 하나를 수행할 수 있습니다.
	- **•** 클립 면을 표시하려면 모델링 영역 하단 부근을 클릭하고 위로 끕니다. 클립 창이 나타나기 전에 이 작 업을 여러 번 수행해야 할 수 있습니다.
	- **•** 클립 창을 모델 밖으로 이동시키려면 모델링 영역을 클릭하여 아래로 끕니다.

## 프로파일 모델에서 지점 선택

지점을 선택하여 Measurements(측정) 영역에서 해당 색상 좌표를 표시할 수 있습니다. Profile Inspector 는 선택한 지점이 선택되었음을 나타내도록 해당 지점의 색상을 변환합니다.

- 1 Select(선택) 아이콘을 클릭합니다 [9].
- **2** 선택하려는 지점을 클릭합니다.

## 프로파일 모델의 환경 및 표시 스타일 설정

프로파일 모델의 배경, 조명 강도 및 표시 스타일을 조정할 수 있습니다. 표시 스타일의 경우 Profile Inspector 가 모델, 해당 색상, 렌더링 의도, 불투명도 및 지점 크기를 좌표로 표시하는 방법을 설정할 수 있 습니다.

참고: 2D 모델에는 배경, 조명, 모델 좌표 표시 방법 및 불투명도를 사용할 수 없습니다.

- **•** 다음 옵션을 설정합니다.
	- **•** Background(배경) 배경의 밝기와 모델의 채도를 설정합니다.
	- **•** Lighting(조명) 조명의 강도를 설정합니다. 조명이 꺼지면 모델이 음영 없이 평평하게 나타납니다.
	- **•** Plot As(다른 이름으로 좌표 표시)

Surface(표면) - 프로파일을 연속 표면을 갖는 3 차원 형태로 표시합니다.

Slice(슬라이스) - 프로파일을 중립 축이 기본 및 보조 색조를 통해 연장되는 2 차원 표면 세트로 표시합 니다.

Edges(가장자리) - 프로파일을 기본 및 보조 색조와 중립 축을 관통하는 프로파일 일부분의 경계로 표 시합니다.

Points(지점) - 모든 입력값 지점을 표시합니다.

Outline(경계) - 프로파일을 표면 다각형의 경계로 표시합니다. Surface(표면) 모델과 유사하지만 다각 형은 채워지지 않습니다.

Surface + Points(표면 + 지점) - 프로파일을 Surface(표면) 및 Points(지점) 모델의 조합으로 표시합 니다.

**•** Color(색상) - True Color 는 실제 색상을 원래 위치에 표시합니다. 다른 선택 사항은 전체 모델을 단색 으로 표시합니다.

참고: 두 프로파일의 색역을 비교할 때 프로파일을 대비색으로 표시하면 차이를 보다 명확하게 나타낼 수 있습니다.

- **•** Rendering Intent(렌더링 의도) ICC 사양은 특정 컬러 공간을 다른 컬러 공간으로 매핑하기 위한 여러 가지 방법(렌더링 의도)을 정의합니다. 프로파일에는 여러 렌더링 의도에 대한 데이터가 포함됩니다.
- **•** Opacity(불투명도) 프로파일 모델의 투명도를 조절합니다.
- **•** Point Size(지점 크기) 지점의 표시 크기를 변경합니다.

## 파일의 측정값 표시

모델링 영역에서 Lab 컬러 공간 좌표로 IT8 파일(최대 다섯 개 파일)의 측정값을 표시할 수 있습니다. 이렇게 하면 측정값과 기존 프로파일을 비교할 수 있습니다.

- **1** 측정값 아래에서 플러스 부호(+)를 클릭한 다음 파일을 클릭합니다.
- **2** 측정값을 표시하거나 숨기려면 파일 이름 옆에 있는 확인란을 클릭합니다.

# 지점 정보

지점을 선택하면 Profile Inspector 가 창 오른쪽 하단 모서리에 지점에 대한 색상 정보를 표시합니다. 지점 정보에는 다음 항목이 포함됩니다.

- **•** Description(설명) 지점을 포함하는 프로파일에 대한 내부 설명.
- **•** Plotted(좌표 표시) 선택한 지점의 Lab 값. Profile Inspector 가 모델을 Lab 공간에서 좌표로 표시합니다.
- **•** Input(입력) Lab 값과 연관된 장치 종속 색상값. 이 값은 선택한 프로파일의 컬러 공간에 따라 CMYK, RGB 또는 문자열 값일 수 있습니다.

# 도구로 색상 측정

단일 색상 샘플을 측정할 수 있는 측정 도구(예: EFI 분광 광도계)로 색상을 측정하고 모델링 영역에서 지점 을 표시할 수 있습니다.

색상을 측정하기 전에 도구를 보정한 다음 색상을 측정합니다. 색상을 측정할 때 Lab 값은 창 오른쪽 하단 모 서리에 나타나고 측정된 지점은 모델링 영역에 나타납니다.

- **1** 측정 도구를 보정하려면 Instrument(도구) > (name of instrument(도구 이름)) > Calibrate(보정)를 클릭 합니다.
- **2** 측정하려는 색상에 도구를 놓고 도구의 버튼을 누릅니다.
- **3** 다른 색상을 측정하려면 새 색상에 도구를 놓고 도구의 버튼을 누릅니다.
- **4** 모델링 영역에서 측정된 지점을 제거하려면 Instrument(도구) > Remove Point(지점 제거)를 선택합니다.

# Fiery Profile Editor

Fiery Profile Editor 를 사용하면 기존 CMYK 또는 RGB 출력 프로파일을 수정할 수 있습니다.

- **•** 참조 이미지는 프로파일 편집 효과를 보여줍니다. 기본 이미지를 사용하거나 이미지를 직접 선택할 수 있 습니다.
- **•** Color Information(색상 정보) 창에는 선택한 색상의 소스 대 출력 매핑이 표시됩니다.
- **•** Rendering Intent(렌더링 의도) 메뉴에는 현재 편집 대상으로 선택된 렌더링 의도가 표시됩니다.

# 편집할 프로파일 열기

언제라도 편집할 프로파일을 열 수 있습니다. Editing Profile(프로파일 편집) 필드에는 현재 편집 대상으로 열려 있는 프로파일의 파일 이름이 표시됩니다.

편집할 출력 클래스의 프로파일을 CMYK 또는 RGB 컬러 공간에서 선택할 수 있습니다.

- **1** 편집할 프로파일을 열려면 다음 중 하나를 수행하십시오.
	- **•** File(파일) > Open Profile for Editing(편집할 프로파일 열기) 또는 File(파일) > Recent Profile(최근 프 로파일)을 클릭합니다.
	- **•** Profile Editor(프로파일 편집기) 창으로 직접 ICC 프로파일을 끕니다.
- **2** 프로파일을 선택하는 경우 프로파일을 검색할 위치를 선택합니다.
- **3** 프로파일을 클릭한 다음 Select(선택)를 클릭합니다.

# 렌더링 의도 선택

출력 프로파일에는 여러 가지 렌더링 의도에 대한 데이터가 포함됩니다. 프로파일을 편집하는 경우 편집 내 용은 특정 렌더링 의도에 적용됩니다. 편집 전에 원하는 렌더링 의도를 선택해야 합니다.

프로파일을 저장할 때 기본 렌더링 의도를 변경할 수 있습니다.

Profile Editor 를 사용하여 특정 렌더링 의도의 편집 내용을 다른 렌더링 의도에 복사할 수 있습니다.

파일 생성 방법에 따라 여러 렌더링 의도 간에 데이터를 공유할 수 있습니다. 이러한 경우 특정 렌더링 의도 의 편집 내용은 공통 데이터를 공유하는 렌더링 의도에 영향을 줍니다. Profile Editor 는 Rendering Intent(렌더링 의도) 설정을 변경할 때 렌더링 의도가 데이터를 공유하는지 여부를 알려줍니다.

Absolute Colorimetric(절대 색도) 렌더링 의도와 Relative Colorimetric(상대 색도) 렌더링 의도는 항상 데 이터를 공유합니다. Absolute Colorimetric(절대 색도) 의도의 변경 내용은 Relative Colorimetric(상대 색 도) 의도에 자동으로 복제되고 그 반대의 경우도 해당됩니다.

Absolute Colorimetric(절대 색도) 렌더링 의도만 매체 흰점을 지정합니다. 따라서 Media Whitepoint(매체 흰점) 도구를 선택하면 Absolute Colorimetric(절대 색도) 의도가 자동으로 선택됩니다.

**•** Rendering Intent(렌더링 의도) 메뉴에서 렌더링 의도를 클릭합니다.

# Profile Editor 에서 프로파일 저장

편집한 프로파일을 저장할 때 프로파일의 기본 렌더링 의도와 해당 프로파일 설명자를 지정할 수 있습니다. 또한 프로파일을 정리하고 Fiery 서버에 설치하거나 로컬 컴퓨터에 저장할 수 있습니다.

참고: 기본적으로 Profile Editor 는 편집한 프로파일을 새 파일 이름으로 저장하여 원본 파일을 보존합니다.

프로파일 설명자는 애플리케이션에 나타나는 프로파일의 이름입니다. 예를 들어, 사용자가 프로파일 목록에 서 선택하기 위해 사용하는 프로그램은 사용 가능한 프로파일의 프로파일 설명자를 표시합니다.

프로파일을 정리하면 Profile Editor 만 사용하는 추가 데이터를 제거합니다. 프로파일을 다시 편집하지 않으 려는 경우 프로파일을 정리할 수 있습니다. 프로파일을 정리하지 않고 저장하면 Profile Editor 가 프로파일 의 편집 목록을 사용자 지정 태그 내부에 저장합니다. 정리되지 않은 프로파일은 ICC 와 완전히 호환되며 정 리된 프로파일과 동일하게 사용할 수 있습니다.

참고: 정리는 실행 취소할 수 없습니다. 정리하지 않은 프로파일의 사본을 보존하는 것이 좋습니다.

- **1** 다음 중 하나를 수행하십시오.
	- **•** Name your profile(프로파일 이름 지정) 필드에 새 프로파일 설명자를 직접 입력합니다.
	- Options(옵션)를 클릭하고 새 프로파일 설명자를 입력하거나 편집 버전 아이콘(▼↓ v↑)을 클릭하고 편 집 버전 접미어를 변경합니다.
	- **•** 새 프로파일 설명자를 추가하려면 Add(추가) 아이콘(+)을 클릭하고 임의 필드를 두 번 클릭하여 새 값 을 입력합니다.
- **2** Rendering intent(렌더링 의도) 목록에서 렌더링 의도를 클릭합니다.
- **3** (선택 사항) Comments(설명) 아래에 추가 정보를 입력합니다.
- **4** (선택 사항) Flatten Profile(프로파일 정리)을 클릭합니다.
- **5** 다음 중 하나를 수행하십시오.
	- **•** Fiery 서버에 프로파일을 설치하려면 Install on Fiery Server(Fiery 서버에 설치)를 클릭하고 목록에서 Fiery 서버를 클릭합니다.
	- **•** 프로파일을 로컬로 저장하려면 Save on local drive(로컬 드라이브에 저장)를 클릭합니다.
- **6** Save(저장)를 클릭합니다.
- **7** 다음 중 하나를 수행하십시오.
	- **•** 프로파일을 Fiery 서버에 설치하는 경우 프로파일 설정값을 지정하고 OK(확인)를 클릭합니다.
	- **•** 프로파일을 로컬로 저장하는 경우 프로파일을 저장하려는 위치로 이동하여 Save(저장)를 클릭합니다.

# 출력 프로파일 설정

Fiery 서버로 출력 프로파일을 가져올 때 출력 프로파일 설정을 지정할 수 있습니다. Profile Settings(프로 파일 설정) 대화 상자에서 필요에 따라 설정을 선택합니다.

Media Type(매체 유형) 을 통해 프로파일의 매체 설정을 지정할 수 있습니다. 매체 설정으로 정의된 출력 프 로파일(매체 정의 프로파일)을 사용하도록 작업이 구성되고 해당 작업이 선택한 매체 설정 중 하나를 갖는 경 우 이 프로파일을 사용하여 작업을 인쇄합니다.

하나의 보정과 여러 출력 프로파일을 연관시킬 수 있습니다. 그러나 기존 보정을 위한 보정 데이터는 프로파 일에 적절하지 않을 수 있습니다. 이러한 경우 Command WorkStation 의 Calibrator 를 사용하여 새 보정을 생성하고 프로파일과 연관시킨 후 보정하여 새로운 측정 데이터를 가져옵니다.

# 참조 이미지

참조 이미지는 편집한 프로파일이 색상 출력에 미치는 영향을 보여줍니다. Profile Editor 는 참조 이미지의 세 가지 다른 보기(소스, 원본 출력 및 편집한 출력)를 표시할 수 있습니다.

두 가지 샘플 참조 이미지는 다양한 이미지 유형과 색상 값을 포함하는 여러 이미지로 구성됩니다. 참조 이미 지의 색상 스와치에는 기본 색상, 중립 톤 및 일반적인 몇몇 "기억" 색상(예를 들어, 하늘색, 연두색)이 포함됩 니다. 이미지는 Fiery Color Profiler Suite 설치 디렉토리의 Samples/Images 폴더에 있습니다.

참고: 색상 스와치는 정적이며 편집한 프로파일의 영향을 표시하기 위해 변경되지 않습니다.

JPEG 또는 TIFF(8 비트 또는 16 비트) 파일 형식의 CMYK 또는 RGB 이미지는 참조 이미지로 사용할 수 있 습니다. Profile Editor 는 이미지 색상을 해석하기 위해 지정하는 소스 프로파일을 사용합니다.

# 참조 이미지 도구

Profile Editor 는 참조 이미지를 변경 또는 사용하기 위한 도구를 제공합니다.

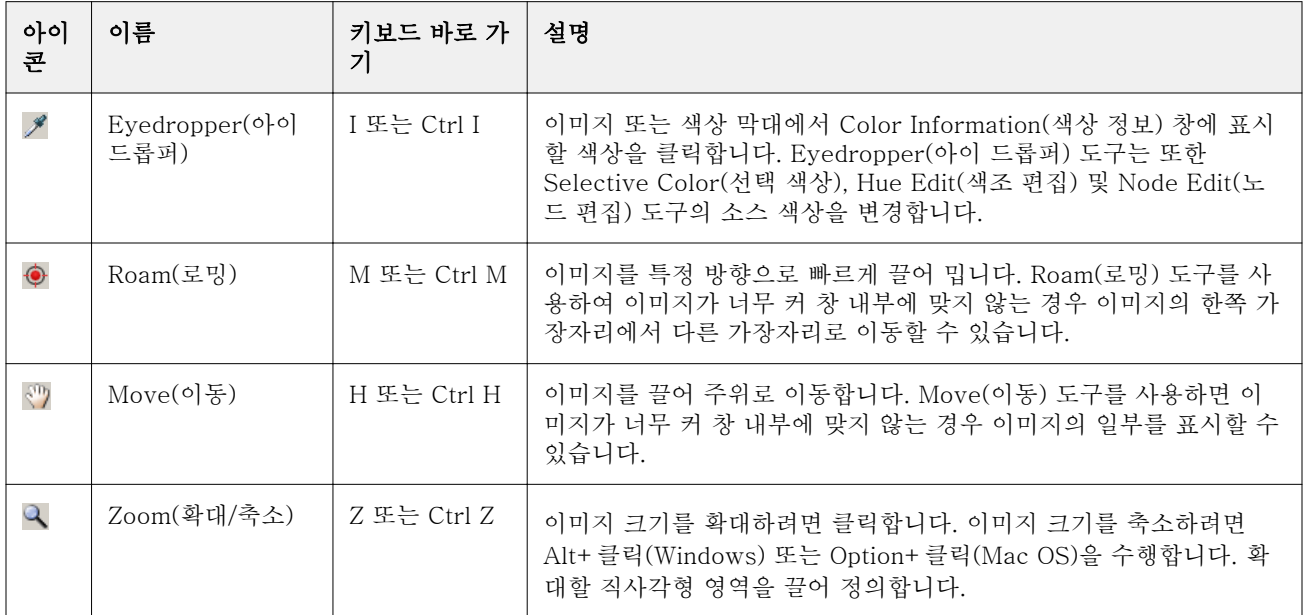

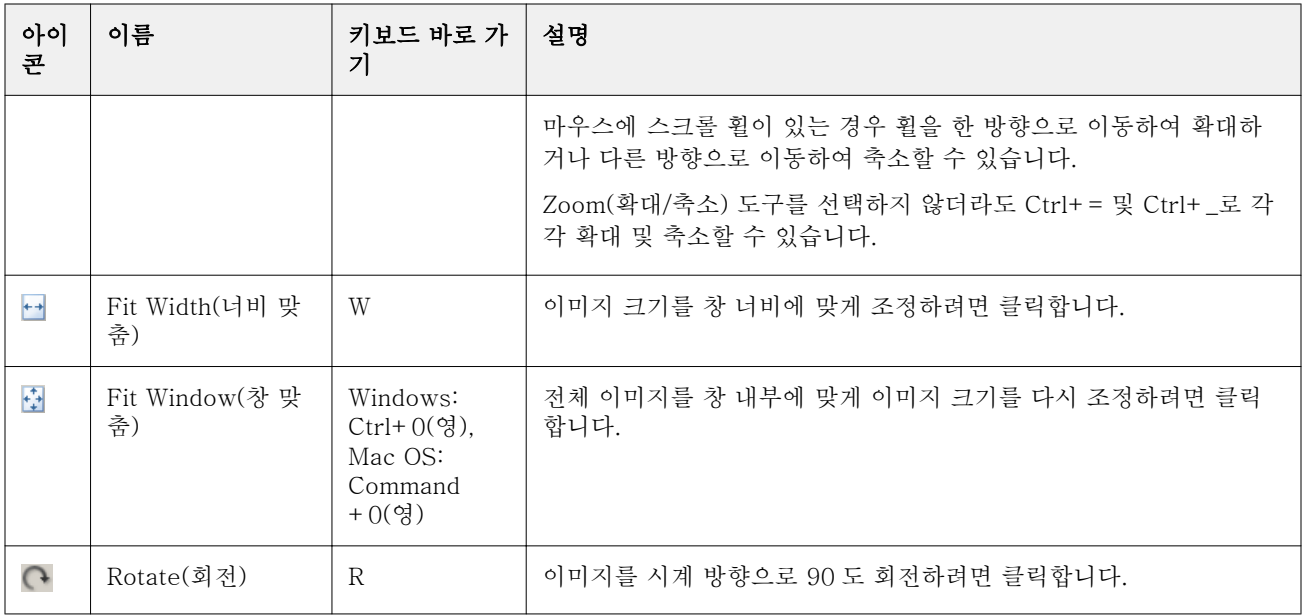

# 참조 이미지 파일 열기

참조 이미지를 선택할 수 있습니다. 해당되는 경우 내장된 프로파일을 사용하여 참조 이미지를 표시할 수 있 습니다.

내장된 프로파일이 있는 이미지에 다른 프로파일을 선택할 수도 있습니다. 다른 소스 프로파일을 사용하여 이미지를 나타내려는 경우 유용합니다. 사용할 소스 프로파일을 모르는 경우 다른 프로파일을 선택하고 결과 를 비교할 수 있습니다.

- **1** File(파일) > Open Reference Image(참조 이미지 열기)를 클릭하고 파일을 클릭한 다음 Open(열기)을 클 릭합니다.
- **2** 내장된 프로파일을 사용하여 이미지를 표시하려면 Keep embedded profile(내장된 프로파일 유지)을 클 릭합니다.

참고: 이 옵션은 이미지에 내장된 프로파일이 있는 경우에만 사용할 수 있습니다.

- **3** 내장된 프로파일이 없으면 Select source profile(소스 프로파일 선택) 을 클릭하고 파일을 찾습니다.
- **4** 프로파일을 클릭한 다음 Select(선택)를 클릭합니다.

## 소스 프로파일을 선택하여 참조 이미지 표시

참조 이미지를 표시하는 데 사용되는 소스 프로파일을 변경할 수 있습니다.

Input(입력), Display(디스플레이) 또는 Output(출력) 클래스의 소스 프로파일을 선택하여 참조 이미지를 렌 더링할 수 있습니다. 소스 프로파일의 컬러 공간은 참조 이미지의 컬러 공간과 일치해야 합니다.

**1** File(파일) > Select Source Profile(소스 프로파일 선택)을 클릭합니다.

**2** 내장된 프로파일을 사용하여 이미지를 표시하려면 Keep embedded profile(내장된 프로파일 유지) 을 클 릭한 다음 OK(확인)를 클릭합니다.

참고: 이 옵션은 이미지에 내장된 프로파일이 있는 경우에만 사용할 수 있습니다.

**3** 다른 프로파일을 사용하려는 경우나 내장된 프로파일이 없으면 Select source profile(소스 프로파일 선 택) 을 클릭하고 Browse(찾아보기)를 클릭합니다. 프로파일을 클릭한 다음 Select(선택)를 클릭합니다.

## 출력 매체 색상 미리 보기

Preview Output Media Color(출력 매체 색상 미리 보기) 옵션은 시뮬레이션한 출력 매체(또는 기판)의 색상 을 사용하여 참조 이미지를 표시합니다. 디스플레이에는 프로파일의 프로파일 매체 흰점에 따라 용지가 흰색 으로 표시됩니다.

렌더링 의도에서 이 옵션을 선택할 수 있습니다. Absolute Colorimetric(절대 색도) 렌더링 의도를 선택하면 Preview Output Media Color(출력 매체 색상 미리 보기) 가 자동으로 선택됩니다. 매체 흰점은 Absolute Colorimetric(절대 색도) 렌더링 의도에서만 편집할 수 있기 때문입니다.

참고: Preview Output Media Color(출력 매체 색상 미리 보기) 옵션은 정확한 소프트 교정(인쇄한 색상과 매 체 색상의 근사값)을 제공하지 않습니다.

**•** Preview Output Media Color(출력 매체 색상 미리 보기)를 클릭합니다.

# 소스, 원본 출력 및 편집한 출력 보기 표시

Profile Editor 를 사용하면 참조 이미지를 소스, 출력 또는 편집된 출력으로 표시할 수 있습니다.

- **•** 다음 중 하나를 클릭하십시오.
	- Source(소스)(+) 선택한 소스 프로파일을 사용하여 이미지를 표시합니다.
	- Output (Original)(출력(원본))(**□**) 편집 없이 출력 프로파일을 사용하여 인쇄된 것처럼 이미지를 표 시합니다.
	- Output (Edited)(출력(편집본))(■) 편집 내용이 있는 출력 프로파일을 사용한 것처럼 이미지를 표시 합니다.

# 소스 색상에 대한 색상 정보 표시

Color Information(색상 정보) 창에는 특정 소스 색상의 색상 스와치 및 숫자 색상 값과 원본 및 편집한 프로 파일의 해당 색상이 표시됩니다.

색상 간의 계산된 숫자 차이는 스와치 위에 나타납니다.

선택한 색상은 Selective Color(선택 색상), Hue Edit(색조 편집) 및 Node Edit(노드 편집) 도구의 소스 색상 이기도 합니다.

- **•** 소스 색상을 선택하려면 다음 중 하나를 수행하십시오.
	- Evedropper(아이 드롭퍼) 도구( A)를 사용하여 참조 이미지에서 색상을 샘플링합니다.
	- **•** 소스 필드에 값을 입력합니다.
	- 측정 도구 아이콘(\* )을 클릭하고 분광 광도계를 사용하여 물리적 객체의 색상을 샘플링합니다.

#### 색상 값 표시를 위한 색상 모델 설정

Color Information(색상 정보) 창에서 숫자 색상 값을 나타내기 위해 다른 색상 모델을 설정할 수 있습니다. 색상 모델을 변경할 때 Profile Editor 가 동일한 색상의 해당 값을 계산 및 표시합니다.

다음 아이콘은 현재 색상 모델을 나타냅니다.

- **•** CMYK 를 설정합니다.
- **•** RGB 를 설정합니다.
- **•** Lab 을 설정합니다.
- **•** XYZ 를 설정합니다.
- **1** 색상 모델의 아이콘을 클릭합니다.
- **2** 목록에서 원하는 색상 모델을 클릭합니다.

#### 델타 E 계산 방법 설정

소스, 원본 출력 및 편집한 출력 색상 간의 델타 E 를 계산하는 방법을 설정할 수 있습니다. 가장 친숙한 방법 을 선택합니다.

두 색상 간의 수치 차이를 델타 E(ΔE 또는 dE)라고 합니다.

컬러 공간 전체에서 개별 색상이 선형으로 분산되지 않습니다. 두 색상의 dE 를 단순 뺄셈으로 계산하는 경우 두 색상이 위치하는 컬러 공간의 영역에 따라 동일한 숫자 값이 전혀 다른 시각적 차이를 나타낼 수 있습니 다. 수치 차이를 시각적 차이에 일치시키기 위한 접근 방식마다 다양한 dE 계산 방법이 적용됩니다.

dE 를 계산하기 위해 사용되는 가장 일반적인 방법은 dE\*ab(기본 방법)입니다. 이 방법은 가장 간편한 계산 방법입니다. 다른 방법(dE 94, dE 2000 및 dE CMC)은 계산 방법이 더 복잡하지만 색상 간의 시각적 차이를 보다 정확하게 반영합니다. dE 2000 방법은 최신 방법입니다.

- 1 dE 아이콘을 클릭합니다( **).**
- **2** 목록에서 방법을 클릭합니다.

## 편집 색상 및 편집 목록

Edit Tools(편집 도구) 창에서 색상을 편집하고 이미 생성된 편집 목록을 보거나 변경할 수 있습니다. 편집 목록에는 선택한 렌더링 의도에 대한 편집 내용이 표시됩니다.

편집 목록에는 편집 내용이 다음 순서로 표시되며 이 순서에 따라 적용됩니다.

- **•** 매체 흰점 편집(Absolute Colorimetric(절대 색도) 렌더링 의도만 해당)
- **•** 전역 색상 편집(렌더링 의도당 하나)
- **•** 색조 편집(생성된 순서대로)
- **•** 선택 색상 편집(생성된 순서대로)
- **•** 노드 편집(생성된 순서대로)

참고: 각 편집은 특정 렌더링 의도에 적용되므로 렌더링 의도를 변경하면 편집 목록이 변경됩니다.

프로파일을 정리한 후 저장하면 편집 목록이 지워집니다. 프로파일을 정리하지 않고 저장하면 편집 목록이 프로파일에 저장됩니다. 정리하지 않은 프로파일은 ICC 와 완전히 호환됩니다.

목록에서 하나 이상의 편집을 선택하여 편집에 대한 작업을 수행할 수 있습니다.

- **1** 선택한 렌더링 의도에 대해 이미 수행한 편집의 편집 목록을 보려면 Edit Tools(편집 도구) 창 하단에 있 는 위로 또는 아래로 화살표를 클릭합니다.
- **2** 다음 도구를 사용하여 색상을 편집합니다.
	- **•** Edit color globally(전역 색상 편집) 전체 출력의 밝기, 대비 및 채도를 조정하고 각 개별 출력 곡선 (CMYK 또는 RGB)을 조정합니다.
	- **•** Edit the colors in a hue(색조 색상 편집) 동일한 색조의 모든 색상과 주변 색상의 사용자 지정 범위 를 다른 색조로 변경합니다.
	- **•** Edit a selected color(선택한 색상 편집) 특정 색상과 소스에서 주변 색상의 사용자 지정 범위를 출력 에서 다른 색상으로 변경합니다.
	- **•** Edit a node(노드 편집) 프로파일 색상표에서 개별 노드의 순색량을 변경합니다.
	- **•** Adjust white point (media color)(흰점(매체 색상) 조정) 흰점 값을 변경합니다. Absolute Colorimetric(절대 색도) 렌더링 의도에만 적용됩니다.

# 전역 색상 편집

프로파일에서 각 렌더링 의도에는 하나의 전역 색상 편집만 포함될 수 있지만 전역 색상 편집은 여러 속성을 수정할 수 있습니다.

- **1** Global Color(전역 색상)를 클릭합니다.
- **2** 원하는 편집 유형에 따라 다음 탭 중 하나를 클릭합니다.
	- **•** Lightness, Contrast, Saturation(밝기, 대비, 채도) 슬라이더를 끌어 모든 색상의 밝기, 대비 및 채도 를 조정합니다.
	- **•** Output Curves(출력 곡선) 곡선을 끌어 각 색상 채널의 입력과 출력을 조정합니다.

#### 출력 곡선 편집

각 색상의 입력과 출력을 보여주는 곡선을 편집할 수 있습니다. 한 번에 하나의 곡선만 편집할 수 있습니다.

채널 선택기에서 각 색상 스퀘어 아래에 있는 눈 모양 아이콘()은 색상 곡선이 표시되는지 여부를 나타냅 니다. 하나의 곡선이 다른 곡선과 겹칠 수 있습니다.

- **1** 곡선의 색상 스퀘어를 클릭하여 곡선을 앞으로 가져옵니다.
- **2** 곡선에서 임의 위치를 클릭하여 편집 지점을 생성한 다음 편집 지점을 끌어 곡선의 모양을 변경합니다. 동일한 곡선의 다른 편집 지점은 고정 상태를 유지합니다.

## 색조 색상 편집

색조 편집은 선택 색상 편집과 유사하지만 단일 색상뿐 아니라 특정 색조의 모든 색상에 영향을 줍니다. 색조 편집을 사용하면 소스의 특정 색조를 출력에서 다른 색조로 변경할 수 있습니다.

색조 편집은 Color Information(색상 정보) 창에서 현재 설정된 소스 색상에 적용됩니다.

컬러 공간에서 선택한 색조의 주변 색조는 색조 편집으로 영향을 받습니다. 색상 변화의 원활한 정도를 보존 하려면 주변 색조의 이 범위를 늘리면 됩니다. 최대 범위에서는 색조 편집이 거의 모든 색상에 영향을 줍니다.

- **1** Hue Edit(색조 편집)를 클릭합니다.
- **2** 다음 Hue Selection(색조 선택) 도구 중 하나를 클릭하고 도구를 사용하여 출력 색조를 지정합니다.
	- **•** Hue and Saturation(색조 및 채도) Edited(편집됨) 마커를 끌어 출력 색조의 색조 및 채도 값을 설정 합니다.
	- **•** Profile Cross Section(프로파일 교차 섹션) 출력 컬러 공간 그래픽에서 출력 색조를 찾습니다. 컬러 공간을 표시하는 색상 모델(Lab 또는 XYZ)은 편집하는 프로파일의 프로파일 연결 공간과 동일합니다. 교차 섹션은 모든 색상이 소스 색상과 동일한 a/b 또는 X/Y 비율을 갖는 Lab 또는 XYZ 컬러 공간의 세 로 평면입니다.

## 출력의 색조 및 채도 설정

Hue and Saturation(색조 및 채도)을 사용하여 출력 색조의 색조와 채도를 설정할 수 있습니다.

각 색상 막대 왼쪽에 있는 플러스 부호(+)는 소스 값을 나타냅니다. 각 색상 막대 오른쪽에 있는 흰색 사각형 (□)은 원본 프로파일의 출력 값을 나타냅니다. 각 색상 막대 오른쪽에 있는 채워진 사각형(■)은 편집한 프로 파일의 출력 값을 나타냅니다.

Relative Saturation(상대 채도) 막대의 좁은 영역은 색역 내에 상대적으로 적은 수의 값이 있음을 나타냅니 다. 막대가 가장 얇으면 색역 내 값이 없는 것입니다.

참고: 원하는 Saturation(채도) 설정에 색역 내 값이 없으면 Hue(색조)를 다시 조정하십시오.

- **1** Hue Edit(색조 편집)를 클릭합니다.
- **2** Hue and Saturation(색조 및 채도) 을 클릭하고 출력 색조의 Hue(색조), Saturation(채도)및 Range(범위) 를 설정합니다.

## 프로파일 교차 섹션을 사용하여 출력 색조 선택

Profile Cross Section(프로파일 교차 섹션)은 출력 컬러 공간 그래픽에서 출력 색조를 찾습니다.

컬러 공간을 표시하는 데 사용되는 색상 모델(Lab 또는 XYZ)은 편집하는 프로파일의 프로파일 연결 공간과 동일합니다. 교차 섹션은 Lab 또는 XYZ 컬러 공간에서 소스 색상을 포함하는 가로 평면(모든 색상이 동일한 수준의 밝기를 가짐)입니다.

편집한 색상 표시기(채워진 사각형)는 설정된 위치로 이동합니다. 중립(중앙) 축에서 편집한 색상 표시기로 그린 선은 새 출력 색조를 나타냅니다. Profile Editor 는 편집한 색조와 유사하게 색상을 업데이트합니다(범 위 값에 따라 다름).

- **1** Hue Edit(색조 편집)를 클릭합니다.
- **2** Profile Cross Section(프로파일 교차 섹션)을 클릭합니다.
- **3** Eyedropper(아이 드롭퍼) 도구를 클릭합니다( ).
- **4** 컬러 공간에서 출력 색조의 새 위치를 클릭합니다.

#### 선택한 색상 편집

선택 색상 편집을 사용하면 소스 컬러 공간의 특정 색상을 출력에서 다른 색상으로 변경할 수 있습니다. 이 방법은 개별 색상을 정확하게 재생해야 하는 경우 유용합니다(예를 들어, 회사 로고 색상).

선택 색상 편집은 컬러 공간에서 선택 색상 부근의 색상에 영향을 줍니다. 색상 변화의 원활한 정도를 보존하 려면 주변 색상의 이 범위를 늘리면 됩니다. 최대 범위에서는 선택 색상 편집이 색조 편집과 유사해집니다.

선택 색상 편집은 Color Information(색상 정보) 창에서 현재 선택한 소스 색상에만 적용됩니다.

- **1** Selective Color(선택 색상)를 클릭합니다.
- **2** 다음 Color Selection(색상 선택) 도구 중 하나를 클릭하고 도구를 사용하여 출력 색상을 지정합니다.
	- **•** HLC Entry(HLC 입력) Edited(편집됨) 마커를 끌어 출력 색상의 색조, 밝기 및 크로마(채도와 유사) 값 을 설정합니다.
	- **•** Coordinate Entry(좌표 입력) 출력 색상의 컬러 공간 좌표를 입력하거나 분광 광도계를 사용하여 물리 적 객체의 색상을 샘플링합니다.
	- **•** Profile Cross Section(프로파일 교차 섹션) 출력 컬러 공간 그래픽에서 출력 색상을 찾습니다. 컬러 공간을 표시하는 색상 모델(Lab 또는 XYZ)은 편집하는 프로파일의 프로파일 연결 공간과 동일합니다. 교차 섹션은 모든 색상이 소스 색상과 동일한 a/b 또는 X/Y 비율을 갖는 Lab 또는 XYZ 컬러 공간의 세 로 평면입니다.

## 출력 색상의 색조, 밝기 및 크로마 설정

HLC Entry(HLC 입력)를 사용하면 출력 색상의 색조, 밝기 및 크로마(채도와 유사) 값을 설정할 수 있습니 다.

각 컬러 바 왼쪽의 플러스 부호(╋)는 소스 값을 나타냅니다. 각 컬러 바 오른쪽의 흰색 정사각형(■)은 원본 프로파일의 출력 값을 나타냅니다. 각 컬러 바 오른쪽의 채워진 정사각형(■)은 편집된 프로파일의 출력 값을 나타냅니다.

Lightness(밝기) 및 Chroma(크로마) 막대의 좁은 영역은 색역 내에 상대적으로 적은 수의 값이 있음을 나타 냅니다. 막대가 가장 얇으면 색역 내 값이 없는 것입니다.

- **1** 색조 막대의 채워진 정사각형(■)을 위 또는 아래로 끌어서 대체 색상의 색조 값을 지정합니다.
- **2** 대체 색상의 Lightness(밝기) 값을 설정합니다.
- **3** 대체 색상의 Chroma(크로마) 값을 설정합니다.
- **4** Lightness(밝기) 및 Chroma(크로마) 설정에 원하는 색역 내 값이 없으면 밝기 및 크로마를 다시 조정합니 다.

## 컬러 공간 좌표 설정

Coordinate Entry(좌표 입력)를 사용하면 출력 색상의 컬러 공간 좌표를 입력하거나 분광 광도계를 사용하 여 물리적 객체의 색상을 샘플링할 수 있습니다.

참고: 다른 색상 모델을 설정하려면 숫자 필드 왼쪽에 있는 색상 모델 아이콘(예를 들어, CMYK 의 경우· 을 클릭하고 목록에서 색상 모델을 설정합니다.

- **1** (선택 사항) 다음 중 하나를 수행하여 소스 색상을 설정하십시오.
	- **•** Change Source Color(소스 색상 변경)아래에서 소스 색상의 좌표를 입력합니다.
	- 측정 도구 아이콘(\*/)을 클릭하고 분광 광도계를 사용하여 물리적 객체의 색상을 샘플링합니다.
- **2** 다음 중 하나를 수행하여 출력 색상을 설정하십시오.
	- **•** Target Output Color(대상 출력 색상)아래에서 출력 색상의 새 좌표를 입력합니다.
	- **•** 측정 도구 아이콘( )을 클릭하고 분광 광도계를 사용하여 물리적 객체의 색상을 샘플링합니다.

#### 프로파일 교차 섹션을 사용하여 출력 색상 선택

Profile Cross Section(프로파일 교차 섹션)은 출력 컬러 공간 그래픽에서 출력 색상을 찾습니다.

컬러 공간을 표시하는 색상 모델(Lab 또는 XYZ)은 편집하는 프로파일의 프로파일 연결 공간과 동일합니다. 교차 섹션은 모든 색상이 소스 색상과 동일한 a/b 또는 X/Y 비율을 갖는 Lab 또는 XYZ 컬러 공간의 세로 평 면입니다.

- **1** Eyedropper(아이 드롭퍼) 도구를 클릭합니다(♥).
- **2** 컬러 공간에서 출력 색상의 새 위치를 클릭합니다.

편집한 색상 마커(채워진 사각형)는 설정된 위치로 이동합니다. Profile Editor 는 편집한 색상과 유사하게 색상을 업데이트합니다(범위 값에 따라 다름).

# 노드 편집

출력 프로파일은 노드라는 데이터 지점 세트를 사용합니다. 노드는 프로파일의 컬러 공간에서 다양한 위치의 샘플 색상을 나타냅니다.

노드 색상과 정확하게 일치하지 않는 색상의 경우에는 특정 노드 색상에서 다른 노드 색상으로의 변환이 원 활하고 지속적이라는 가정 하에 Profile Editor 가 색상을 추론합니다. 따라서 상대적으로 적은 수의 노드가 전체 컬러 공간(많은 수의 색상)을 나타낼 수 있습니다.

Profile Editor 는 Node Index(노드 색인)를 축 1, 축 2 및 축 3 으로 나타냅니다. 이 축은 편집하는 프로파일 의 프로파일 연결 공간(PCS)이 사용하는 모델에 따라 L, a, 및 b 또는 X, Y 및 Z 에 해당합니다.

Neutral(중립) 필드에 값을 입력하면 중립 축에서 해당 노드를 찾아 축 1, 축 2 및 축 3 이 일치하도록 조정합 니다. Neutral(중립) 값을 늘리거나 줄여 다른 회색 레벨과 연관된 노드를 볼 수 있습니다.

모든 지정된 노드 색인에 노드 색인과 연관된 소스 및 출력 색상의 좌표가 표시됩니다.

노드 편집은 모든 편집 유형에 가장 작은 영향을 미치며 프로파일에서 하나의 노드만 변경합니다. 노드 편집 은 특정 노드에서 색상 관계를 주변 색상으로 변경하며 노드 주변에서 색상 변환에 영향을 줍니다. 그에 비해 선택 색상 편집은 최소 여덟 개 노드에서 영향을 줍니다.

노드 편집 사용의 한 예는 프로파일의 중립 색상(a=b=0)을 조정하는 것입니다. 이러한 조정은 일반적으로 그 정도가 매우 작습니다.

참고: 색역 가장자리 부근에 있는 노드를 편집하는 경우에는 Lab 이 아닌 CMYK 컬러 공간에서 대체 노드 색 상을 지정하는 것이 좋습니다. 이러한 경우 CMYK 컬러 공간을 사용하면 Lab 컬러 공간보다 색상 지정을 보 다 정확하게 제어할 수 있습니다.

#### 영향을 받은 색상 강조 표시

선택한 노드를 보다 정확하게 표시하기 위해 대비색을 적용할 수 있습니다.

**•** Highlight(강조)확인란을 선택하면 참조 이미지와 이 편집으로 영향을 받는 컬러 공간의 색상이 대비색으 로 표시됩니다. 이 옵션을 사용하여 이 편집으로 영향을 받는 색상을 확인할 수 있습니다.

#### 노드 및 색상 좌표 설정

Node and Color Coordinates(노드 및 색상 좌표)를 통해 출력 색상의 노드 색인 및 컬러 공간 좌표를 입력 하거나 분광 광도계를 사용하여 물리적 객체의 색상을 샘플링할 수 있습니다.

**1** 다음 두 가지 방법 중 하나를 사용하여 노드를 설정합니다.

**•** 소스 색상을 설정하거나 소스 측정 도구 아이콘( )( Nearby (Source) Color(유사(소스) 색상) 아래에 있음)을 클릭하고 분광 광도계를 사용하여 소스 색상을 샘플링한 다음 Find Nearest Node(가장 가까운 노드 찾기)를 클릭합니다.

현재 선택한 색상이 노드와 정확하게 일치하지 않는 경우에는 선택한 색상과 가장 유사한 노드의 색상 이 선택됩니다.

**•** Node Index(노드 색인)아래에 노드 색인의 좌표를 입력합니다.

- **2** 다음 중 하나를 수행하십시오.
	- **•** Replacement Node Color(대체 노드 색상)아래에 출력 색상의 좌표를 입력합니다.
	- 출력 측정 도구 아이콘( ( )을 클릭하고 분광 광도계를 사용하여 출력 색상을 샘플링합니다.

#### 프로파일 교차 섹션을 사용하여 출력 노드 선택

소스 색상을 설정하고 출력 컬러 공간 그래픽에서 해당 출력 색상을 찾을 수 있습니다.

Profile Cross Section(프로파일 교차 섹션)에는 소스 색상과 일치하는 출력 색상이 표시될 수 있습니다. 출 력 컬러 공간의 그래픽을 사용하는 디스플레이는 프로파일의 프로파일 연결 공간과 동일한 색상 모델(Lab 또 는 XYZ)을 사용합니다.

XYZ 컬러 공간은 모든 색상이 동일한 수준의 밝기를 갖는 가로 평면입니다.

- **•** Leaf(리프) Lab 또는 XYZ 컬러 공간의 2 차원 평면을 표시합니다. 모든 색상의 a/b 또는 X/Y 비율이 동일 한 세로 리프입니다.
- **•** Plane(평면) Lab 컬러 공간의 2 차원 평면을 표시합니다.

컬러 공간을 표시하는 데 사용되는 색상 모델(Lab 또는 XYZ)은 편집하는 프로파일의 프로파일 연결 공간과 동일합니다.

- **1** Plane(평면) 또는 Leaf(리프)를 클릭합니다.
- **2** 다음 중 한 가지 방법을 사용하여 노드를 설정합니다.
	- **•** 소스 색상을 설정하거나 소스 측정 도구 아이콘( )( Nearby (Source) Color(유사(소스) 색상) 아래에 있음)을 클릭하고 분광 광도계를 사용하여 소스 색상을 샘플링한 다음 Find Nearest Node(가장 가까운 노드 찾기)를 클릭합니다.

현재 선택한 색상이 노드와 정확하게 일치하지 않는 경우에는 선택한 색상과 가장 유사한 노드의 색상 이 선택됩니다.

- 소스 Eyedropper(아이 드롭퍼) 도구(♥)를 클릭하고 프로파일 교차 섹션에서 편집하려는 노드를 클릭 합니다.
- **•** 노드 색인의 좌표를 직접 입력합니다. 위로 또는 아래로 화살표를 사용하여 값을 늘리거나 줄일 수도 있 습니다.
- **3** Replacement Node Color(대체 노드 색상)아래에서 다음 두 가지 방법 중 하나를 사용하여 출력 색상을 설정합니다.
	- **•** 출력 색상의 좌표를 입력하거나 출력 측정 도구 아이콘( )을 클릭하고 분광 광도계를 사용하여 출력 색상을 샘플링합니다.
	- 출력 Eyedropper(아이 드롭퍼) 도구(♥)를 클릭하고 프로파일 교차 섹셔에서 출력 색상을 클릭합니다.

# 흰점(매체 색상) 조정

Media Whitepoint Edit(매체 흰점 편집) 도구는 제지 원료의 색상에 대한 프로파일을 조정할 수 있습니다. Media Whitepoint(매체 흰점) 도구를 설정하면 매체 색상을 지정하는 유일한 렌더링 의도인 Absolute Colorimetric(절대 색도) 렌더링 의도를 자동으로 선택합니다.

Lab 또는 XYZ 색상 모델을 설정하여 흰점을 편집할 수 있습니다.

색상 스와치는 원래 매체 흰점과 편집한 매체 흰점의 색상을 보여줍니다.

- **•** 다음 중 하나를 수행하십시오.
	- **•** Edited(편집) 필드에 값을 입력합니다.
	- 측정 도구 아이콘(��)을 클릭하고 분광 광도계를 사용하여 매체(용지)의 색상을 샘플링합니다.

# 측정 도구로 색상 샘플링

분광 광도계가 컴퓨터에 연결된 경우, 측정 도구 아이콘에 "녹색등"( )이 표시되어 아이콘이 활성화되었음 을 나타내는 임의 위치에서 색상을 샘플링할 수 있습니다.

참고: 분광 광도계를 사용하기 전에 초기화 및 보정해야 합니다.

- **1** 녹색등이 아직 표시되지 않는 경우 아이콘을 클릭하여 활성화합니다.
- **2** Instrument(도구) > EFI ES-2000 > Calibrate(보정) 를 클릭하고 도구 보정을 위한 화면 지침을 따릅니다.

# EFI Verifier

Fiery Color Profiler Suite 의 EFI Verifier 는 표준 참조와 비교하여 인쇄된 색상을 검사하도록 지원합니다. 색상 바를 인쇄 및 측정하고 선택한 허용 오차 세트를 이용하여 측정된 결과를 기준과 비교합니다. 측정된 값 이 예상 값과 허용 오차 내에서 일치하면 인쇄된 색상이 특정 색상에 대한 기준을 충족하는 것입니다. 모든 색상이 기준에 부합하면 인쇄된 출력이 기준을 완전히 준수하게 됩니다.

Verifier 는 다양한 기준 프리셋을 제공하는데, 이러한 기준 프리셋은 사전 정의된 기준의 조합(Fogra 39L 등) 및 색상 바(측정할 색상 패치 세트)에 해당합니다. 새 기준 프리셋을 정의할 수도 있습니다.

Verifier 를 처음으로 사용하기 전에 기준 프리셋, 허용 오차 세트, 인쇄를 위한 Fiery 서버 및 용지 크기 그리 고 측정 도구를 지정하기 위한 환경설정을 지정합니다.

Verifier 의 메인 화면에 대한 자세한 내용은 "도움말" > "도움말"을 참조하십시오.

참고: Verifier 는 데모 모드에서 사용할 수 없습니다.

## 기준과 대조하여 색상 확인

색상을 검증하려면 특정 기준에 대한 측정 페이지를 인쇄한 후 측정합니다. 페이지가 이미 인쇄되어 있으면 인쇄를 건너뛸 수 있습니다.

- **1** Fiery Color Profiler Suite 에서 "검증"을 클릭합니다.
- **2** 기준 프리셋을 선택합니다.

필요한 기준 프리셋이 목록에 없으면 "환경설정"을 클릭하여 프리셋을 추가합니다.

- **3** "인쇄"를 클릭하여 측정 페이지를 인쇄하거나, 인쇄된 측정 페이지가 이미 있으면 "측정"을 클릭하고 다음 두 단계를 건너뜁니다.
- **4** 측정 페이지 인쇄를 위한 용지 크기를 선택하거나 "사용자 지정"을 클릭하고 사용자 지정 페이지 크기를 지정한 다음 "인쇄"를 클릭합니다.

인쇄를 위한 Fiery 서버 및 측정 도구는 "환경설정"에서 지정합니다.

향후 이 단계를 건너뛰려면 "설정을 저장하고 이 대화 상자를 다시 표시 안 함"을 선택합니다.

- **5** 필요한 경우, 측정 페이지를 인쇄하기 전에 프린터로 페이지를 보내기 위한 인쇄 옵션과 기타 설정을 지정 할 수 있습니다. 색상 관리 설정은 변경하지 마십시오.
- **6** 화면상의 지침에 따라 페이지를 측정합니다.
- **7** 측정이 끝났으면 "다음"을 클릭하여 결과를 봅니다.

Verifier 가 측정 값과 비교한 기준 값을 표시하고 각 값에 대한 합격 또는 불합격 여부를 나타냅니다. 결 과를 기록하려면 보고서 또는 라벨을 인쇄할 수 있습니다. 자세한 내용은 "도움말" > "도움말"을 선택합니 다.

# Verifier 환경설정 지정

Verifier 환경설정을 통해 Verifier 옵션에 대한 기본 설정을 지정할 수 있습니다. 설정 가능한 항목은 다음과 같습니다.

- **•** 기준 프리셋 기준과 색상 바(색상 패치 세트)의 사전 정의된 조합입니다.
- **•** 허용 오차 합격/불합격 테스트에 대한 허용 오차 값 세트입니다.
- **•** 인쇄 설정 인쇄를 위한 Fiery 서버, 용지 크기 및 측정 도구에 대한 설정을 지정합니다.

## 기준 프리셋 설정

기준 프리셋은 기준과 색상 바(색상 패치 세트)의 조합입니다. 기준 프리셋은 인쇄할 색상 패치 및 측정된 값 을 비교할 기준(예상 값)을 지정합니다. 자주 사용하는 각 조합에 대해 기준 프리셋을 추가할 수 있습니다.

참고: 기준(특성 분석 데이터) 및 색상 바(차트)에 대한 자세한 내용은 Verifier 의 메인 화면에서 "도움말" > "도움말"을 선택하십시오. 파일에서 사용자 지정 차트를 로드할 수도 있습니다.

- **1** Color Profiler Suite 에서 "편집" > "환경설정"을 클릭합니다.
- **2** "Verifier" 탭의 "기준 차트 프리셋" 목록에서 프리셋을 선택합니다.

새 프리셋을 만들려면 플러스(+) 기호를 클릭합니다. 선택 프리셋을 제거하려면 마이너스(-) 기호를 클릭 합니다.

## 허용 오차 세트 설정

허용 오차 세트는 측정된 값을 예상 값과 비교하여 합격 또는 불합격 결과를 결정하기 위해 Verifier 에서 사 용됩니다. Verifier 에 대해 지정하는 허용 오차 세트는 결과가 표시될 때 자동으로 적용됩니다. Verifier 메 인 화면의 "비교 설정" 옵션에서 다른 허용 오차 세트를 선택할 수 있습니다.

참고: "비교 설정"에 대한 자세한 내용은 Verifier 메인 화면에서 "도움말" > "도움말"을 선택하십시오.

어떤 허용 오차 세트를 사용할지 잘 모르겠으면 "ISO 12647-8 검증 인쇄 "미디어 웨지""를 선택하십시오. 여 기에는 dE, dH 및 dCh 에 대한 대상이 포함되어 있습니다.

- **1** Color Profiler Suite 에서 "편집" > "환경설정"을 클릭합니다.
- **2** "Verifier" 탭의 "허용 오차" 목록에서 허용 오차 세트를 선택합니다.

Verifier 에서 이미 설정된 사용자 지정 허용 오차 값을 지정하려면 "사용자 지정"을 선택합니다.

## 인쇄 설정 지정

**1** Color Profiler Suite 에서 "편집" > "환경설정"을 클릭합니다.

- **2** "Verifier" 탭에서 다음 설정을 선택합니다.
	- **•** 서버 페이지를 인쇄하기 위한 Fiery 서버를 선택합니다. Fiery 서버를 목록에 추가하려면 플러스(+) 기호를 클릭합니다.
	- **•** 용지 크기 측정 페이지를 인쇄하기 위한 용지 크기를 선택하거나 사용자 지정을 클릭하고 사용자 지 정 페이지 크기를 지정합니다.
	- **•** 도구 측정 도구를 선택합니다. 필요한 경우, "설정"을 클릭하여 도구에 대한 옵션을 설정합니다.
- **3** "인쇄 설정" 대화 상자에서는 측정 페이지를 인쇄히기 전에 용지 크기와 작업 설정을 선택할 수 있습니다. 항상 기본 설정을 사용하여 인쇄하려는 경우 "인쇄 설정 대화 상자 표시" 옵션을 선택 취소하십시오.

# Fiery Auto Verifier

Fiery Auto Verifier 는 Fiery 서버의 특정 인쇄 설정에 대한 색상 정확도를 모니터하는 데 도움이 됩니다.

Auto Verifier 를 사용하려면 Fiery 서버를 하나 이상 선택하고 테스트 페이지 인쇄에 적용할 설정을 구성해 야 합니다. CMYK 색상 패치를 포함하는 테스트 페이지는 지정된 간격(경과된 시간 또는 인쇄 매수)에 따라 컴퓨터에서 Fiery 서버로 전송됩니다.

테스트 페이지를 인쇄한 후 Auto Verifier 를 실행하여 테스트 페이지를 측정하고 데이터를 기록할 수 있습니 다. 대기 후 여러 페이지를 인쇄하고 모든 페이지를 동시에 측정하도록 선택할 수 있습니다.

Auto Verifier 를 사용하면 테스트 페이지를 측정하고 측정 결과를 Fiery Color Verification Assistant 의 CMYK Color Matching(CMYK 색상 일치)에 대한 허용 한계 값과 비교할 수 있습니다. 테스트 결과는 성공 또는 실패입니다. 테스트 결과를 보고서에 기록하거나 테스트 결과를 사용하여 레이블을 생성할 수 있습니다. Verifier 에서 테스트 결과를 볼 수 있습니다. 시간 경과에 따른 색상 품질을 추적하려면 Fiery Dashboard 에 서 테스트 결과를 검색하고 표시하도록 구성할 수도 있습니다.

참고: Fiery Dashboard 에 대한 자세한 내용은 EFI 웹 사이트의 제품 섹션을 참조하십시오.

참고: 데모 모드에서는 Auto Verifier 를 사용할 수 없습니다.

# 자동 테스트 페이지 구성

테스트 페이지를 인쇄하려면 Auto Verifier 설정을 지정하도록 Fiery Color Profiler Suite 환경설정을 구성 해야 합니다.

- **1** Fiery Color Profiler Suite 에서 Auto Verify(자동 검증)를 클릭하여 Auto Verifier 를 시작한 다음 Preferences(환경설정)를 클릭합니다.
- **2** Auto Verifier 탭에서 플러스 부호(+)를 클릭하고 목록에 Fiery 서버를 추가합니다.
- **3** 테스트 페이지 인쇄를 위해 서버 프리셋 또는 가상 프린터를 선택하고 테스트 페이지를 인쇄할 간격(시간 또는 매수)을 설정한 다음 OK(확인)를 클릭합니다.
- **4** 측정 도구와 테스트 페이지의 패치 레이아웃을 선택합니다.
- **5** CMYK Color Matching(CMYK 색상 일치) 탭을 클릭하여 테스트 허용 한계를 확인하거나 편집합니다.

컴퓨터가 실행되고 Fiery 서버에 연결할 수 있으면 Fiery Color Profiler Suite 를 닫더라도 테스트 페이지가 인쇄됩니다. Command WorkStation 에서 테스트 페이지 작업을 모니터링할 수 있습니다.

# 자동 테스트 페이지 끄기

Fiery 서버를 사용할 수 없는 경우 Auto Verifier 테스트 페이지를 일시적으로 끌 수 있습니다.
- **1** Fiery Color Profiler Suite 에서 Auto Verify(자동 검증)를 클릭하여 Auto Verifier 를 시작한 다음 Preferences(환경설정)를 클릭합니다.
- **2** Auto Verifier 탭(Color Verification Assistant 아래에 있음)의 목록에서 Fiery 서버 이름 옆에 있는 확 인란을 선택 취소합니다.

#### 테스트 페이지 측정

Auto Verifier 의 CMYK Color Matching(CMYK 색상 일치) 테스트는 인쇄된 출력과 CMYK 소스 프로파일 의 일치 정확도를 검사합니다.

이 테스트는 측정된 색상값과 선택한 CMYK 소스 프로파일 및 출력 프로파일에 대한 예상 색상값의 차이를 계산합니다. 테스트에 대한 허용 한계보다 차이가 크면 테스트가 실패합니다. Fiery Color Verification Assistant 에 대한 환경설정에서 허용 한계 값을 설정합니다.

참고: 작업 ID 옆의 선택 표시는 페이지가 이전에 측정되었음을 나타냅니다.

- **1** Fiery Color Profiler Suite 에서 Auto Verify(자동 확인) 를 클릭하여 Auto Verifier 를 시작합니다.
- **2** 목록에서 색상 테스트 페이지의 작업 ID 와 일치하는 작업 ID 를 클릭하고 Next(다음)를 클릭합니다.
- **3** 화면 지침에 따라 페이지를 측정합니다.
- **4** Measurement Results(측정 결과)창에서 Results(결과) 를 클릭하여 테스트 결과를 확인합니다.

# 테스트 결과 기록

Auto Verifier 에서 테스트 페이지를 측정한 후 테스트 결과를 레이블 또는 보고서 형식으로 인쇄하고 테스트 결과를 Verifier 에서 볼 수 있습니다.

- **•** 레이블에는 테스트 결과 요약이 테이블 형식으로 포함됩니다. 레이블은 상태 표시기로 게시할 수 있습니 다.
- **•** 보고서에는 전체 테스트 결과가 포함됩니다. 프린터 성능 로그를 보존하기 위해 보고서를 보관할 수 있습 니다.

테스트 데이터에 Verifier 기능을 사용하려는 경우 Verifier 에 결과를 표시할 수도 있습니다. 예를 들어, Verifier 는 테스트 데이터를 저장할 수 있습니다.

- **1** 테스트 결과 창에서 다음 중 하나를 수행하십시오.
	- **•** 레이블을 인쇄하려면 Print Label(레이블 인쇄)을 클릭합니다.
	- **•** 보고서를 작성하려면 Create Report(보고서 작성)를 클릭합니다.
- **2** 레이블 또는 보고서 머리글에 표시할 정보를 지정합니다.
- **3** 입력한 정보를 저장하려면 Save Properties(속성 저장) 를 클릭하고 파일을 저장합니다.
- **4** 이전에 생성된 보고서의 정보를 포함하려면 Load Properties(속성 로드) 를 클릭하고 파일을 엽니다. 파일의 데이터는 모든 필드를 덮어씁니다.
- 레이블을 인쇄하는 경우 OK(확인) 를 클릭하고 미리 보기를 검사합니다.
- OK(확인)를 클릭하고 프린터를 지정한 후 Print(인쇄)를 클릭합니다.
- Verifier 에서 결과를 보려는 경우 Verifier 링크를 클릭합니다.

# Fiery Color Verification Assistant

Fiery Color Verification Assistant 는 특정 인쇄 작업 설정을 사용하여 Fiery 서버로 인쇄 결과의 색상 정 확도를 평가하는 작업을 도와줍니다. 이 애플리케이션은 일련의 테스트 측정을 진행한 다음 해당 측정값과 허용 한계 값을 비교하여 성공/실패 테스트 결과를 생성합니다.

참고: 라이센스가 없는(데모) 모드에서는 Color Verification Assistant 가 실행되지 않습니다.

Fiery 서버에서 색상 확인만 원하고 Verifier 의 전체 기능이 필요하지는 않을 때 Color Verification Assistant 가 유용합니다.

허용 한계값을 조정하여 테스트 한도를 높이거나 낮출 수 있습니다.

# 확인 테스트 실행

Color Profiler Suite 가 Command WorkStation 과 동일한 시스템에 설치되어 있으면 Command WorkStation 에서 Color Verification Assistant 를 시작할 수 있습니다. Color Profiler Suite 의 기본 창에 서는 Color Verification Assistant 에 액세스할 수 없습니다. Command WorkStation 에서 Color Verification Assistant 를 실행하기 위해 관리자 또는 운영자 권한이 필요하지는 않습니다.

- **1** Command WorkStation 에서, 평가하려는 Fiery 서버에 연결합니다.
- **2** 평가할 인쇄 설정을 가진 인쇄 또는 대기 작업을 선택하고 Actions(동작) > Color Verification(컬러 확인) 을 클릭합니다.

작업을 하나만 선택해야 합니다. 여러 작업을 선택하면 Color Verification Assistant 를 시작할 수 없습니 다.

Color Verification Assistant 는 별도 창에서 시작됩니다.

참고: Color Verification Assistant 실행 중에는 Command WorkStation 창이 업데이트되지 않습니다. Command WorkStation 을 계속 사용하려면 Color Verification Assistant 를 종료해야 합니다.

- **3** 필요하면 Next(다음)를 클릭하여 작업을 처리합니다.
- **4** 실행할 테스트 선택:
	- **•** CMYK 인쇄된 출력과 CMYK 소스 프로파일에 예상되는 출력 간의 일치 정확도를 확인합니다.
	- **•** RGB 인쇄된 출력과 RGB 소스 프로파일에 예상되는 출력 간의 일치 정확도를 확인합니다.
	- **•** Output Profile(출력 프로파일) 인쇄된 출력과 지정된 출력 프로파일 간의 일치 정확도를 확인합니다.
	- **•** Printer(프린터) 인쇄된 출력의 일치 여부(반복 가능성)를 확인합니다.
	- **•** Measurement Device(측정 장치)- 분광광도계 측정값의 일치 여부(반복 가능성)를 확인합니다.
- **5** 측정 장치 및 연관 설정을 지정합니다.
- **6** 측정 페이지를 인쇄하려면 Next(다음)를 클릭합니다.
- **7** 화면 지침에 따라 패치 페이지를 측정한 다음 결과를 확인합니다.
- **8** 테스트 이름 옆의 Results(결과)를 클릭하고 자세한 테스트 결과를 확인합니다.
- **9** 자세한 테스트 결과에서 여러 가지 다른 선택적 작업을 수행할 수 있습니다.
	- **•** Verifier 에서 테스트 데이터를 검토하려면 Verifier 로 연결되는 링크를 클릭합니다.
	- **•** 테스트 결과가 요약된 레이블을 인쇄합니다.
	- **•** 자세한 테스트 결과가 포함된 보고서를 인쇄합니다.

#### 테스트 결과 보기

Measurement Results(측정 결과) 창에는 성공/실패 테스트 결과가 표시됩니다. 각 테스트는 여러 측정값으 로 구성됩니다.

세부 테스트 결과는 테스트에 포함된 각 측정의 결과와 해당 값을 보여줍니다. 측정 값과 예상 값 사이 차이 가 특정 테스트에 지정된 허용 한계보다 크면 테스트에 실패합니다.

테스트 결과를 생성하기 위해 Verifier 를 열고 Color Verification Assistant 에 사용된 모든 데이터를 검토 할 수 있습니다. 테스트에 사용된 허용 한계값 세트(Preferences(환경설정) 창에서)도 Fiery Color Verification Assistant 프리셋으로 Verifier 로 전송됩니다. Verifier 에서 비교되는 두 가지 컬러 세트를 M1 과 M2 라고 합니다. 아래 표에 Color Verification Assistant 에서 각 테스트에 대한 M1 및 M2 내용이 나와 있습니다.

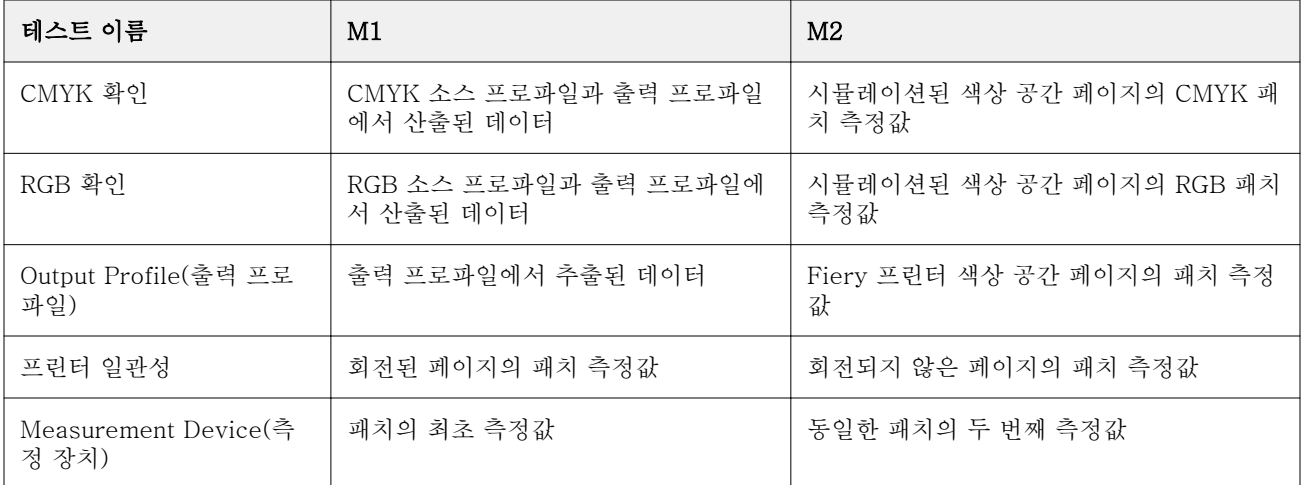

**1** 테스트 이름 옆의 Results(결과) 링크를 클릭하고 자세한 테스트 결과를 검토합니다.

**2** 자세한 테스트 결과에서 Verifier 로 연결되는 링크를 클릭하고 Verifier 에서 테스트 데이터를 검토합니 다.

# 레이블 및 보고서 작성

- **1** 상세 테스트 결과에서 다음 중 하나를 수행하십시오.
	- **•** 레이블을 인쇄하려면 Print Label(레이블 인쇄)을 클릭합니다.
	- **•** 보고서를 작성하려면 Create Report(보고서 작성)를 클릭합니다.
- **2** 레이블 또는 보고서 머리글에 표시할 정보를 입력합니다.
- **3** 입력한 정보를 저장하려면 Save Properties(속성 저장) 를 클릭하고 파일을 저장합니다.
- **4** 이전에 생성된 보고서의 정보를 저장하여 이 보고서에 포함하려는 경우 Load Properties(속성 로드) 를 클 릭하고 파일을 엽니다.
	- 모든 필드는 파일의 데이터로 덮어씁니다.
- **5** OK(확인)를 클릭합니다. 레이블을 인쇄하는 경우 레이블의 미리 보기가 나타납니다.
- **6** OK(확인)를 클릭하고 프린터를 지정한 후 Print(인쇄)를 클릭합니다.

# Color Verification Assistant 환경설정 지정

Color Verification Assistant 탭을 사용하면 Color Verification Assistant 에 대한 옵션 설정을 지정할 수 있습니다.

설정 가능한 항목은 다음과 같습니다.

- **•** Tolerances(허용 한계) 장치 특정 테스트와 Color Verification Assistant 의 기타 측면에 대한 허용 한 계를 설정합니다.
- **•** CMYK Color Matching(CMYK 컬러 일치) 및 RGB Color Matching(RGB 컬러 일치) 컬러별 테스트에 대한 허용 한계를 설정합니다.
- **•** Auto Verifier Fiery 서버에서 자동 컬러 테스트 페이지를 구성합니다. [자동 테스트 페이지 구성](#page-71-0)(72 페이 지)을 참조하십시오.

환경설정은 사용자 이름에 따라 다릅니다. Color Verification Assistant 에서 Verifier 를 시작하는 경우 측 정 데이터와 함께 Color Matching(색상 일치) 환경설정이 Verifier 로 전송됩니다.

# 프린터 및 장치 허용 한계 설정

Color Verification Assistant 프린터 및 측정 장치 테스트를 위한 허용 한계를 설정할 수 있습니다. Color Verification Assistant 에서 알림을 재설정할 수도 있습니다.

- **•** 측정 장치 테스트는 측정을 반복할 때 분광 광도계가 동일한 색상에 동일한 값을 측정하는지 여부를 확인 합니다. 이 테스트는 측정 차이의 평균과 최대값을 계산합니다. 측정 차이의 평균 또는 최대값이 지정된 허용 한계를 초과하면 측정 장치 테스트가 실패합니다.
- **•** 프린터 테스트는 테스트 이미지를 회전할 때 인쇄된 출력이 동일한 색상을 생성하는지 여부를 확인합니 다. 이 테스트는 색상 막대의 모든 색상에 대한 측정 차이의 평균 및 최대값을 계산합니다. 측정 차이의 평 균 또는 최대값이 지정된 허용 한계 값을 초과하면 프린터 테스트가 실패합니다.
- **•** Color Verification Assistant 는 다양한 경우에 알림을 표시하며 알림을 확인한 후 비활성화할 수 있습니 다. Color Verification Assistant 환경설정에서 모든 알림을 다시 활성화할 수 있습니다.
- **1** Color Profiler Suite 에서 Edit(편집) > Preferences(환경설정)를 클릭합니다.
- **2** Color Verification Assistant 탭에서 Tolerances(허용 한계)를 클릭합니다.
- **3** Measurement device repeatability(측정 장치 반복도) 및 Fiery printer repeatability(Fiery 프린터 반복도) 필드에 평균 및 최대 dE 값을 입력합니다.
- **4** Color Verification Assistant 에 대한 모든 알림을 다시 활성화하려면 Reset All Notifications(모든 알림 재설정)를 클릭합니다.

# 색상 일치 허용 한계 설정

Color Verification Assistant CMYK 및 RGB 색상 일치 테스트를 위한 허용 한계를 설정할 수 있습니다.

CMYK 및 RGB 색상 일치 테스트는 선택한 CMYK 또는 RGB 소스 프로파일과 출력 프로파일로 측정된 색상 값과 예상 색상 값의 차이를 계산합니다. 이 테스트는 색상 막대의 모든 색상에 대한 평균 및 최대 차이와 기 본 및 보조 색조와 중립 색상의 차이를 계산합니다.

- **1** Color Profiler Suite 에서 Edit(편집) > Preferences(환경설정)를 클릭합니다.
- **2** Color Verification Assistant 탭에서 다음을 수행하십시오.
	- **•** CMYK Color Matching(CMYK 색상 일치) 을 클릭하고 CMYK 색상 일치 환경설정을 지정합니다. NPDC - G7 사양의 NPDC(Neutral Print Density Curve)를 설정합니다. IDEAlliance 웹 사이트를 참 조하십시오.

dL, dC, dH - HCL 컬러 공간에서 밝기, 크로마 및 색조의 차이를 설정합니다.

**•** RGB Color Matching(RGB 색상 일치) 을 클릭하고 RGB 색상 일치 환경설정을 지정합니다.

### Color Verification Assistant 로 테스트

Color Verification Assistant 로 Fiery 서버에서 예상할 수 있는 색상 정확도를 테스트할 수 있습니다. Color Verification Assistant 는 테스트 요약을 포함하는 보고서와 레이블을 생성할 수 있습니다.

각 테스트마다 테스트 결과를 레이블 또는 보고서 형식으로 인쇄할 수 있습니다.

- **•** 레이블에는 테스트 결과 요약이 테이블 형식으로 포함됩니다. 레이블은 상태 표시기로 게시할 수 있습니 다.
- **•** 보고서에는 전체 테스트 결과가 포함됩니다. 프린터 성능 로그를 보존하기 위해 보고서를 보관할 수 있습 니다.

Verifier 에 테스트 결과를 표시할 수도 있습니다. 그러면 테스트 데이터에 Verifier 기능을 사용할 수 있습니 다. 예를 들어, 테스트 데이터를 Verifier 에 저장할 수 있습니다.

#### CMYK 확인 테스트

CMYK Verification(CMYK 확인) 테스트는 인쇄된 출력과 CMYK 소스 프로파일의 일치 정확도를 검사합니 다.

이 테스트는 측정된 색상값과 선택한 CMYK 소스 프로파일 및 출력 프로파일에 대한 예상값의 차이를 계산 합니다. 특정 테스트에 대한 허용 한계보다 차이가 큰 경우 특정 테스트가 실패함을 의미합니다.

참고: Output Profile(출력 프로파일), Printer Consistency(프린터 일관성) 또는 Measurement Device(측 정 장치) 테스트가 실패하면 CMYK 테스트가 실패할 수 있습니다.

#### RGB 확인 테스트

RGB Verification(RGB 확인) 테스트는 인쇄된 출력과 RGB/Lab 소스(RGB 소스 프로파일)의 일치 정확도를 검사합니다.

이 테스트는 측정된 색상값과 선택한 RGB 소스 프로파일 및 출력 프로파일에 대한 예상값의 차이를 계산합 니다. 특정 테스트에 대한 허용 한계보다 차이가 큰 경우 특정 테스트가 실패함을 의미합니다.

Output Profile(출력 프로파일), Printer Consistency(프린터 일관성) 또는 Measurement Device(측정 장 치) 테스트가 실패하면 RGB 테스트가 실패할 수 있습니다. 문제를 정정하고 RGB 테스트를 반복합니다.

#### 출력 프로파일 테스트

Output Profile(출력 프로파일) 테스트는 측정된 색상값과 출력 프로파일에 포함된 해당 측정값의 차이를 계 산합니다. 특정 테스트에 대한 허용 한계보다 차이가 큰 경우 특정 테스트가 실패함을 의미합니다.

Output Profile(출력 프로파일) 테스트에 실패하는 경우 다음 중 한 가지가 이유일 수 있습니다.

- **•** 출력 프로파일은 인쇄 작업 설정과 일치하지 않습니다(예를 들어, 용지 유형이 일치하지 않음).
- **•** 패치 페이지를 인쇄한 용지는 출력 프로파일과 일치하지 않습니다.
- **•** Fiery 서버는 보정이 필요합니다.

Printer Profiler 를 사용하여 프린터의 현재 상태를 기반으로 새 출력 프로파일을 생성할 수도 있습니다.

#### 프린터 일관성 테스트

Printer Consistency(프린터 일관성) 테스트는 인쇄된 출력이 테스트 이미지의 색상 막대가 회전될 때 동일 한 색상을 생성하는지 여부를 확인합니다. 이 테스트는 페이지에서 읽은 색상 측정값과 동일한 이미지를 회 전한 다른 페이지에서 읽은 색상 측정값을 비교합니다.

Printer Consistency(프린터 일관성) 테스트가 실패하면 CMYK 및 RGB 테스트의 정확도에 영향을 줍니다. Color Matching(색상 일치) 환경설정은 Printer Repeatability(프린터 반복도) 환경설정보다 엄격할 수 없습 니다. 여러 사본 인쇄를 시도하여 프린터를 예열한 다음 테스트를 반복할 수 있습니다.

서비스 기술자에게 문의하여 Printer Repeatability(프린터 반복도) 환경설정이 적절한지 여부를 평가할 수 도 있습니다.

#### 측정 장치 테스트

Measurement Device(측정 장치) 테스트는 측정이 반복될 때 분광 광도계가 색상 막대의 동일한 색상에 대 해 동일한 값을 측정하는지 여부를 확인합니다. 이 테스트는 동일한 페이지의 두 가지 개별 측정값에서 읽은 색상 측정값을 비교합니다.

Measurement Device(측정 장치) 테스트에 실패하면 다른 모든 테스트의 정확도를 신뢰할 수 없습니다. 분 광 광도계를 수리 또는 교체하거나 이 테스트에 대한 환경설정을 조정할 수 있습니다. efi.com 에서 제공되는 진단 도구를 사용하여 분광 광도계를 검사할 수도 있습니다.

### 컬러 일치를 위한 작업 설정

작업의 특정 인쇄 설정은 일반적으로 컬러 일치 수준을 개선시킵니다. Color Verification Assistant 에서 테 스트 결과가 원하는 수준의 컬러 일치를 보이지 않을 경우에는 다음 인쇄 설정 중 하나를 변경해볼 수 있습니 다. 컬러 일치는 품질 지표 중 하나에 불과하며, 다른 목표를 달성하기 위해 더 낮은 정확도를 선택할 수도 있 습니다.

- **•** Rendering Intent(렌더링 의도)(또는 Rendering Style(렌더링 스타일)) 일반적으로 Absolute Colorimetric(절대 색도) 렌더링 의도를 사용하면 RGB 또는 Lab 컬러에 대해 최상의 컬러 일치가 가능합 니다. 하지만 이 렌더링 의도에서는 용지 색상이 배경이 되지 않고 다른 색들과 마찬가지로 토너나 잉크를 사용하여 흰색 배경이 인쇄됩니다. 이 시뮬레이션된 흰색은 잘못된 것으로 보여질 수 있습니다. 이 효과를 원치 않으면 대신 Relative Colorimetric(상대 색도) 렌더링 의도를 사용하십시오.
- **•** Separate RGB/Lab to CMYK Source(RGB/Lab 을 CMY 소스와 구분)(또는 RGB Separation(RGB 구분)) - 일반적으로 이 옵션을 사용하지 않으면(또는 Output(출력)으로 설정) CMYK 시뮬레이션을 위한 추가 변환이 없기 때문에 RGB 컬러의 일치가 향상됩니다.
- **•** Paper Simulation(용지 시뮬레이션) 일반적으로 이 옵션을 사용하면 CMYK 컬러 일치가 향상됩니다. 하지만 Paper Simulation(용지 시뮬레이션)을 사용하면 용지 색상이 배경이 되지 않고 다른 색들과 마찬 가지로 토너나 잉크를 사용하여 흰색 배경이 인쇄됩니다. 이 시뮬레이션된 흰색은 잘못된 것으로 보여질 수 있습니다. 이 효과를 원치 않으면 Paper Simulation(용지 시뮬레이션)을 해제하십시오.

참고: 일부 Fiery 서버 유형은 Paper Simulation(용지 시뮬레이션) 옵션을 지원하지 않습니다. 이러한 경 우에도 시뮬레이션된 컬러 공간과 동일한 흰점을 가진 용지에 인쇄하면 최상의 컬러 일치에 도달할 수 있 습니다.

**•** RGB Device Link(RGB 장치 링크) 또는 CMYK Device Link(CMYK 장치 링크) - 인쇄 설정에서 장치 링크 프로파일을 지정하는 경우, 소스 프로파일과 출력 프로파일을 포함한 대부분의 인쇄 설정이 장치 링크 프 로파일에 캡슐화되어 변경할 수 없게 됩니다. 장치 링크 프로파일을 생성할 때 Rendering Intent(렌더링 의도), Separate RGB/Lab to CMYK Source(RGB/Lab 을 CMY 소스와 구분) 및 Paper Simulation(용지 시뮬레이션)에 대한 최적의 설정을 지정하십시오.

# 상태 메시지

Color Verification Assistant 는 작업 및 분광광도계에 대한 상태 메시지를 게시합니다.

상태 메시지는 다음과 같은 상황에서 나타납니다.

- **•** 분광 광도계에 오류가 있는 경우 Color Verification Assistant 는 Fiery Color Profiler Suite 의 일부 이므로 Color Verification Assistant 를 실행하려면 라이센스가 있는 분광 광도계를 컴퓨터에 연결해야 합니다.
- **•** 작업이 지원되지 않는 경우 PCL 작업이 CMYK 색상을 지원하지 않기 때문에 Color Verification Assistant 가 PCL 작업을 지원하지 않습니다. PCL 을 사용하여 색상 정확도를 얻기는 어렵습니다.
- **•** 작업을 처리해야 하는 경우 Color Verification Assistant 가 테스트를 수행하기 전에 작업 사본을 처리 하여 특정 Output Profile(출력 프로파일) 설정을 판별합니다. 예를 들어 선택된 작업이 혼합 용지 작업이 거나 출력 프로파일 설정이 Use Media Defined Profile(매체 정의 프로파일 사용)인 경우, 작업이 처리됩 니다.
- **•** 작업에 여러 매체가 포함되는 경우 혼합 매체 작업의 경우 평가하려는 인쇄 설정이 있는 페이지 또는 페 이지 범위를 선택합니다.

Color Verification Assistant 는 한 번에 한 세트의 인쇄 설정만 테스트합니다. 선택한 페이지 또는 페이 지 범위의 페이지는 모두 동일한 설정을 가져야 합니다. 선택할 수 있는 페이지 항목은 작업의 Mixed Media(혼합 매체) 설정에서 가져옵니다.

매체 설정에 따라 다른 테스트 결과를 생성하지 않을 수 있습니다. 예를 들어, 페이지 크기만 다른 경우에 는 색상이 영향을 받지 않습니다.

#### 알림 관리

작업의 인쇄 설정이 Color Verification Assistant 에서 알림을 트리거할 수 있습니다. 알림은 테스트 결과 해 석 방법에 영향을 줄 수 있는 추가 정보를 제공합니다. 이미 표시된 알림을 표시하지 않도록 선택할 수 있습 니다.

선택한 작업에 인쇄 설정이 덮어쓰지 않는 내장된 프로파일(RGB 또는 CMYK)이 포함되면 Color Verification Assistant 의 테스트 결과가 작업과 관련이 없습니다. Color Verification Assistant 는 작업의 인쇄 설정을 기반으로 테스트를 수행합니다. 작업의 인쇄 설정에는 내장된 프로파일이 반영되지 않습니다.

CMYK 소스 프로파일(CMYK 시뮬레이션 프로파일)이 None(없음)으로 설정된 경우에는 보정을 적용해도 CMYK 개체에 대한 색상 측정값이 없습니다. 출력 프로파일은 예상 CMYK 측정값을 판별하는 데 사용됩니 다.

CMYK 소스 프로파일(CMYK 시뮬레이션 프로파일)이 ColorWise OFF(ColorWise 사용 안 함)로 설정된 경 우에는 CMYK 개체에 대한 색상 측정값이 없으며 보정이 적용되지 않습니다. 예상 CMYK 측정값을 계산할 수 없으므로 테스트 결과를 예측할 수 없습니다.

- **1** 알림을 다시 표시하지 않으려면 알림 창에서 Show only new notifications(새 알림만 표시)을 선택합니다.
- **2** Color Verification Assistant 에 대한 모든 알림을 다시 활성화하려면 Color Verification Assistant preferences(환경설정)의 Tolerances(허용 한계) 탭으로 이동하여 Reset All Notifications(모든 알림 초 기화)을 클릭합니다.

# 프로파일 선택

하나 이상의 프로파일이 필요한 작업을 수행하는 경우 표준 ICC 프로파일과 Fiery Color Profiler Suite 에서 잠긴(.xcc) 형식의 프로파일을 선택할 수 있습니다(이전에 이 컴퓨터에서 잠긴 프로파일을 생성한 경우). 다 른 컴퓨터에서 생성된 잠긴 프로파일을 열 수 없습니다.

**1** Select Profile(프로파일 선택) 창의 From(발신) 목록에서 위치를 선택합니다.

Select Profile(프로파일 선택) 창에는 선택한 위치에 있는 프로파일이 표시됩니다.

목록에는 클래스 또는 컬러 공간별로 프로파일이 그룹화됩니다. Show(표시) 목록에서 설정을 클릭하면 나타나는 프로파일 목록이 특정 프로파일 클래스 또는 컬러 공간으로 제한됩니다.

- **2** 다음 중 하나를 수행하십시오.
	- **•** Profiles(프로파일) 영역에서 프로파일 이름을 클릭하고 Select(선택)를 클릭합니다.
	- **•** Recently used profiles(최근에 사용한 프로파일) 영역에서 프로파일 이름을 클릭하고 Select(선택)를 클릭합니다.

# From(발신) 목록에서 위치 추가 및 제거

From(발신) 목록에는 미리 정의된 위치가 표시됩니다.

표시 내용은 운영 체제에 따라 다릅니다.

- Windows 의 경우 위치 이름은 System 입니다. System 경로는 WINDOWS\system32\spool\drivers \color 입니다.
- **•** Mac OS 의 경우에는 두 가지 위치 이름(System 및 User)이 있습니다. System 경로는 WINDOWS  $\gamma$  Wsystem32 $\gamma$ spool $\gamma$ drivers $\gamma$ color 입니다. 사용자 경로는 ~/System/Library/ColorSync/Profiles 입 니다.

로컬 폴더, Fiery 서버 또는 Fiery XF 서버를 From(발신) 목록에 추가하거나 목록에서 제거할 수도 있습니 다.

- **•** 다음 중 하나를 수행하십시오.
	- **•** From(발신) 목록에 로컬 폴더를 추가하려면 Open(열기)을 클릭하고 폴더를 검색한 다음, Open(열기) 을 클릭합니다.
	- **•** Fiery 서버를 From(발신) 목록에 추가하려면 Add Fiery(Fiery 추가)를 클릭한 다음, Fiery 서버를 클릭 합니다.
	- **•** Fiery XF 서버를 From(발신) 목록에 추가하려면 Add Fiery XF(Fiery XF 추가)를 클릭한 다음, Fiery XF 서버를 클릭합니다. 서버를 찾지 못하면 Fiery XF 서버를 수동으로 찾아 선택합니다.
	- **•** From(발신) 목록에서 위치를 제거하려면 해당 위치를 클릭한 다음, 마이너스 부호(-)를 클릭합니다.

# Color Profiler Suite 에서 프로파일 잠금 해제

Color Profiler Suite 가 라이센스 모드로(데모 모드가 아닌) 실행되는 경우 잠긴(.xcc) 프로파일을 표준 ICC 형식으로 변환할 수 있습니다.

이렇게 하면 프로파일이 표준 ICC 형식으로 변환되며(버전 2.0 또는 4.0 은 변경되지 않음) 새 프로파일이 잠 긴 프로파일을 대체합니다.

- **1** Select Profile(프로파일 선택) 창에서 프로파일 이름을 클릭합니다.
- **2** Unlock Profile(프로파일 잠금 해제)을 클릭합니다.
- **3** 프로파일 이름을 선택해도 Unlock Profile(프로파일 잠금 해제) 이 활성화되지 않으면 다음 조건에 해당되 는지 확인하십시오.
	- **•** Profile Information(프로파일 정보) 아래에서 프로그램 이름의 확장자가 잠긴 형식임을 나타내는 .xcc 입니다.
	- **•** Fiery Color Profiler Suite 가 라이센스 모드로 실행됩니다(데모 모드가 아님).
	- **•** 프로파일이 이 컴퓨터에서 생성되었습니다.

# 렌더링 의도

출력 프로파일은 색역 외 색상을 출력 장치 색역의 색상으로 매핑합니다. 출력 프로파일은 또한 모든 색상 간 의 관계를 유지하기 위해 색역 내 색상을 다른 색상으로 매핑할 수 있습니다.

색상은 다양한 방법으로 매핑할 수 있으며 각 방법은 출력에 대해 서로 다른 큰 영향을 미칠 수 있습니다.

ICC 사양은 여러 가지 색상 매핑 방법(렌더링 의도)을 정의합니다. 프로파일을 사용하여 인쇄하는 경우 몇몇 애플리케이션을 사용하여 인쇄하는 이미지에 가장 적합한 렌더링 의도를 선택할 수 있습니다.

프로파일에는 다음 렌더링 의도에 대한 데이터가 포함됩니다.

**•** Perceptual(지각) - 즐거운 지각을 느끼게 해주는 색상의 이미지에서 색조 관계를 유지합니다. 스톡 사진 의 스캔 및 이미지 및 디지털 카메라 이미지 등의 사진에 자주 사용됩니다. 색역 외 색상을 인쇄할 때 일반 적으로 Saturation(채도) 렌더링보다 채도가 낮은 출력을 얻게 됩니다.

EFI 는 지각 렌더링 의도 구현에 사진이라는 이름을 사용합니다. 지각(사진)은 Photographic(사진) 렌더 링 의도(EFI 제공 프로파일의 경우) 또는 Perceptual(지각) 렌더링 의도(기타 프로파일의 경우)를 선택합 니다.

**•** Saturation(채도) - 채도가 높은 색상을 생성하지만 인쇄된 색상이 표시된 색상과 정밀하게 일치하지 않 습니다. 프리젠테이션에서 차트와 그래픽에 주로 사용됩니다. 이미지의 색역 내 색상과 프리젠테이션 그 래픽의 색역 외 색상에 적합합니다.

EFI 는 Saturation(채도) 렌더링 의도 구현에 프리젠테이션이라는 이름을 사용합니다. 채도(프리젠테이 션)는 Presentation(프리젠테이션) 렌더링 의도(EFI 제공 프로파일의 경우) 또는 Saturation(채도) 렌더 링 의도(기타 프로파일의 경우)를 선택합니다.

**•** Relative Colorimetric(상대 색도) - 소스와 대상 간에 정확한 색상 일치를 제공하려고 시도합니다. 이 렌 더링 의도는 색역 외 색상을 가장 유사한 색역 내 색상으로 매핑합니다. 소스 및 대상 흰점 사이의 흰점 변 환을 제공합니다. 예를 들어, 모니터의 푸르스름한 흰색(회색)은 하얀 종이의 흰색으로 대체됩니다. 색조 관계가 유지되지 않더라도 색상 일치가 중요한 경우(예를 들어, 로고 색상) 자주 사용됩니다.

이미지의 흰색을 하얀 종이의 흰색으로 선택하는 경우에는 Absolute Colorimetric(절대 색도) 의도가 아 닌 Relative Colorimetric(상대 색도)을 사용합니다.

**•** Absolute Colorimetric(절대 색도) - Relative Colorimetric(상대 색도)과 유사하지만 소스 흰점과 대상 흰점 간에 흰점 변환을 제공하지 않습니다. 이미지의 흰색은 하얀 종이의 흰색으로 대체되지 않고 인쇄된 색상으로 재생됩니다(대상 용지 색상 시뮬레이션). 교정과 같이 정확한 색상이 필요한 경우 가장 적합합 니다.

# Fiery 서버 추가

네트워크에서 Fiery 서버를 추가할 수 있습니다. Favorite(즐겨찾기) 목록에서도 Fiery 서버를 추가할 수 있 습니다.

Fiery 서버의 DNS 이름 또는 IP 주소가 필요합니다. DNS 이름 또는 IP 주소가 없으면 Search(검색)를 사용 할 수 있습니다.

- **•** 다음 중 하나를 수행하십시오.
	- **•** Add Fiery Server(Fiery 서버 추가) 창의 Add a server(서버 추가) 필드에 Fiery 서버의 DNS 이름 또는 IP 주소를 입력한 다음, OK(확인)를 클릭합니다.
	- **•** Add Fiery Server(Fiery 서버 추가) 창의 Favorite(즐겨찾기) 목록에서 Fiery 서버를 클릭한 다음, OK(확 인)를 클릭합니다.

# Fiery XF 서버 추가

네트워크에서 Fiery XF 서버를 추가할 수 있습니다.

Fiery XF 서버의 DNS 이름 또는 IP 주소가 필요합니다. DNS 이름 또는 IP 주소가 없는 경우 Search(검색) 를 사용하여 사용 가능한 Fiery XF 서버를 찾을 수 있습니다.

**•** Fiery XF Discovery(Fiery XF 검색) 창에서 Manual(수동)을 클릭하고 IP Address(IP 주소) 필드에 Fiery XF 서버의 IP 주소를 입력한 다음 OK(확인)를 클릭합니다.